# Armadillo-WLAN(AWL13) ソフトウェアマニュアル

AWL13-D01Z

Version 3.1.0 2011/12/21

[株式会社アットマークテクノ \[http://www.atmark-techno.com\]](http://www.atmark-techno.com) [Armadillo サイト](http://armadillo.atmark-techno.com) [[http://armadillo.atmark-techno.com\]](http://armadillo.atmark-techno.com)

# Armadillo-WLAN(AWL13)ソフトウェアマニュアル

株式会社アットマークテクノ

060-0035 札幌市中央区北 5 条東 2 丁目 AFT ビル TEL 011-207-6550 FAX 011-207-6570

製作著作 © 2011 Atmark Techno, Inc.

Version 3.1.0 2011/12/21

# 目次

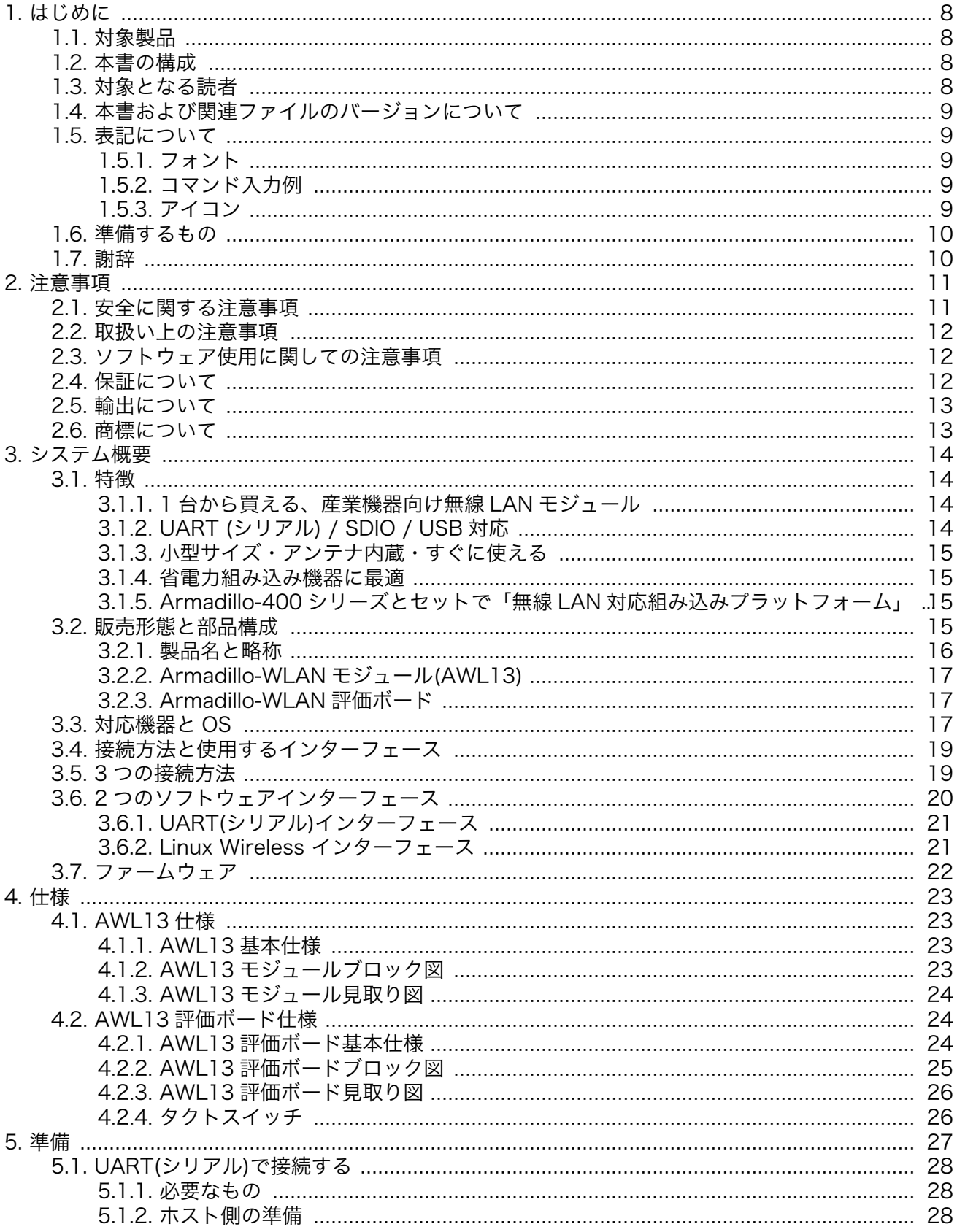

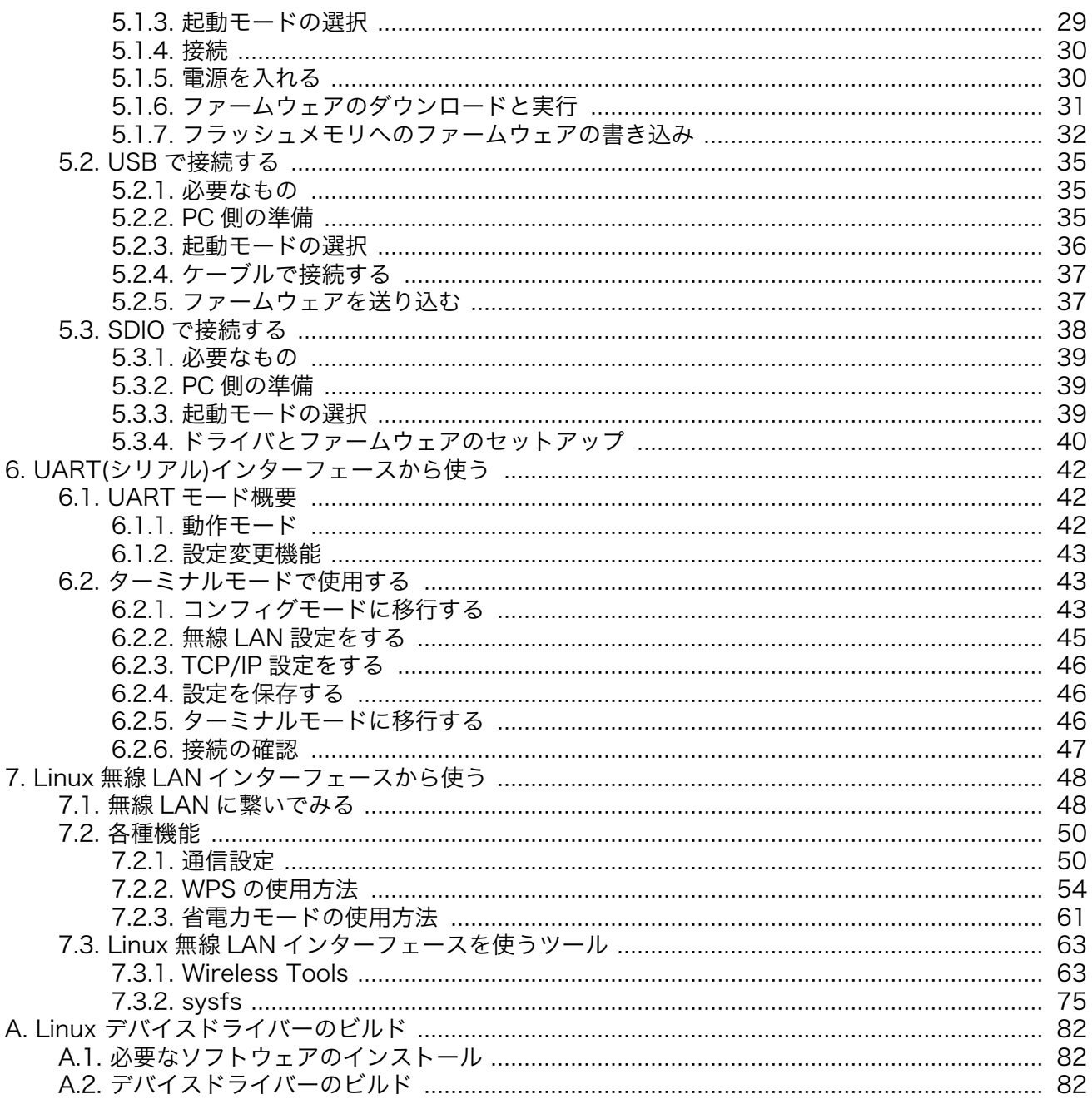

# 図目次

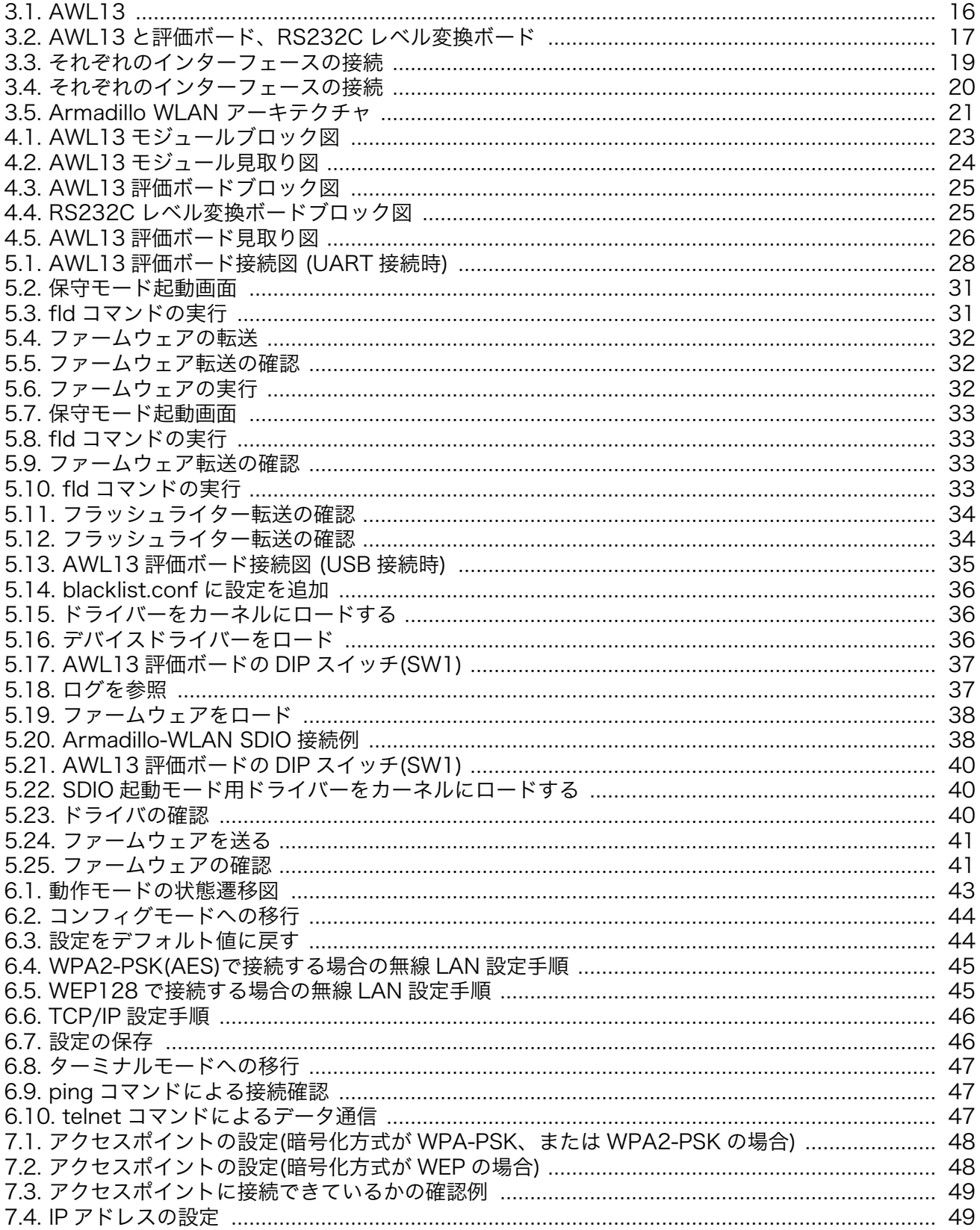

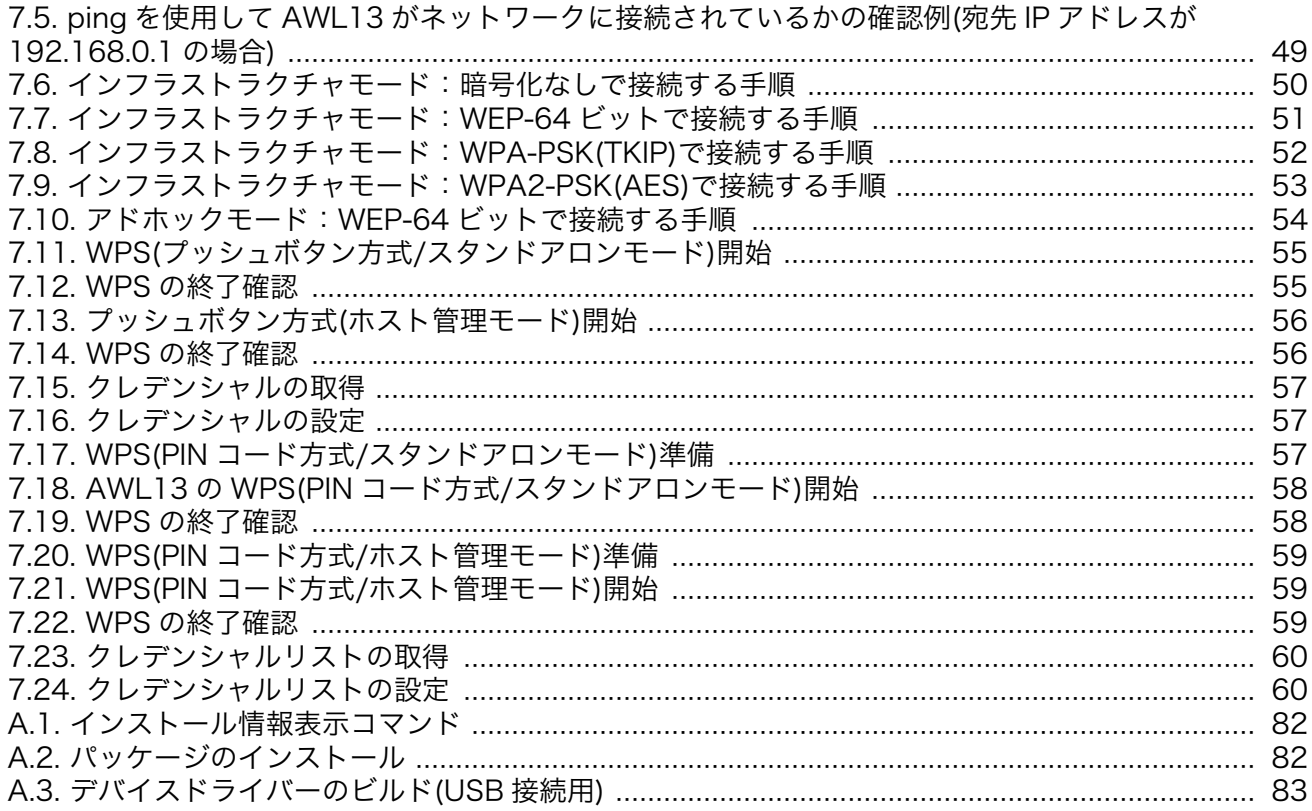

# 表目次

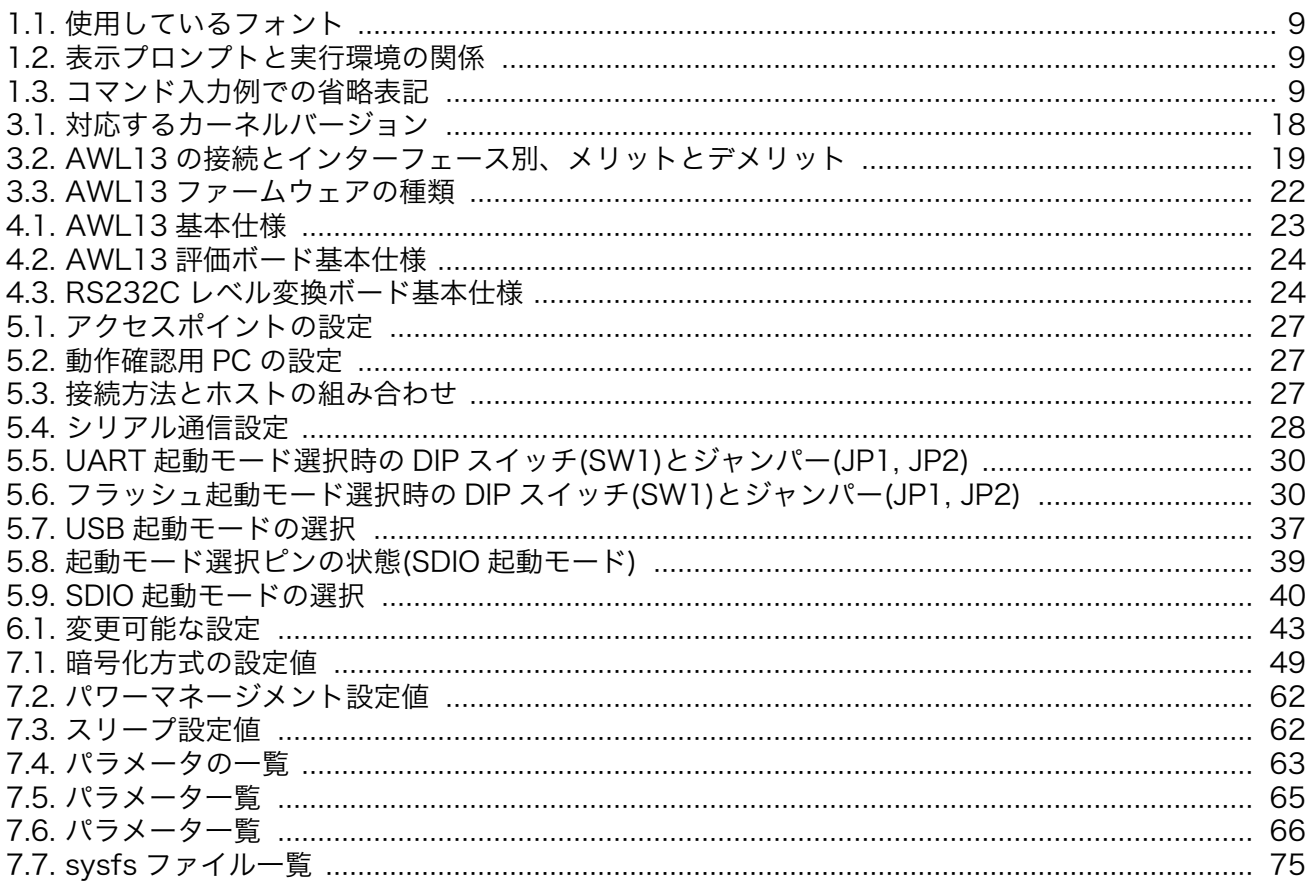

# <span id="page-7-0"></span>1. はじめに

本書は、Armadillo-WLAN(AWL13)をお使い頂く上で必要なソフトウェアに関して書かれています。 初めて Armadillo-WLAN(AWL13)をお使い頂く方でも戸惑うことなく無線 LAN で通信できるように、 最初の通信までは実際の手順を多く記載しています。また無線 LAN に詳しい方が、すぐに Armadillo-WLAN(AWL13)を活用できるように、後半はコマンドやパラメーターのリファレンスの比率を多くして います。

本書は、Armadillo-WLAN(AWL13)をソフトウェアの側面から記載しています。もし Armadillo-WLAN(AWL13)の詳しいハードウェア情報が必要な場合やマイコンやコンピューター機器と Armadillo-WLAN(AWL13)を接続する場合は「Armadillo-WLAN(AWL13)ハードウェアマニュアル」 を参照してください。また、Armadillo-WLAN(AWL13)の動作確認を行う場合は、「Armadillo-WLAN(AWL13)スタートアップガイド」を、Armadillo-WLAN(AWL13)の特定のリビジョンについて の情報を確認する場合は、「Armadillo-WLAN(AWL13)リビジョン情報」を参照してください。

## 1.1. 対象製品

本書では、Armadillo-WLAN モジュール(AWL13)および Armadillo-WLAN 評価セット(AWL13 対 応)を対象にしています。

評価セットは、

- Armadillo-WLAN モジュール(AWL13)
- 各種インターフェースを搭載した評価用の Armadillo-WLAN 評価ボート(AWL13 対応)

をセットにしたものです。

本書では、ホストシステムとの接続方法や操作方法などは、Armadillo-WLAN モジュール(AWL13)と Armadillo-WLAN 評価ボート(AWL13 対応)を接続した場合を例に説明します。独自に作成したボード と接続して使用する場合は、適宜読み替えてください。

本書では、以降 Armadillo-WLAN モジュールを「AWL13」、Armadillo-WLAN 評価ボートを「評価 ボード」と記載します。略称について詳しく[は「3.2.1. 製品名と略称」](#page-15-0)を参照してください。

## 1.2. 本書の構成

本書は、大きく 3 つのパートに分かれています。本書や、製品の概要などを説明する前半部分。無線 LAN 通信を行う前段階である準備部分。そして実際に無線 LAN 通信やソフトウェアの作成方法につい て記載されている後半部分です。

前半部分は、プログラミングやコマンド入力など、ソフトウェアの知識がなくても、読み進めること ができるようになっています。中盤では、コマンドの入力やケーブルの接続など、簡単な操作や手順の 実行が必要になります。後半では、実際に無線 LAN やプログラミングの知識が必要になります。

製品の性質上、無線 LAN に関する用語が多く含まれています。

## 1.3. 対象となる読者

本書は、以下のような読者を対象に書かれています。

• Armadillo-WLAN を使ってマイコンなどを無線 LAN に接続したいソフトウェア技術者

<span id="page-8-0"></span>• Linux が動いている組み込み機器に Armadillo-WLAN を接続し、無線 LAN 通信を実現したいソフ トウェア技術者

上記以外の方でも、本書を有効に利用していただけたら幸いです。

# 1.4. 本書および関連ファイルのバージョンについて

本書を含めた関連マニュアル、ソースファイルやイメージファイルなどの関連ファイルは最新版を使 用することをおすすめいたします。本書を読み進める前に、Armadillo サイト([http://armadillo.atmark](http://armadillo.atmark-techno.com)[techno.com\)](http://armadillo.atmark-techno.com)から最新版の情報をご確認ください。

# 1.5. 表記について

### 1.5.1. フォント

本書では以下のような意味でフォントを使いわけています。

#### 表 1.1 使用しているフォント

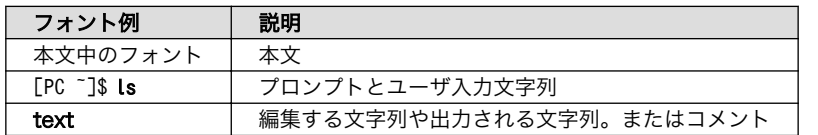

### 1.5.2. コマンド入力例

本書に記載されているコマンドの入力例は、表示されているプロンプトによって、それぞれに対応し た実行環境を想定して書かれています。「/」の部分はカレントディレクトリによって異なります。各ユー ザのホームディレクトリは「~」で表わします。

#### 表 1.2 表示プロンプトと実行環境の関係

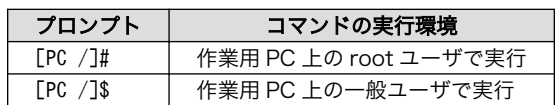

コマンド中で、変更の可能性のあるものや、環境により異なるものに関しては以下のように表記しま す。適宜読み替えて入力してください。

#### 表 1.3 コマンド入力例での省略表記

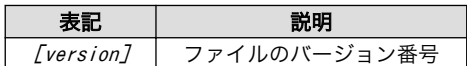

### 1.5.3. アイコン

本書では以下のようにアイコンを使用しています。

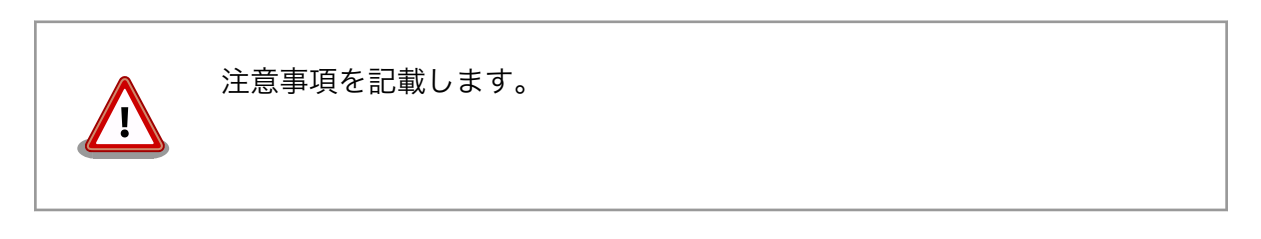

<span id="page-9-0"></span>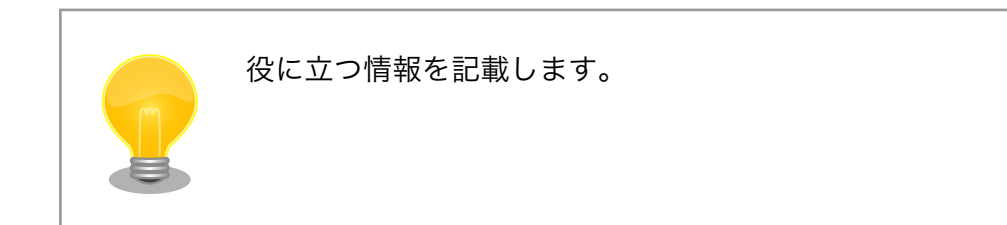

# 1.6. 準備するもの

Armadillo-WLAN 評価セット(AWL13)を使用するには以下の機材が必要です。

作業用兼ホス Debian GNU/Linux 6.0(コードネーム squeeze) x86 アーキテクチャ用が動作し、1 ト PC ポート以上の USB インターフェースまたは 1 ポート以上の SDIO インターフェース を持つ PC です。

ケーブル Armadillo-WLAN 評価セット(AWL13)と作業用 PC を接続するための、ケーブルが 必要です。

UART(シリアル)で接続する場合は、シリアルクロスケーブルが必要です。

USB で接続する場合は、USB ケーブル(A オス - B オス)が必要です。

SDIO で接続する場合は、ケーブルを作成する必要があります。詳細は、Armadillo-WLAN(AWL13)ハードウェアマニュアルをご参照ください。

また、以下の機材を使用することもできます。

AC アダプタ(DC5V/ 2.0A) USB バスパワーまたは SDIO の電源入力を使用しない場合、AC アダプタか ら電源を供給することができます。[1]

作業用兼ホスト PC と SDIO 接続用のケーブルを除き、これら必要な機材は全て Armadillo-WLAN 評 価セット(AWL13)に同梱されています。

# 1.7. 謝辞

Armadillo で使用しているソフトウェアは Free Software / Open Source Software で構成されてい ます。Free Software / Open Source Software は世界中の多くの開発者の成果によってなりたってい ます。この場を借りて感謝の意を表します。

<sup>[1]</sup>Armadillo-WLAN 評価セット(AWL13)に AC アダプタを接続すると、自動的に AC アダプタの電源が使用されます。

# <span id="page-10-0"></span>2. 注意事項

# 2.1. 安全に関する注意事項

本製品を安全にご使用いただくために、特に以下の点にご注意ください。

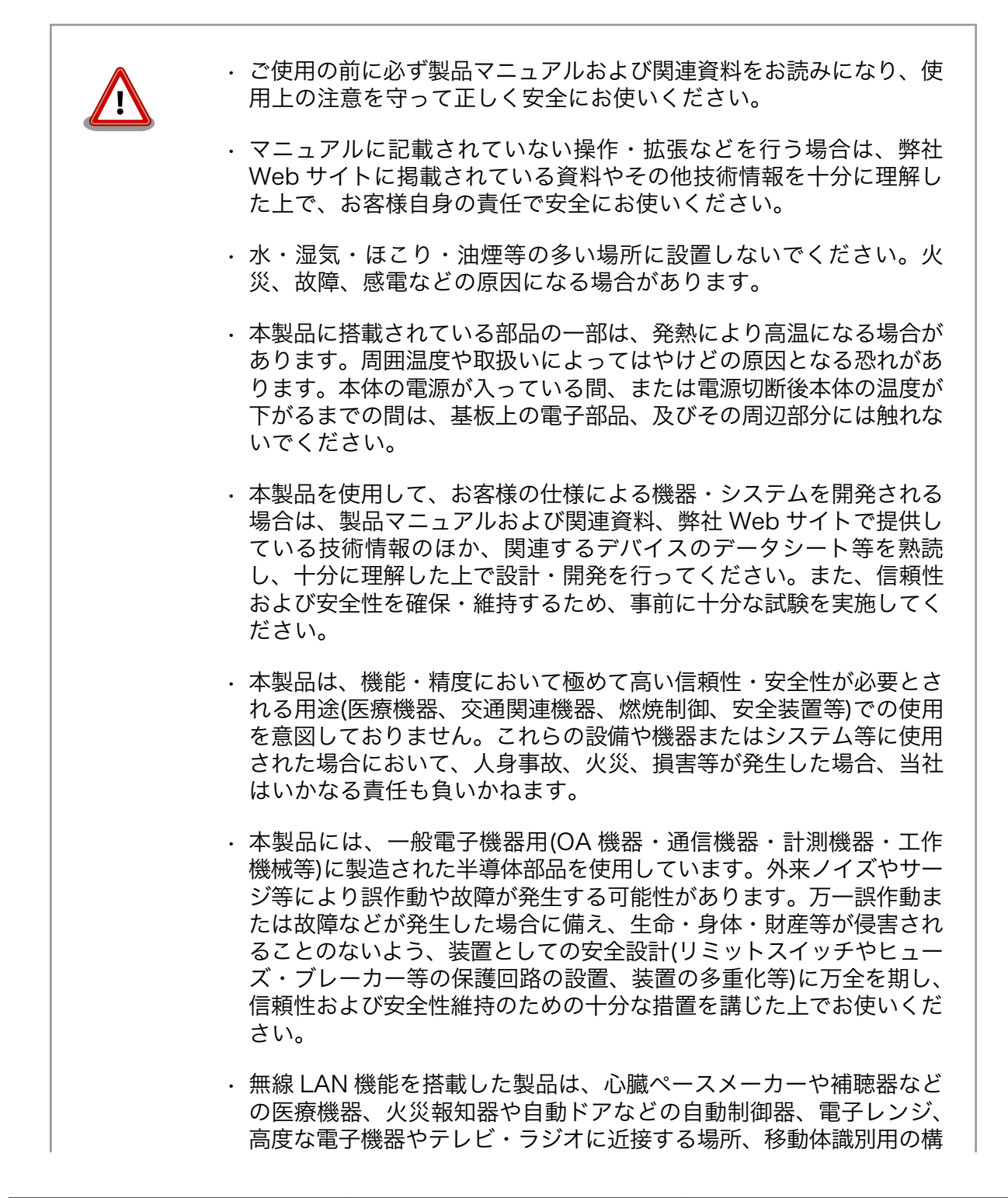

内無線局および特定小電力無線局の近くで使用しないでください。製 品が発生する電波によりこれらの機器の誤作動を招く恐れがあります。

## <span id="page-11-0"></span>2.2. 取扱い上の注意事項

本製品に恒久的なダメージをあたえないよう、取扱い時には以下のような点にご注意ください。

- 本製品の改造 本製品に改造[1]を行った場合は保証対象外となりますので十分ご注意ください。ま た、改造やコネクタ等の増設[2]を行う場合は、作業前に必ず動作確認を行ってくだ さい。
- 電源投入時のコ ネクタ着脱 本製品や周辺回路に電源が入っている状態で、コネクタの着脱は絶対に行わないで ください。
- 静電気 本製品には CMOS デバイスを使用していますので、ご使用になる時までは、帯電 防止対策された出荷時のパッケージ等にて保管してください。
- ラッチアップ 電源および入出力からの過大なノイズやサージ、電源電圧の急激な変動等により、 使用している CMOS デバイスがラッチアップを起こす可能性があります。いった んラッチアップ状態となると、電源を切断しないかぎりこの状態が維持されるた め、デバイスの破損につながることがあります。ノイズの影響を受けやすい入出力 ラインには、保護回路を入れることや、ノイズ源となる装置と共通の電源を使用し ない等の対策をとることをお勧めします。
- 衝撃 落下や衝撃などの強い振動を与えないでください。
- 使用場所の制限 本製品は無線 LAN 機能を搭載しており、稼働時に電波を利用します。医療機器、 電子レンジ、高精度な電子機器やテレビ・ラジオに隣接する場所、移動体認識用の 構内無線局および特定小電力無線局近くでは使用しないでください。管理者が無線 機器の使用を制限している場所では、管理者の指示に従って使用してください。

# 2.3. ソフトウェア使用に関しての注意事項

本製品に含まれるソフト 本製品に含まれるソフトウェア(付属のドキュメント等も含みます)は、現 ウェアについて 状有姿(AS IS)にて提供いたします。お客様ご自身の責任において、使用用 途・目的の適合について、事前に十分な検討と試験を実施した上でお使い ください。当社は、当該ソフトウェアが特定の目的に適合すること、ソフ トウェアの信頼性および正確性、ソフトウェアを含む本製品の使用による 結果について、お客様に対しなんら保証も行うものではありません。

# 2.4. 保証について

本製品の本体基板は、製品に添付もしくは弊社 Web サイトに記載している「製品保証規定」に従い、 ご購入から 1 年間の交換保証を行っています。添付品およびソフトウェアは保証対象外となりますので ご注意ください。

製品保証規定 <http://www.atmark-techno.com/support/warranty-policy>

<sup>[1]</sup>コネクタ非搭載箇所へのコネクタ等の増設は除く。

<sup>[2]</sup>コネクタを増設する際にはマスキングを行い、周囲の部品に半田くず、半田ボール等付着しないよう十分にご注意ください。

# <span id="page-12-0"></span>2.5. 輸出について

本製品の開発・製造は、原則として日本国内での使用を想定して実施しています。本製品を輸出する 際は、輸出者の責任において、輸出関連法令等を遵守し、必要な手続きを行ってください。海外の法令 および規則への適合については当社はなんらの保証を行うものではありません。本製品および関連技術 は、大量破壊兵器の開発目的、軍事利用その他軍事用途の目的、その他国内外の法令および規則により 製造・使用・販売・調達が禁止されている機器には使用することができません。

# 2.6. 商標について

- Armadillo は株式会社アットマークテクノの登録商標です。その他の記載の商品名および会社名は、 各社・各団体の商標または登録商標です。™、®マークは省略しています。
- SD、SDHC、microSD、microSDHC、SDIO ロゴは SD-3C、LLC の商標です。

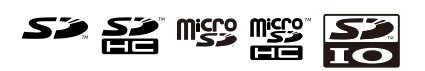

# <span id="page-13-0"></span>3. システム概要

ソフトウェアの開発を開始する前に、本章ではシステム概要について解説します。

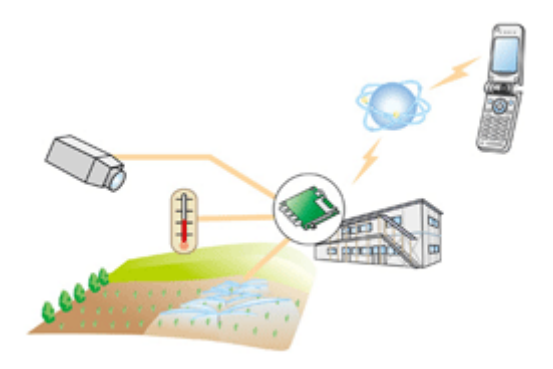

これまで高速化の一途をたどってきた無線 LAN も、ここ数年、多様化されたセンサーや小型機器を接 続するために、小型化や低消費電力化が進んでいます。さらに、いままでであれば無線 LAN 通信を行な うには非力と考えられていたマイコンのようなシステムでも、無線 LAN を使ってネットワークに接続し たいというニーズが増えてきました。

これらのニーズに答えるために、AWL13 は、いろいろな形態で販売されています。

AWL13 は、ローム製無線 LAN モジュール「BP3591」を採用した IEEE802.11 b/g/n 規格対応の 組み込み向け無線 LAN モジュールです。量産用途でも 1 台から購入可能で、多品種少量生産の産業用 組み込み機器のワイヤレス化を可能にします。

マイコンと UART(シリアル)インターフェースで接続して安価な無線 LAN システムを構築したり、 Linux を搭載したシステムと USB/SDIO インターフェースで接続して高速な無線 LAN システムを構築 するなど、用途に合わせてお使いいただけます。

# 3.1. 特徴

- UART (シリアル)、SDIO、USB インターフェース対応
- IEEE 802.11 b/g/n 対応 (最大通信速度 72.2Mbps; 理論値)
- 動作温度範囲-40℃~+ 85℃
- 小型サイズ 24×33.1mm
- チップアンテナ内蔵
- 技術基準適合証明等取得済み
- •「Armadillo-400」シリーズにそのまま搭載できるオプションをラインアップ

### 3.1.1. 1 台から買える、産業機器向け無線 LAN モジュール

ローム製無線 LAN モジュール「BP3591」を採用した、IEEE802.11b/g/n 対応(最大通信速度 72.2Mbps/理論値)の組み込み向け無線 LAN モジュールです。量産用途でも 1 台から購入可能で、多 品種少量生産の産業用組み込み機器のワイヤレス化におすすめです。

### 3.1.2. UART (シリアル) / SDIO / USB 対応

ホストインターフェースとして、UART (シリアル)、SDIO、USB、の 3 つのモードに対応。各種イン ターフェースでの評価が手軽な専用拡張ボードを同梱した評価セットも提供。UART モードでは、AWL13 <span id="page-14-0"></span>内蔵の TCP/IP プロトコルスタックを使う事ができ、ホスト側に搭載する必要がありません。このため、 既存の産業機器やマイコンシステムを簡単に無線 LAN 化することが可能です。

### 3.1.3. 小型サイズ・アンテナ内蔵・すぐに使える

33.1×24mm の小型モジュールでチップアンテナも内蔵しているので、省スペースな組み込み機器設 計が可能です。また、国内電波法認証取得済みで、煩雑な登録手続きなしにすぐに生産にお使いいただ けます。

### 3.1.4. 省電力組み込み機器に最適

WPA2-PSK などの無線 LAN 規格準拠のソフトウェア処理をすべてモジュールに組み込んだ、ホスト に負担をかけないオールインワン仕様です。無線 LAN 規格準拠のソフトウェアスタックをホスト側に用 意する一般的な無線 LAN モジュールに比べ CPU 負荷が軽減され、小規模・省電力の組み込み機器でも 無線 LAN 環境が実現できます。

### 3.1.5. Armadillo-400 シリーズとセットで「無線 LAN 対応組み込みプラット フォーム」

ARM9 コア搭載 Armadillo-400 シリーズとの組み合わせで、「無線 LAN 対応組み込みプラットフォー ム」として試作から量産までご利用いただけます。Armadillo-460/440/420 本体にそのまま装着でき る「WLAN オプションモジュール」を Armadillo ブランド専用オプション品としてラインアップ。ま た、Armadillo-400 シリーズ向けの Linux デバイスドライバーのソースコードをオープンソースとして 公開しています。

## 3.2. 販売形態と部品構成

AWL13 を評価するには、シリアルや USB のポートで拡張できる Armadillo-WLAN 評価ボードと AWL13 がセットになった、AWL13 評価セットが便利です。シリアルポートを持ったコンピュータ (PC や Armadillo、マイコンなど)であれば、すぐにシリアルクロスケーブルを使って無線通信を開始するこ とができますし、PC Linux や Armadillo に USB で接続し評価することも可能です。

AWL13 を Armadillo-400 シリーズと一緒にご利用頂けるように、Armadillo-400 インターフェース ボードも予定しています。Armadillo-400 の拡張コネクタ(CON9) から出ている SDIO 経由で AWL13 と接続します。

評価がおわり、実際に AWL13 をマイコンと接続する場合には、AWL13 の単体販売がお勧めです。 マイコンの専用ボードに AWL13 の接続コネクタを実装して頂くことで、簡単に専用ボードに無線 LAN 機能を実装することができます。独自に AWL13 用のボードを開発される方は、Armadillo-WLAN ハー ドウェアマニュアルをあわせてご確認ください。

<span id="page-15-0"></span>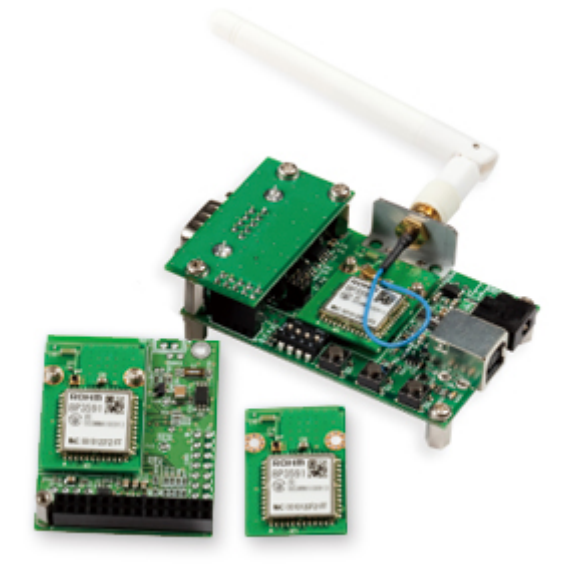

#### 図 3.1 AWL13

### 3.2.1. 製品名と略称

Armadillo-WLAN は、多くの部品で構成されているために、正しい名称を使わないと混乱することが あります。しかしマニュアル内で正確な長い名称を使うと読み辛くなってしまいます。そのため、ここ で正確な名称と略称を定義し、本書内では以降略称を使うことにします。

AWL13

Armadillo-WLAN モジュール本体をさします。

- AWL13 評価 Armadillo-WLAN 評価ボードをさします。文脈によって、AWL13 が接続されている ボード 場合と接続されていない場合があります。
- レベル変換 ボード RS232C レベル変換ボードをさします。Armadillo-WLAN 評価ボードの CON3 に接 続し、AWL13 から出ている TTL レベルの UART 信号を RS232C レベルに変換する 子基板です。
- AWL13 評価 Armadillo-WLAN 評価セット(AWL13 対応)をさします。AWL13、AWL13 評価ボー セット ド、AC アダプタ、USB ケーブルなど、AWL13 を評価するために必要な一式が入っ たパッケージの製品名です。

# <span id="page-16-0"></span>3.2.2. Armadillo-WLAN モジュール(AWL13)

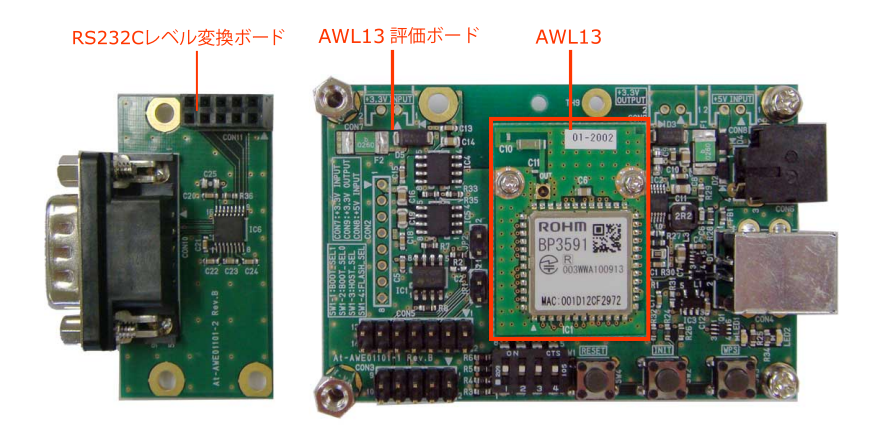

#### 図 3.2 AWL13 と評価ボード、RS232C レベル変換ボード

AWL13 は、3.3V 単一電源で動作可能な製品です。AWL13 の UART(シリアル)インターフェースも 3.3V レベルとなるため、ホストシステムと RS232C で接続したい場合、RS232C レベル変換 IC を介 して接続する必要があります。AWL13 評価ボードには、RS232C レベル変換ボードを接続することが できます。

AWL13 の無線 LAN 機能を使用するには、起動後にファームウェアをロードする必要があります。 ファームウェアは、AWL13 に接続したフラッシュメモリから起動時に自動でロードするか、ホストシ ステムから転送します。どちらの方法でファームウェアをロードするかは、起動モードで決まります。 起動モードについては、後述します。

AWL13 は EEPROM を内蔵しており、ホストシステムとの通信設定や無線 LAN 設定などを保持する ことができます。

AWL13 はチップアンテナを内蔵しているため、AWL13 単体でも無線 LAN 通信が可能です。チップ アンテナでは感度が不足する場合、外部アンテナを接続することもできます。

> 外付アンテナも利用可能です。ただし外付アンテナ使用時には、チップア ンテナは無効になります。

### 3.2.3. Armadillo-WLAN 評価ボード

Armadillo-WLAN 評価ボードは、AWL13 を簡単に評価して頂くために作られた AWL13 専用拡張 ボードです。AWL13 の機能をすべて使えるように、UART 接続はもちろん、USB、SDIO にも対応し ています。各接続方法を選択するための DIP スイッチやジャンパー、タクトスイッチ、拡張ボードとし て接続しやすいピンヘッダが実装されています。評価ボードからは AWL13 の UART の信号がそのまま 3.3V レベルで出ていますが、RS232C レベル変換ボードを接続することで RS232C レベルに変換する ことができます。

# 3.3. 対応機器と OS

AWL13 が対応しているホストシステムは、接続方法によって異なります。

<span id="page-17-0"></span>UART(シリアル)接続の場合は、シリアル通信ができるホストシステムであれば、マイコン、PC、そ の他の機器にも対応しています。また OS も Windows、Linux、組み込み Linux、リアルタイム OS な ど制約はありません。

USB および SDIO 接続の場合、AWL13 は Linux が動作しているホストシステムに対応しています。 USB や SDIO で接続する場合は、Linux に AWL13 用のデバイスドライバーを組み込みます。

AWL13 用デバイスドライバーは、Linux ホスト上で動作する、AWL13 を制御するためのソフトウェ アです。デバイスドライバーが対応している Linux バージョンは、「表 3.1. 対応するカーネルバージョ ン」を確認してください。このデバイスドライバーは、Linux に組み込むことで、AWL13 を認識し、 Linux の一般的なネットワークドライバとして動作するように設計されています。そのため、既存の Linux 用アプリケーションや Linux が提供している API を、そのまま使うことが可能です。無線 LAN は、 Ethernet 以上に設定が必要になるため、iwconfig や iwpriv 、WPA Supplicant など、無線 LAN 専用 のツールを使う必要があります。これらのツールも、他の Linux と同様に、そのまま使うことができる ようになっています。

AWL13 用デバイスドライバーのソースコードは、すべてオープンソースライセンスで公開していま す。もし、AWL13 を他のプラットフォームで使用する場合は、適宜ソースコードを修正するか、既存の デバイスドライバーを参考に必要な部分を作成してください。

コンパイル済の AWL13 用デバイスドライバーは、x86(i386) と x86-64(amd64) 用にコンパイルさ れたものが用意されています。Linux カーネルのバージョンは 2.6.32 です。それ以外の環境で AWL13 を評価する場合は、デバイスドライバーをコンパイルしてください。ドライバーのビルド方法は[、付録](#page-81-0) [A Linux デバイスドライバーのビルド](#page-81-0)を参照してください。「表 3.1. 対応するカーネルバージョン」に 記載されていない Linux カーネルのバージョンでは、SD ホストコントローラや USB ホストコントロー ラのドライバー実装の違いが原因で、正常に動作しない恐れがあります。

その他の OS でのご利用を検討されている場合は、[アットマークテクノ](http://www.atmark-techno.com/) Web サイト[1] [\[http://](http://www.atmark-techno.com/) [www.atmark-techno.com/\]](http://www.atmark-techno.com/)でご確認下さい。

| OS                   | CPU アーキテクチャ    | Linux バージョン | 提供形態                |
|----------------------|----------------|-------------|---------------------|
| Debian GNU/Linux 6.0 | x86 (i386)     | v2.6.32     | コンパイル済バイナリとソースコード提供 |
|                      |                | v2.6.26     | ソースコード提供            |
|                      | x86-64 (amd64) | v2.6.32     | コンパイル済バイナリとソースコード提供 |
|                      |                | v2.6.26     | ソースコード提供            |

表 3.1 対応するカーネルバージョン

<sup>[1]</sup>最新の対応情報とお問い合わせ窓口などが記載されています。

# <span id="page-18-0"></span>3.4. 接続方法と使用するインターフェース

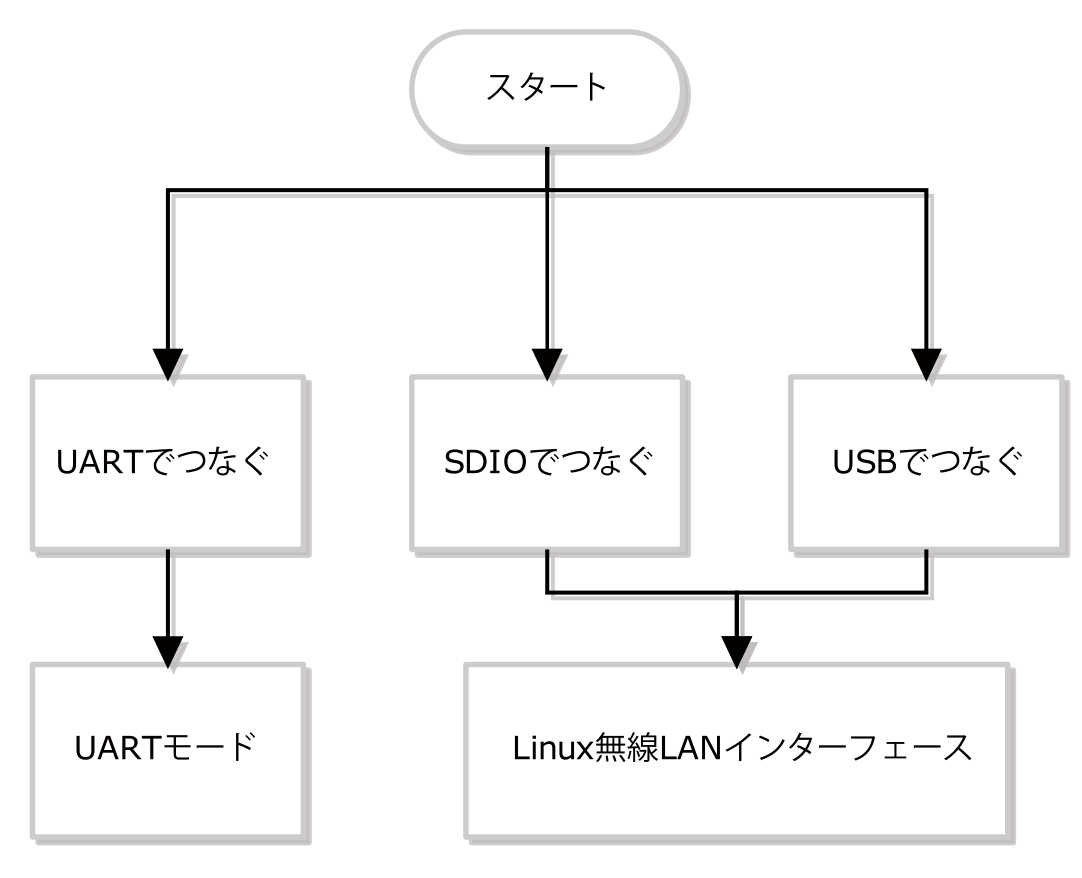

図 3.3 それぞれのインターフェースの接続

AWL13 は、3 種類の繋ぎかたと 2 つの異なるソフトウェアインターフェースを提供します。用途に よって上手く使いわけてください。

| 接続方法/モード              | メリット                               | デメリット                 |
|-----------------------|------------------------------------|-----------------------|
| USB                   | 通信速度が速い                            | USB ホストインターフェースが必要    |
| <b>SDIO</b>           | 通信速度が速い                            | SDIO ホストインターフェースが必要   |
| UART/コミュニケー<br>ションモード | ターミナルモードと比較して、細やかな<br>制御が可能        | 専用プログラムを作成する必要があ<br>る |
| UART/ターミナル<br>モード     | UART(シリアル)通信と同じ感覚で、無線<br>LAN 通信が可能 | 細やかな制御が不可能            |

表 3.2 AWL13 の接続とインターフェース別、メリットとデメリット

# 3.5. 3 つの接続方法

AWL13 は、用途によっていろいろな繋ぎ方が可能です。対応している接続方法は、以下の 3 つです。

- USB
- SDIO
- UART(シリアル)

<span id="page-19-0"></span>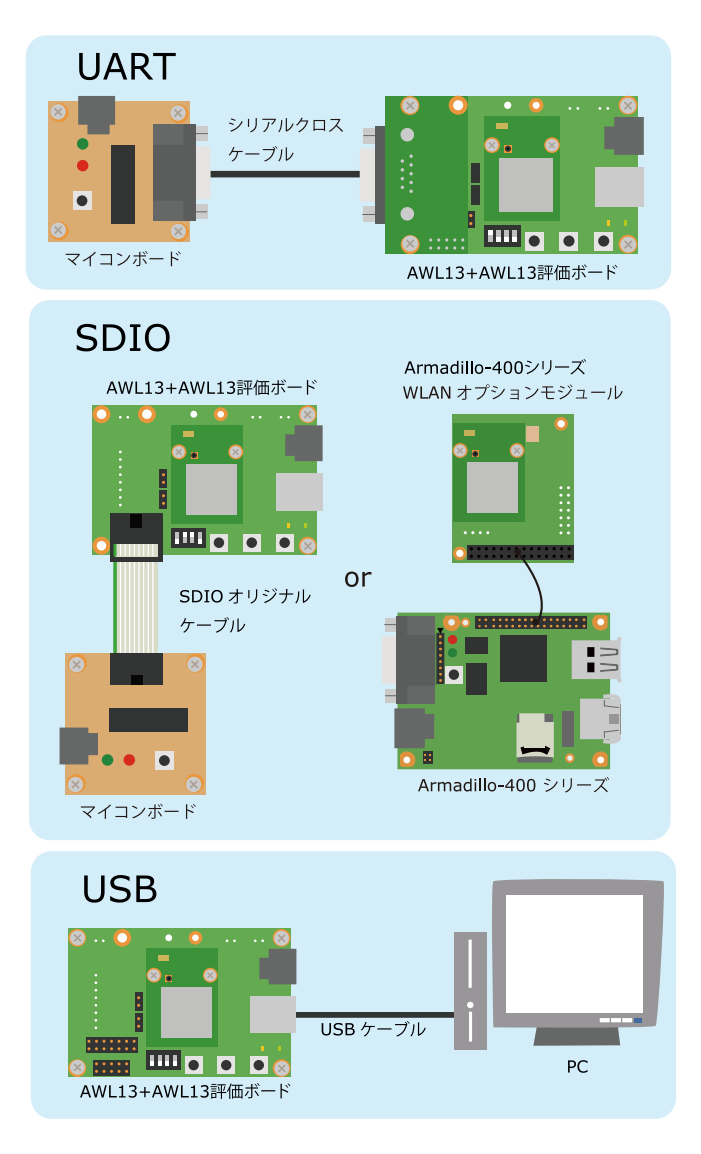

図 3.4 それぞれのインターフェースの接続

一番応用範囲が広い接続方法は、UART(シリアル)で接続する方法です。PC や Armadillo に限らず、 マイコンのような非力なコンピューターも、AWL13 を使ってネットワークに接続できるようになります。

もう少し多機能なホストシステムであれば、AWL13 を USB や、SDIO で接続することも可能です。 Linux と AWL13 を使うための、デバイスドライバーが用意されていますので、USB や SDIO で簡単に 接続できます。

# 3.6. 2 つのソフトウェアインターフェース

AWL13 は、上記で説明したように、3 つの接続方法に対応しています。UART(シリアル)接続は、専 用のデバイスドライバーは必要なく、いろいろなホストシステムから使うことが可能です。USB と SDIO 用の Linux デバイスドライバーは、物理的な繋ぎ方の差異を吸収し、標準的なネットワークインター フェースをアプリケーション側に提供します。そのため実際に使うときには、USB と SDIO の違いを意 識する必要はありません。

<span id="page-20-0"></span>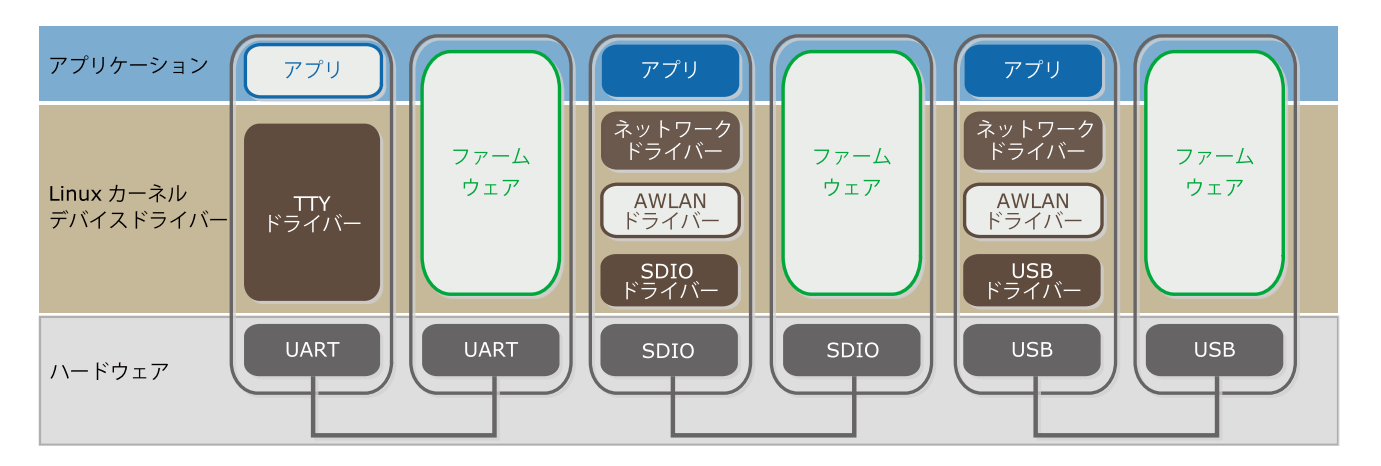

### 図 3.5 Armadillo WLAN アーキテクチャ

図は、OSI 参照モデルのように上がアプリケーションに近い側で、下に行けばハードウェアに近くな る図です。左側が Linux を表し、右側が AWL13 です。

青がアプリケーション、赤が Linux デバイスドライバー、黒がハードウェア、オレンジが AWL13 の 中で動くソフトウェア(ファームウェア)を表わします。また色が塗られている部分は標準的に提供されて いる機能で、白く抜けている部分は、準備段階で用意が必要です。

USB 接続の場合、Linux 側では USB デバイスドライバーと協調してい動く AWL13 用 USB デバイ スドライバーが必要です。また、AWL13 側では、USB で動作できるファームウェアが必要です。SDIO 接続の場合、Linux 側では SDIO デバイスドライバーと協調して動く AWL13 用 SDIO デバイスドライ バーが、AWL13 側では、SDIO 通信が可能なファームウェアが必要になります。

### 3.6.1. UART(シリアル)インターフェース

UART(シリアル)通信の場合、ホストシステムと AWL13 とのやりとりは、いわゆる UART の通信プ ロトコル則ったものであれば良く、デバイスドライバーのように複雑なソフトウェアは必要ありません。 UART(シリアル)インターフェースを使う場合、2 つのモードから用途にあった方法を選択することがで きます。ターミナルモードとコミュニケーションモードです。

ターミナルモードは、最初に設定を行なってしまえば、シリアルケーブルによって両端が接続された ような状態になります。一対一の通信になるので、たとえばシリアル通信プログラムが動いている状態 でターミナル AWL13 に「a」と入力すると、設定された接続先に 「a」というデータを転送します。ホ ストシステムの UART(シリアル)ポートに対応したアプリケーションをそのまま使うことができます。

しかしコミュニケーションモードは、AWL13 専用のものになっているため、既存のアプリケーショ ンがそのまま使えません。AWL13 専用のアプリケーションを作成する必要があります。そのため、「図 3.5. Armadillo WLAN アーキテクチャ」 では、アプリケーション部分が白抜きになっています。

### 3.6.2. Linux Wireless インターフェース

図から分かるように、USB と SDIO のデバイスドライバーは、アプリケーション側に Linux の標準的 なネットワークインターフェースを提供します。そのため、既存のアプリケーションをそのまま使うこ とが可能です。またネットワークプログラムミング API として一般的な BSD ソケット API も同じよう に使うことができます。

<span id="page-21-0"></span>無線 LAN では、Ethernet では必要のない SSID の設定などを行う必要があります。Linux では、これ らのインターフェースを Wireless extension という API でアプリケーションに公開します。<sup>[2]</sup> AWL13 用のデバイスドライバーは、Wireless extension API も提供していますので、無線 LAN 専用のツール も、他の Linux と同じものを使用することが可能です。

- Wireless Tools Wireless Tools には、無線 LAN の設定に使用する、iwconfig や iwlist などの コマンドが含まれています。使用方法についての詳細は[、「7.3.1. Wireless](#page-62-0) [Tools」](#page-62-0)をご参照ください。
- net-tools net-tools には、ネットワークインターフェースの設定に使用する、ifconfig、 route などのコマンドが含まれています。Wireless Tools で無線 LAN 固有の設 定をした後、これらのコマンドを使って、Ethernet の設定と同じようにネット ワークの設定を行なうことができます。

# 3.7. ファームウェア

AWL13 上で動作するソフトウェアをファームウェアと呼びます。AWL13 が提供するほとんどの機能 は、すべてこのファームウェアに入っています。このファームウェアは、バイナリーファイルとして提 供されています。

起動直後の AWL13 は、ファームウェアを受け取るだけの機能しか持っていません。これは、接続方 法によって AWL13 が必要とする機能が異なったり、ユーザーが求める機能が異なるためです。AWL13 の特徴である、UART(シリアル)や USB、SDIO によるホストシステムとの通信、モジュール内暗号化処 理、低消費電力のコントロールもファームウェアが処理しています。AWL13 を UART(シリアル)で接続 した場合、AWL13 が TCP/IP などのネットワーク処理を行う必要があります。このネットワーク部分の 処理もファームウェアが行なっています。また、UART(シリアル)接続の場合に利用できる、Web イン ターフェースもファームウェアで実装されています。

AWL13 の無線 LAN 機能を動作させるには、AWL13 の起動後にファームウェアを転送し、AWL13 上で実行する必要があります。ホストシステムから転送することを「ファームウェアをロードする」と 表現します。UART(シリアル)接続時の UART 起動モード、USB 接続時の UART 起動モード、SDIO 接 続時の SDIO 起動モードでは、ホストシステムからファームウェアを転送します。

AWL13 は、UART(シリアル)接続のフラッシュ起動モードの場合のみ、接続されたフラッシュメモリ から自動的にファームウェアをロードすることができます。フラッシュ起動モードを使う場合、事前に AWL13 に接続されたフラッシュメモリに、ファームウェアを書き込んでおく必要があります。

ファームウェアの種類を「表 3.3. AWL13 ファームウェアの種類」に示します。使用する起動モード に対応するファームウェアをご使用ください。

| 起動モード                          | ファイル名                                |
|--------------------------------|--------------------------------------|
| UART 起動モード (日本語版 Web インターフェース) | fwimage[version] STA UART TCPjp.bin  |
| UART 起動モード (英語版 Web インターフェース)  | fwimage[version] STA UART TCPen.bin  |
| フラッシュ起動モード (日本語版 Web インターフェース) | fwimage[version] STA UART TCPjp.fbin |
| フラッシュ起動モード (英語版 Web インターフェース)  | fwimage[version] STA UART TCPen.fbin |
| USB 起動モード                      | fwimage[version]STA USB.bin          |
| SDIO 起動モード                     | fwimage[version]STA SDIO.bin         |
| フラッシュ書き込み用 (領域 0)              | BU1805 FLASH WRITER AREA 0 bin       |
| フラッシュ書き込み用 (領域 1)              | BU1805 FLASH WRITER AREA 1.bin       |

表 3.3 AWL13 ファームウェアの種類

[2]新しいカーネルでは、cfg80211 と nl80211 というインターフェースを提供していますが、AWL13 では未対応です。

# <span id="page-22-0"></span>4. 仕様

# 4.1. AWL13 仕様

AWL13 の仕様、ブロック図および見取り図です。

### 4.1.1. AWL13 基本仕様

#### 表 4.1 AWL13 基本仕様

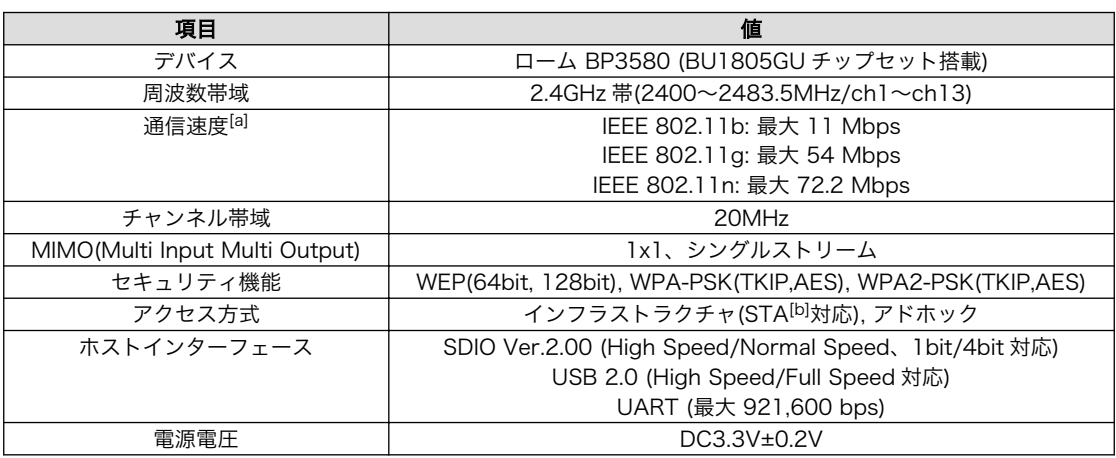

[a]通信速度は規格上の理論値です。 [b]STA=ステーション。

# 4.1.2. AWL13 モジュールブロック図

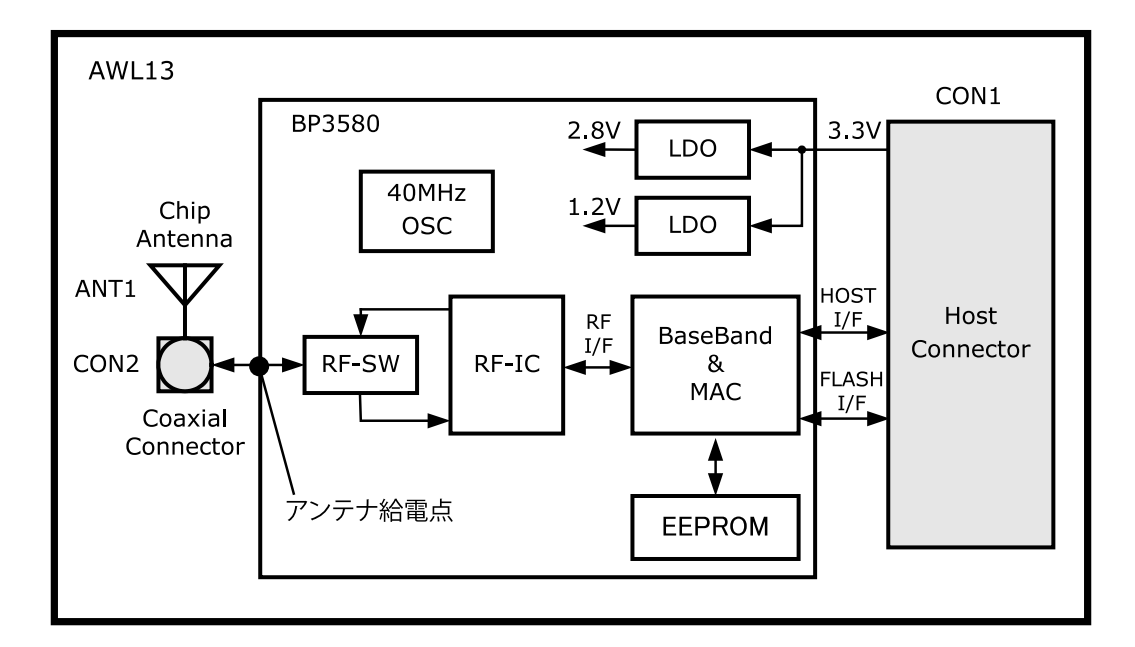

図 4.1 AWL13 モジュールブロック図

# <span id="page-23-0"></span>4.1.3. AWL13 モジュール見取り図

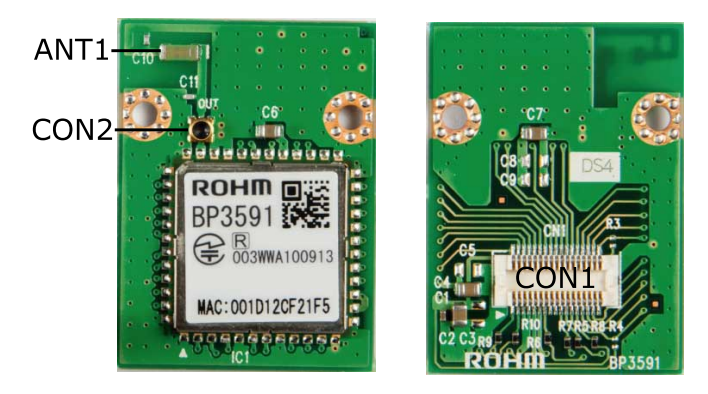

図 4.2 AWL13 モジュール見取り図

# 4.2. AWL13 評価ボード仕様

AWL13 評価セットに含まれる AWL13 評価ボードと RS232C レベル変換ボードの仕様、ブロック図 および見取り図です。

## 4.2.1. AWL13 評価ボード基本仕様

### 表 4.2 AWL13 評価ボード基本仕様

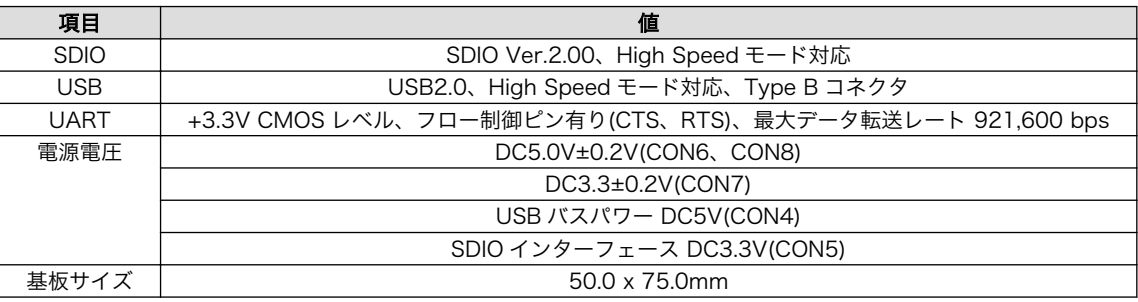

### 表 4.3 RS232C レベル変換ボード基本仕様

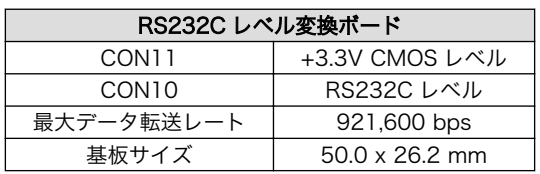

<span id="page-24-0"></span>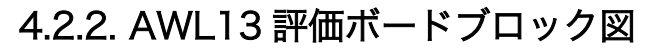

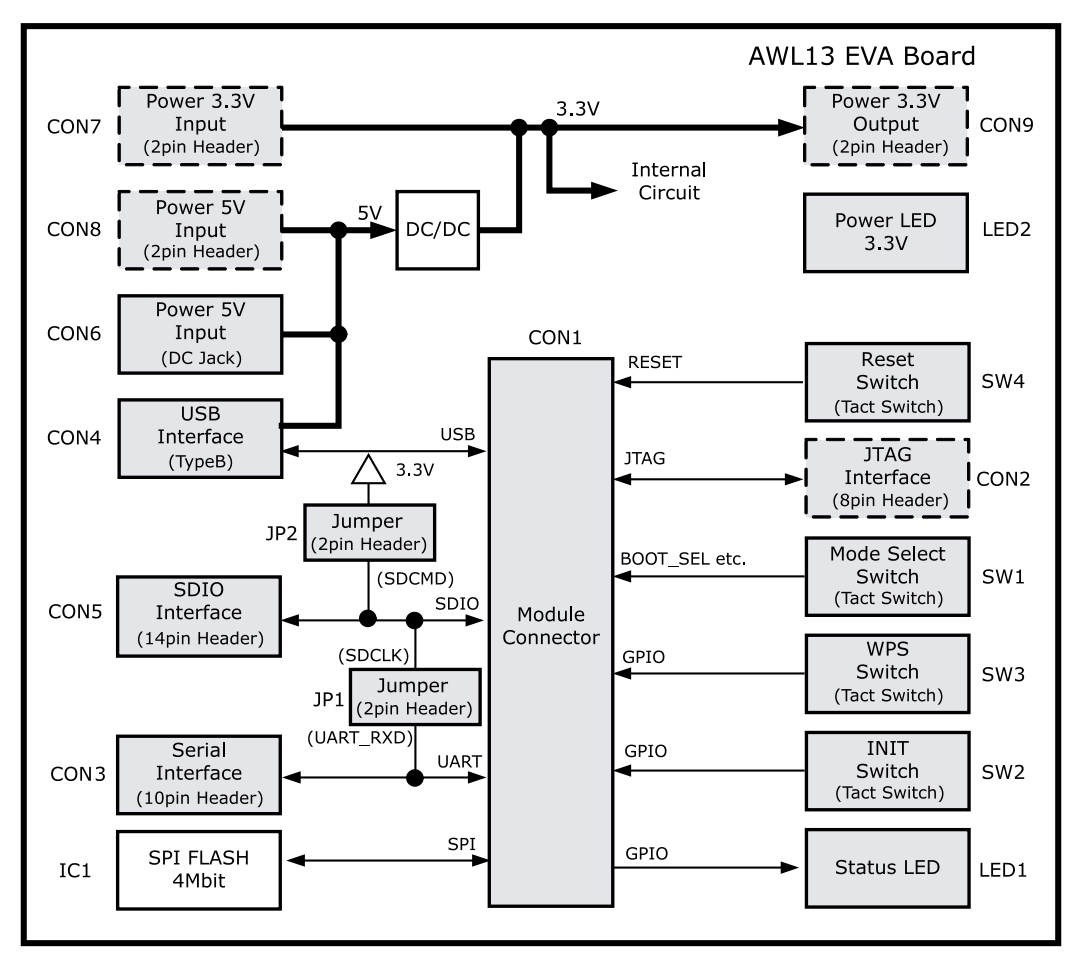

図 4.3 AWL13 評価ボードブロック図

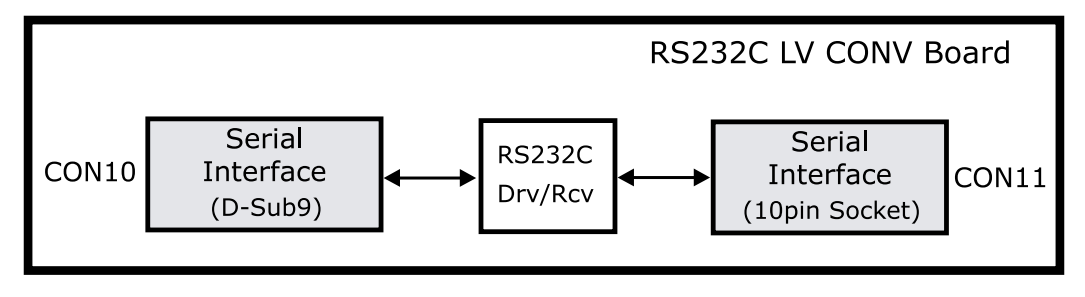

図 4.4 RS232C レベル変換ボードブロック図

# <span id="page-25-0"></span>4.2.3. AWL13 評価ボード見取り図

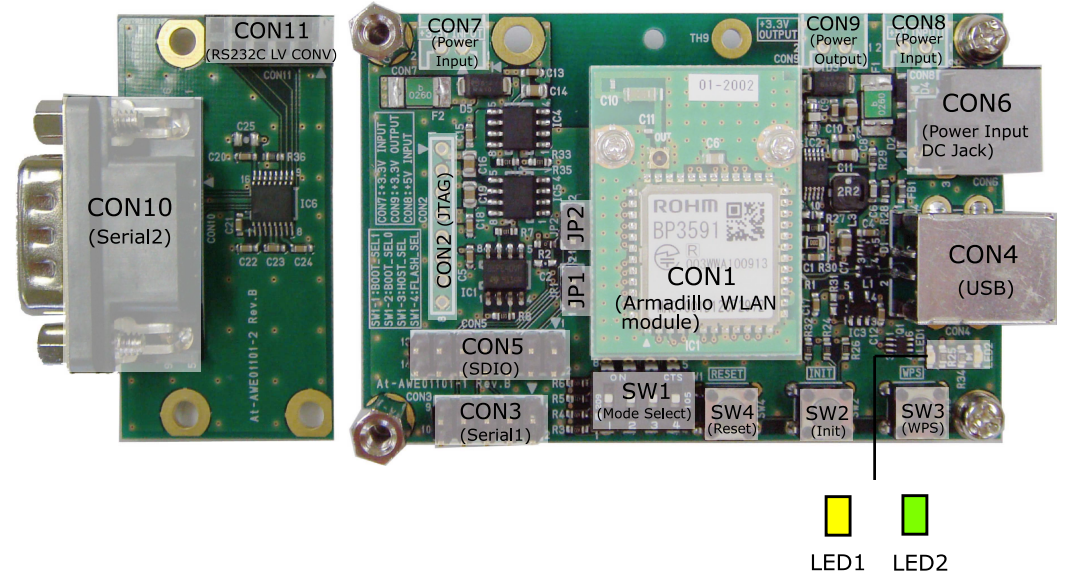

LED1

### 図 4.5 AWL13 評価ボード見取り図

### 4.2.4. タクトスイッチ

AWL13 評価ボードにはタクトスイッチとして、SW2,SW3,SW4 が搭載されています。SW4 が押さ れた場合は、AWL13 モジュールをリセットします。USB 起動モード、または SDIO 起動モード時は、 SW2、SW3 を使用しません。

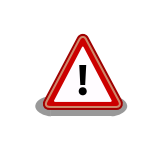

USB 起動モード、または SDIO 起動モード時は、SW2 と SW3 は押さな いでください。接続装置が故障するおそれがあります。

# <span id="page-26-0"></span>5. 準備

本章では、AWL13 が無線 LAN の機能を使えるようになるまでの準備について説明します。

前章で紹介したように、AWL13 は、3 つの異なる方法で接続することができます。どの接続方法で あっても、AWL13 上でファームウェアを実行するまで、AWL13 は無線 LAN 通信を行なうことができ ません。この章では、AWL13 に電源を入れ、ファームウェアがロードされた状態まで準備を進めます。

AWL13 をアクセスポイントに接続するためには、アクセスポイントの設定を確認しておく必要があり ます。アクセスポイントの設定を調べ、「表 5.1. アクセスポイントの設定」に記入してください。

表 5.1 アクセスポイントの設定

| 設定項目                 | 設定値 |
|----------------------|-----|
| SSID                 |     |
| チャンネル                |     |
| 暗号化方式 <sup>[a]</sup> |     |
| 暗号化キー <sup>[b]</sup> |     |

[a]WEP、WPA-PSK、WPA2-PSK などの暗号化方式を確認してください。

[b]暗号化方式が WEP の場合は WEP キー、暗号化方式が WPA-PSK または WPA2-PSK の場合はパスフレーズを確認してくださ い。

また、無線 LAN アクセスポイントに接続した AWL13 が、正しく接続されているかを確認するため に、動作確認用 PC の設定を確認しておく必要があります。動作確認用 PC の IP アドレスを調べ「表 5.2. 動作確認用 PC の設定」に記入してください。

#### 表 5.2 動作確認用 PC の設定

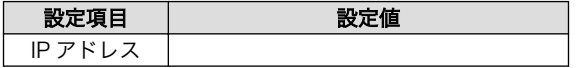

この章では、接続方法毎に異なるホストシステムと AWL13 の組み合わせを利用してます。他の組み 合わせを利用する場合は、適宜読み替えてください。

#### 表 5.3 接続方法とホストの組み合わせ

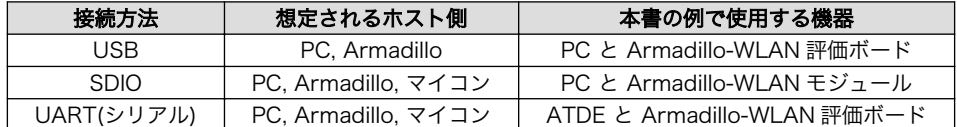

各章は、接続方法によって若干手順に違いがありますが、以下のような構成になっています。

- 1. 接続図
- 2. 必要なものの確認
- 3. ホスト側の準備
- 4. 起動モードの選択
- 5. 接続
- 6. 電源を入れる
- 7. ファームウェアの書き込み

<span id="page-27-0"></span>まず、ホストシステムと AWL13 の物理的な接続を理解頂くために、接続図を確認してください。ま た、物理的な接続に必要な部材と、ファームウェアやデバイスドライバーなどソフトウェアも必要にな ります。

次に、ホストシステムの準備を行ないます。ホストシステム上でのコマンド入力や、ソフトウェアの 設定などが必要になります。

さらに、接続方法によっては起動モードを選択し、ホストシステムと AWL13 を接続し、電源の投入 を行ないます。

最後にファームウェアをロードし、AWL13 で無線 LAN 通信を行えるまでの準備が完了します。

それでは、選択した接続方法の章に移動してください。

# 5.1. UART(シリアル)で接続する

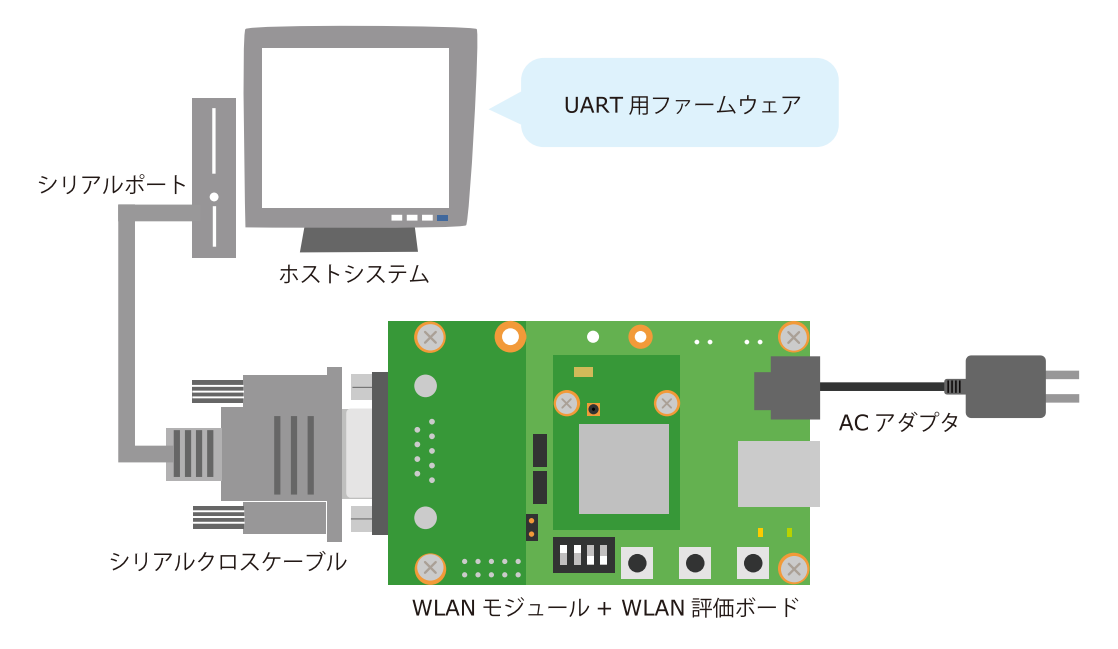

#### 図 5.1 AWL13 評価ボード接続図 (UART 接続時)

### 5.1.1. 必要なもの

- UART(シリアル)通信ポートを持った機器
- シリアルクロスケーブル
- AWL13 本体
- UART モード用ファームウェア
- AWL13 用電源 (AC アダプタなど)

### 5.1.2. ホスト側の準備

UART(シリアル)通信ポートがあれば、どんなものでも接続できます。ホスト側のシリアル通信ソフト ウェアは、以下のように設定してください。

表 5.4 シリアル通信設定

|                          | ™™          |
|--------------------------|-------------|
| $\overline{\phantom{0}}$ | 115,200 bps |

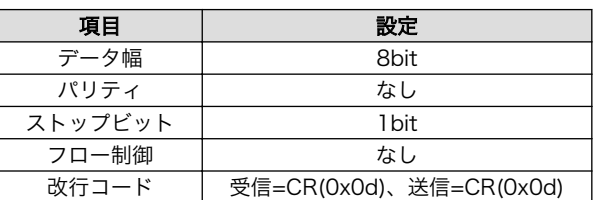

### <span id="page-28-0"></span>5.1.3. 起動モードの選択

UART モードで使用する場合、AWL13 を動作させる前に、「起動モード」を選択する必要がありま す。起動モードは、AWL13 が無線 LAN として動作するためのファームウェアのロード場所、および実 行方法を決定します。モードの選択は、特定のピンの状態によって選択できます。利用形態に合わせて、 以下のどちらかの起動モードを選択してください。

UART 起動 モード 起動直後に、ホストからファームウェアを受け取るモードです。受け取ったファーム ウェアを実行し無線 LAN の機能を実現します。また、受け取ったファームウェアを、 モジュール上のフラッシュメモリに書き込むことができます。AWL13 のブートロー ダーは、ファームウェアを受け取るために、コマンド待ち状態となります。

> 起動する度にファームウェアをダウンロードする必要がありますが、AWL13 にフラッ シュメモリを接続する必要がありません。ホストに十分なストレージ容量がある場合 は、システム全体をシンプルにすることができます。

フラッシュ起 AWL13 は、フラッシュメモリからファームウェアをロードし、自動的にロードした 動モード ファームウェアを実行します。

> UART 起動モードを使って、一度フラッシュメモリにファームウェアを書き込んでし まえば、このモードを選択することで、AWL13 が起動時に自動的にフラッシュメモ リからファームウェアをロードし、実行します。そのため、ホスト側の初期化処理を 簡略化できます。フラッシュメモリへの書き込み方法は、後述します。

> さらにフラッシュ起動モードでは、フラッシュメモリを二分割し、それぞれ別々の ファームウェアを格納することができます。フラッシュメモリの前半を「領域 0」、後 半を「領域 1」と呼びます。DIP スイッチの 4 番ピン(SW1-4)で、フラッシュ起動 モード時に、どちらの領域からファームウェアをロードするか選択することができま す。UART 起動モードでは、このピンは意味を持ちません。

UART 起動モードの設定を「表 5.5. UART 起動モード選択時の DIP [スイッチ\(SW1\)とジャンパー\(JP1,](#page-29-0) [JP2\)」](#page-29-0)に、フラッシュ起動モードの設定[を「表 5.6. フラッシュ起動モード選択時の](#page-29-0) DIP スイッチ(SW1) [とジャンパー\(JP1, JP2\)」](#page-29-0)に示します。

<span id="page-29-0"></span>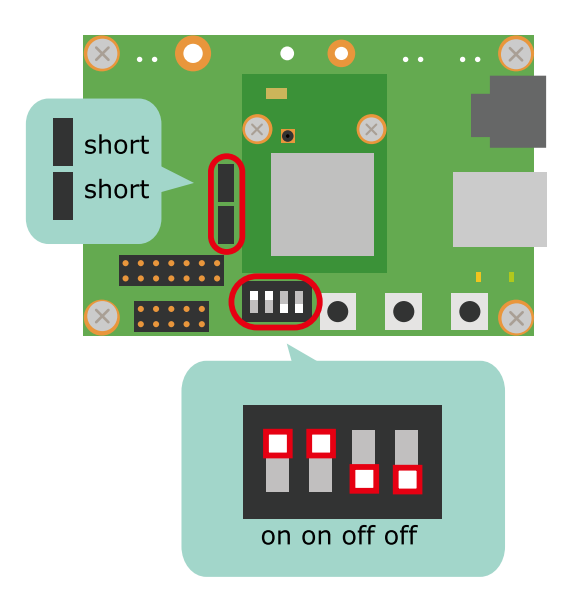

表 5.5 UART 起動モード選択時の DIP スイッチ(SW1)とジャンパー(JP1, JP2)

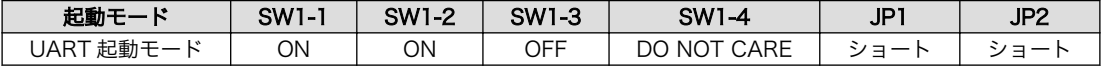

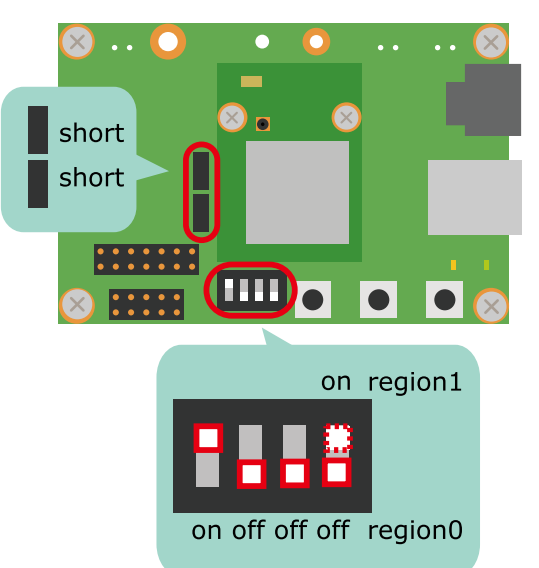

表 5.6 フラッシュ起動モード選択時の DIP スイッチ(SW1)とジャンパー(JP1, JP2)

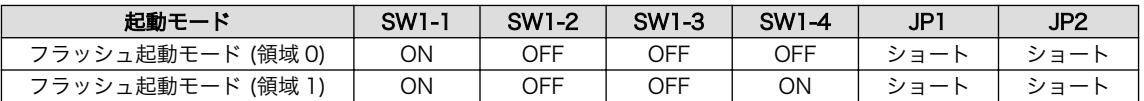

### 5.1.4. 接続

AWL13 と Armadillo-WLAN 評価ボードを接続し、Armadillo-WLAN 評価ボードとホストシステム とをシリアルクロスケーブルで接続してください。

### 5.1.5. 電源を入れる

Armadillo-WLAN 評価ボードの CON6 が電源用コネクタになっています。ここに評価セットに添付 されている AC アダプターを接続してください。

### <span id="page-30-0"></span>5.1.6. ファームウェアのダウンロードと実行

ホストからファームウェアをダウンロードして、ファームウェアを実行するには、以下の手順を行っ て下さい。

1. UART 起動モードで起動

AWL13 をホストとシリアルケーブルで接続した後、「表 5.5. UART [起動モード選択時の](#page-29-0) DIP ス [イッチ\(SW1\)とジャンパー\(JP1, JP2\)」](#page-29-0)を参照し DIP スイッチを UART 起動モード用に設定し、 電源を入れ起動してください。

正常に UART 起動モードで起動できた場合、ホストのシリアル通信ソフトウェアには、以下に示 すような保守モード起動画面が表示されます。

```
/********************************/
IEEE802.11n 1x1 LSI BU1805
Bootloader on ROM
(C) 2010 ROHM CO.,LTD.
/********************************/
H/w version = 00000013
ROM version = 3.0.2reset_latch = 00000003
mode3 Serial
ROM>
```
#### 図 5.2 保守モード起動画面

ファームウェアのダウンロードを開始するために、以下のように fld コマンドを実行してください。

```
ROM> fld
Please send the firmware with Binary mode.
```
#### 図 5.3 fld コマンドの実行

3. ファームウェアの転送

2. fld コマンド実行

ファームウェアは、生のバイナリ形式で転送します。転送するファームウェアは、 fwimage[version]STA\_UART\_TCP[jp|en].bin という名称になります[1]。

ご使用のシリアル通信ソフトウェアにバイナリファイル転送機能がある場合、その機能を使用し て転送してください。(TeraTerm や GtkTerm などはバイナリファイル転送機能を有していま す。)

minicom など、生のバイナリファイルを転送する機能が無いシリアル通信ソフトウェアの場合、 シリアル通信ソフトウェアを起動したまま、別の仮想端末(ターミナル)を起動し、以下のように cat コマンドでファイルを tty デバイスファイルへ直接書き込むことで、ファイル転送すること もできます。tty のファイル名は、適宜読み替えてください[2]。

<sup>[1]</sup>フラッシュメモリに書き込むファームウェアと、ダウンロードして実行するものでは、拡張子が異なりますのでご注意ください。 [2]例えば、USB シリアル変換ケーブルを使用している場合は、/dev/ttyUSB0 などになるでしょう。

<span id="page-31-0"></span> $[PC \tilde{=}]\#$  cat fwimage[version] STA UART TCP[jp|en].bin > /dev/ttyS0

#### 図 5.4 ファームウェアの転送

ファームウェアの転送が正常に完了した場合、シリアル通信ソフトウェアは、以下に示すような 表示となります。

ROM> fld Please send the firmware with Binary mode. Loading...........completed. ver 4.0.0 (UART) load 0x10000000(208280 bytes) ROM>

#### 図 5.5 ファームウェア転送の確認

4. fgo コマンド

以下のように、fgo コマンドを実行すると、ファームウェアが実行され、イニシャルモードに移 行します。

ROM> fgo ++++++++++

#### 図 5.6 ファームウェアの実行

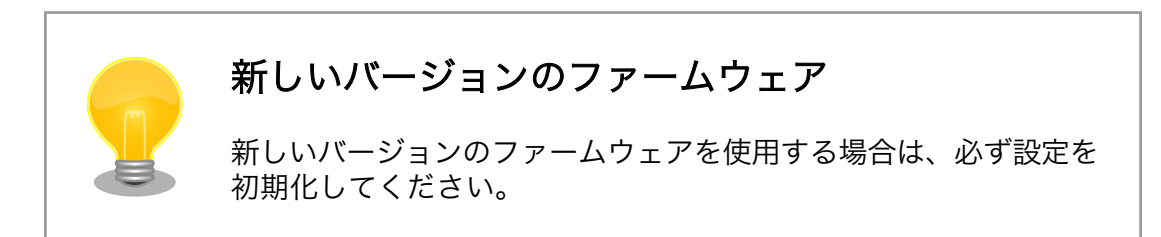

### 5.1.7. フラッシュメモリへのファームウェアの書き込み

ホストからファームウェアをダウンロードして、フラッシュメモリに書き込む には、以下の手順を行っ て下さい。

1. UART 起動モードで起動

AWL13 をホストとシリアルケーブルで接続した後、「表 5.5. UART [起動モード選択時の](#page-29-0) DIP ス [イッチ\(SW1\)とジャンパー\(JP1, JP2\)」](#page-29-0)を参照し DIP スイッチを UART 起動モード用に設定し、 電源を入れ起動してください。

正常に UART 起動モードで起動できた場合、ホストのシリアル通信ソフトウェアには、以下に示 すような保守モード起動画面が表示されます。

```
/********************************/
IEEE802.11n 1x1 LSI BU1805
Bootloader on ROM
(C) 2010 ROHM CO.,LTD.
/********************************/
H/w version = 00000013
ROM version = 3.0.2reset_latch = 00000003
mode3 Serial
ROM>
```
#### 図 5.7 保守モード起動画面

2. fld コマンド実行

ファームウェアのダウンロードを開始するために、以下のように fld コマンドを実行してください。

ROM> fld Please send the firmware with Binary mode.

#### 図 5.8 fld コマンドの実行

3. ファームウェアの転送

転送するファームウェアは、fwimage*[version]*\_STA\_UART\_TCP*[jp|en]*.fbin という名称になりま す[1]。

[「5.1.6. ファームウェアのダウンロードと実行」](#page-30-0)の手順と同様に、生のバイナリ形式でファーム ウェアを転送してください。

ファームウェアの転送が正常に完了した場合、シリアル通信ソフトウェアは、以下に示すような 表示となります。

ROM> fld Please send the firmware with Binary mode. Loading...........completed. ver 4.0.0 (UART) load 0x10000000(208312 bytes) ROM>

- 図 5.9 ファームウェア転送の確認
- 4. fld コマンド実行

ファームウェアに続いて、フラッシュライターを転送するため、再度、fld コマンドを実行して ください。

ROM> fld Please send the firmware with Binary mode.

#### 図 5.10 fld コマンドの実行

5. フラッシュライターの転送

転送するフラッシュライターは、BU1805\_FLASH\_WRITER\_AREA\_[region].bin という名称になりま す。フラッシュメモリの領域 0 に書き込む場合、[region]は 0 に、領域 1 に書き込む場合は 1 に なります。

[「5.1.6. ファームウェアのダウンロードと実行」](#page-30-0)の手順と同様に、生のバイナリ形式でフラッシュ ライターを転送してください。

フラッシュライターの転送が正常に完了した場合、シリアル通信ソフトウェアは、以下に示すよ うな表示となります。

ROM> fld Please send the firmware with Binary mode. Loading.completed. ver 1.3.0 (FLASH) load 0x10040000(9012 bytes) ROM>

#### 図 5.11 フラッシュライター転送の確認

6. フラッシュメモリへの書き込み

以下のように、fgo コマンドを実行すると、ファームウェアがフラッシュメモリに書き込まれます。

ROM> fgo Flash Writer 1.3.0 Region 1 written 252KBytes. finished writing successfully! /\*\*\*\*\*\*\*\*\*\*\*\*\*\*\*\*\*\*\*\*\*\*\*\*\*\*\*\*\*\*\*\*/ IEEE802.11n 1x1 LSI BU1805 Bootloader on ROM (C) 2010 ROHM CO.,LTD. /\*\*\*\*\*\*\*\*\*\*\*\*\*\*\*\*\*\*\*\*\*\*\*\*\*\*\*\*\*\*\*\*/  $H/w$  version = 00000013 ROM version =  $3.0.2$ reset\_latch = 00000003 mode3 Serial ROM>

#### 図 5.12 フラッシュライター転送の確認

DIP スイッチをフラッシュ起動モード用に設定し、再起動すると、書き込んだファームウェアが 自動でロードされ、実行されます。

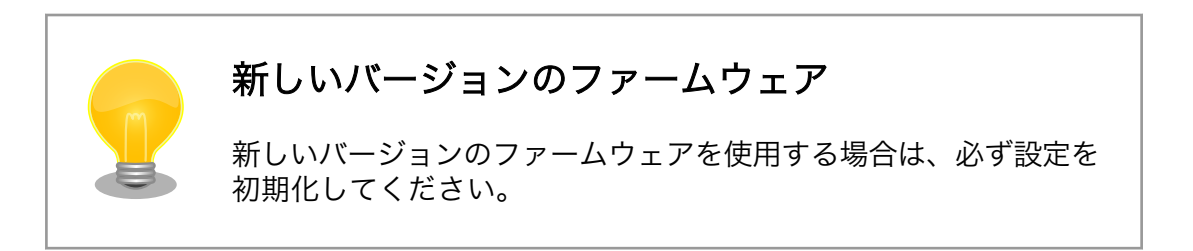

# <span id="page-34-0"></span>5.2. USB で接続する

USB ホストコントローラーを持った機器であれば、AWL13 を使って簡単に無線 LAN 化することが できます。ここでは、Debian が動いている PC を使い、AWL13 を動作させる方法を説明します。

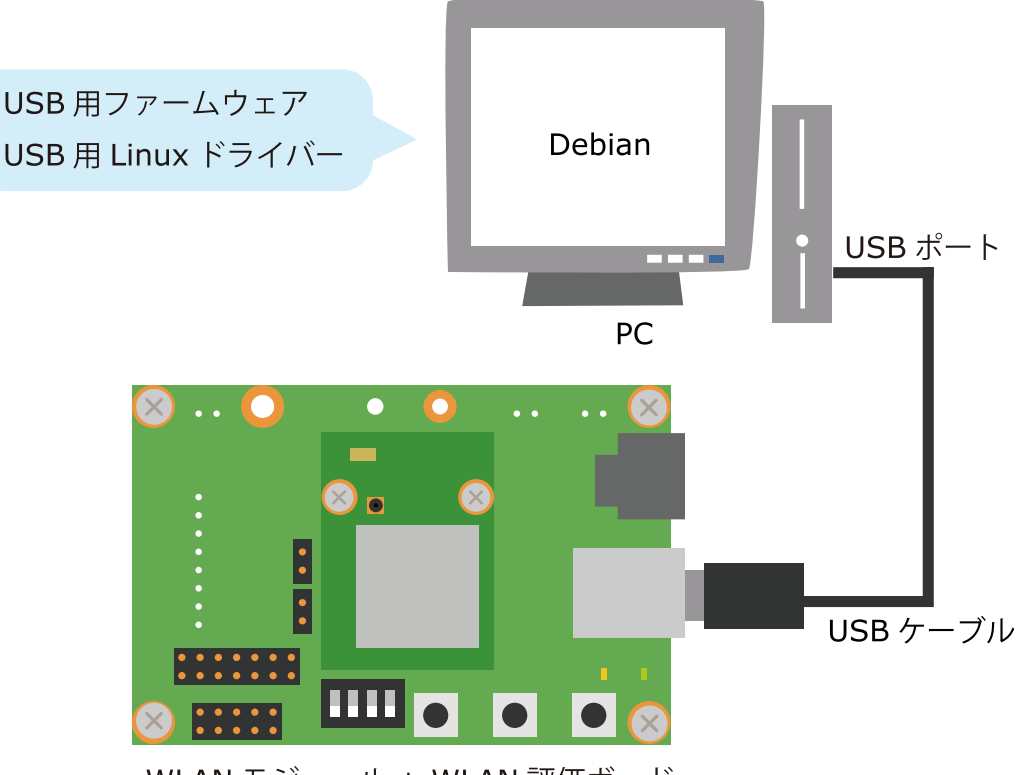

WLAN モジュール + WLAN 評価ボード

#### 図 5.13 AWL13 評価ボード接続図 (USB 接続時)

### 5.2.1. 必要なもの

- Debian 6.0 (Sqeeze)が動いている USB 付きの PC
- USB ケーブル (A-B タイプ)
- AWL13 本体
- USB 用ファームウェア
- USB 用 Linux デバイスドライバ

### 5.2.2. PC 側の準備

PC で、Debian 6.0 が動作していることを確認してください。

標準のカーネルであれば、USB のホストコントローラー用のデバイスドライバーは、すでに動作して いるはずです。AWL13 を USB で動かすには、USB デバイスドライバと協調して動作する AWL13 の デバイスドライバーが必要です。DVD の module/PC/2.6.32-5-686/awl13\_usb-[version].ko を使っ てください。

また AWL13 上で動くファームウェアも必要です。これも DVD の firmware/ fwimage[version]\_STA\_USB.bin を使ってください。

### <span id="page-35-0"></span>5.2.2.1. cdc\_ether ドライバーをロードしないよう変更する

AWL13 は USB デバイスクラス仕様として、CDC ECM(Communication Device Class Ethernet Control Model)に基づき実装されています。ホストシステムに cdc\_ether がインストールされている場 合は、cdc\_ether がロードされ WLAN モジュールを使用することができません。AWL13 を確実に認識 させるためには、AWL13 接続時に cdc\_ether ドライバーがロードされないように修正する必要があり ます。

/etc/modprobe.d/blacklist.conf をエディタで開き、「図 5.14. blacklist.conf に設定を追加」に示す 設定を追加すると、AWL13 接続時に cdc\_ether ドライバが自動的にロードされなくなります。

blacklist cdc\_ether

#### 図 5.14 blacklist.conf に設定を追加

### 5.2.2.2. ドライバーをロードする

ドライバーをロードするには、insmod コマンドを使用します。

[PC <sup>~</sup>]# insmod awl13 usb-[version].ko

#### 図 5.15 ドライバーをカーネルにロードする

[version]は、ドライバーのバージョンに置き換えてください。

ドライバーが正常にロードされているかを確認するには、lsmod コマンドを使用します。

[PC ~]\$ sudo insmod awl13\_usb-[version].ko [PC ~]\$ dmesg [ 6103.988187] usbcore: registered new interface driver awl13

### 図 5.16 デバイスドライバーをロード

### 5.2.3. 起動モードの選択

USB 接続では、AWL13 を動作させる前に、「USB 起動モード」を選択する必要があります。起動モー ドは、DIP スイッチ(SW1)とジャンパー(JP1、JP2)によって設定します。DIP スイッチ(SW1)とジャン パ(JP1、JP2)の設定値[を「表 5.7. USB 起動モードの選択」に](#page-36-0)示します。
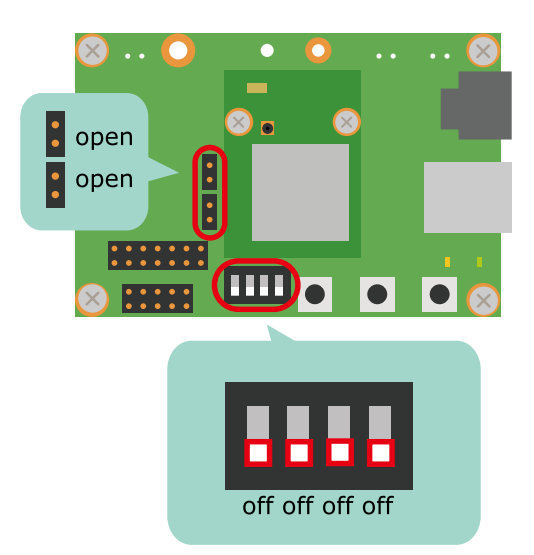

#### 図 5.17 AWL13 評価ボードの DIP スイッチ(SW1)

表 5.7 USB 起動モードの選択

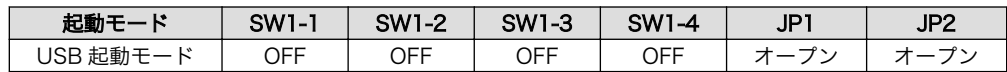

# 5.2.4. ケーブルで接続する

PC が USB ホスト側になるので、USB ケーブルの A コネクタを PC に接続します。AWL13 はデバ イス側になるので、CON4 に B コネクタを接続します。

AWL13 は、USB のバスパワーを電源としますので、ケーブルを差すと動き始めます。PC のホスト コントローラーが AWL13 が接続されたことを検知し、Linux が下記のようなログを出力します。

\$ dmesg (省略) [47811.841069] usb 2-1.5: new high speed USB device using ehci hcd and address 70 [47811.937374] usb 2-1.5: New USB device found, idVendor=04b5, idProduct=0102 [47811.937378] usb 2-1.5: New USB device strings: Mfr=0, Product=0, SerialNumber=0 [47811.937475] usb 2-1.5: configuration #1 chosen from 1 choice [47811.939460] awl13: Driver Version 3.0.0 normal (Nov 30 2011 09:41:52)<br>[47811.939464] awl13: Endpoint : DATA-BULK-OUT=1, WID-BULK-OUT=2. Undpoint : DATA-BULK-OUT=1, WID-BULK-OUT=2, DATA-BULK-IN=3, WID-BULK- │ 少  $IN=4$ [47811.939466] awl13: INT-IN=5 [47811.939468] awl13: Bus Speed : HIGH [47812.933435] awl13: boot rom run [47812.933439] awl13: awl13 device successfully probed [47822.068077] awlan0: no IPv6 routers present

# 図 5.18 ログを参照

# 5.2.5. ファームウェアを送り込む

AWL13 は、ほとんどカラッポの状態で起動します。つまり AWL13 には、ファームウェアを受けと るだけの機能が入ったソフトウェアが動いているだけの状態です。無線の機能は使用できません。

この状態の AWL13 を、ちゃんと無線通信できる状態にするのがファームウェアです。書き込むファー ムウェアによって、AWL13 の機能が決まります。ここでは、AWL13 に USB 通信と無線通信させるた めのファームウェアを書き込みます。ファームウェアは、DVD の firmware/ fwimage[version] STA USB.bin を使用してください。

[PC ~]# cat fwimage*[version]* STA\_USB.bin > /sys/module/awl13\_usb/awlan0/firmware [PC ~]# iwpriv awlan0 fwload [PC ~]# iwpriv awlan0 fwsetup [PC ~]# cat /sys/module/awl13\_usb/awlan0/firmware\_version [version]

# 図 5.19 ファームウェアをロード

上記のようになれば、無事準備完了です。「使う」に進んでください。

# 5.3. SDIO で接続する

AWL13 は、SDIO インターフェースを介してホストシステムと接続することができます。しかしなが ら、一般的な SD カードスロットに差し込める形状にはなっていないため、SDIO インターフェースで使 用したい場合、なんらかの変換ボードか変換ケーブルを作成する必要があります。

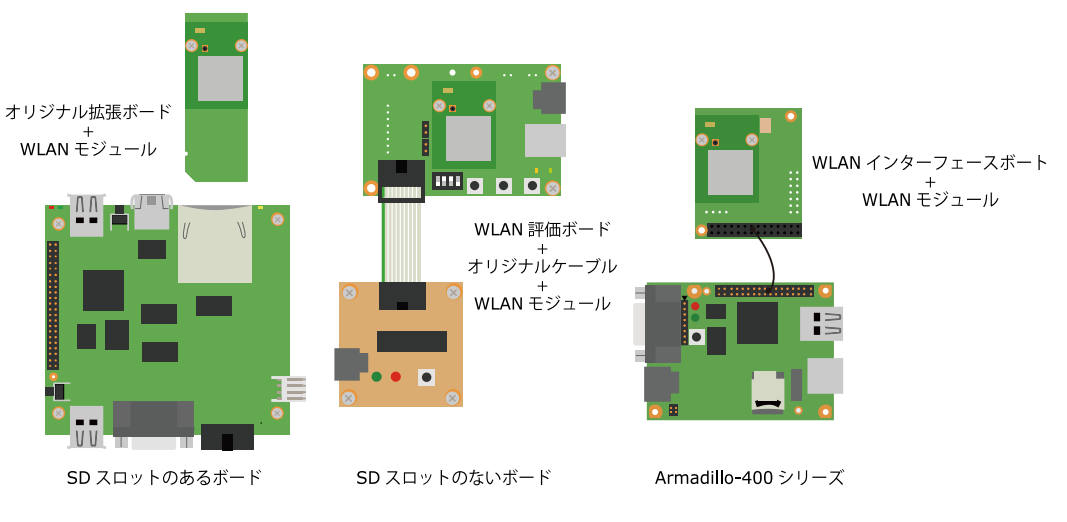

# 図 5.20 Armadillo-WLAN SDIO 接続例

もし、ホストシステムに SD カードスロットがある場合、SD カードスロットに差し込める形状の拡張 ボードを作成することで、AWL13 と接続できます。ホストシステムに SD カードスロットが無い場合、 ケーブルで接続することも可能です。Armadillo-WLAN 評価ボードからは、SDIO インターフェースの 信号線が引き出せるようになっています。

SDIO インターフェースでホストシステムと接続する際の参考回路は、「Armadillo-WLAN(AWL13) ハードウェアマニュアル」を参照してください。

Armadillo-400 シリーズと組み合わせて使用したい方向けに、Armadillo-400 シリーズのコネクタに 直接接続可能なインターフェースボードと AWL13 をセットにした、Armadillo-WLAN オプションモ ジュール(AWL13 対応)を販売しています。Armadillo-WLAN オプションモジュール(AWL13 対応)を使 用すれば、自前で変換ボードや変換ケーブルを作成しなくとも、SDIO インターフェースで AWL13 を使 用することができます。

本章では、Debian GNU/Linux 6.0 (コードネーム squeeze)が動作しており、SDIO ホストコントロー ラーを持つ PC と接続した場合を例に、一般的な使用方法について説明します。

# 5.3.1. 必要なもの

- SDIO ホストコントローラーを持った、Debian GNU/Linux 6.0 (コードネーム squeeze)が動作す る PC
- AWL13
- 変換ボードないし変換ケーブル
- SDIO 用ファームウェア
- SDIO 用 Linux デバイスドライバー

# 5.3.2. PC 側の準備

標準のカーネルであれば、SDIO のホストコントローラー用のデバイスドライバーは、すでに動作して いるはずです。AWL13 動作させるためには、SDIO ホストコントローラー用デバイスドライバーの他 に、AWL13 用のデバイスドライバーが必要です。

Debian GNU/Linux 6.0 で使用可能なビルド済みのデバイスドライバーが、付属 DVD の module/PC/ 2.6.32-5-686/awl13\_sdio-[version].ko<sup>[3]</sup>に収録されています<sup>[4]</sup>。Debian GNU/Linux 6.0 以外の環境 で使用される場合は[、付録 A Linux デバイスドライバーのビルド](#page-81-0)を参照し、ソースコードからビルドす る必要があります[5]。

さらに、AWL13 の無線 LAN 機能を使うためには、AWL13 上で動作するファームウェアが必要にな ります。ファームウェアも付属 DVD の firmware/fwimage*[version]* STA\_SDIO.bin に収録されています。

ビルド済みのデバイスドライバーと、ファームウェアをホスト PC にコピーしておいてください。

# 5.3.3. 起動モードの選択

SDIO インターフェースを使用するには、AWl13 を「SDIO 起動モード」で動作させる必要がありま す。起動モードは、電源投入時の起動モード選択ピンの状態によって決定されます。SDIO 起動モードに するには、下記のように設定してください。

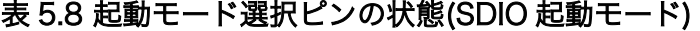

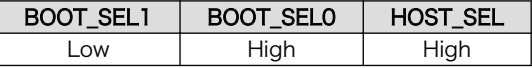

AWL13 を Armadillo-WLAN 評価ボードと組み合わせて使用する場合、起動モードは、DIP スイッチ (SW1)とジャンパー(JP1、JP2)によって設定できます。DIP スイッチ(SW1)とジャンパ(JP1、JP2)の設 定値[を「表 5.9. SDIO 起動モードの選択」](#page-39-0)に示します。

<sup>[3]</sup>ホスト PC のアーキテクチャが x86(i386)の場合。x86\_64(amd64)アーキテクチャの場合、module/PC/2.6.32-5-amd64/ awl13 sdio-[version].ko を使用してください。

<sup>[4]</sup>付属 DVD に収録されているソフトウェアは、Armadillo サイト(http://armadillo.atmark-techno.com)からもダウンロード可 能です。

<sup>[5]</sup>AWL13 用デバイスドライバーは、Debian GNU/Linux 6.0 が動作する PC 及び Armadillo-400 シリーズでのみ動作確認され ています。その他の環境では、Linux カーネルのバージョンの違いなどにより、正常に動作しないことがあります。

<span id="page-39-0"></span>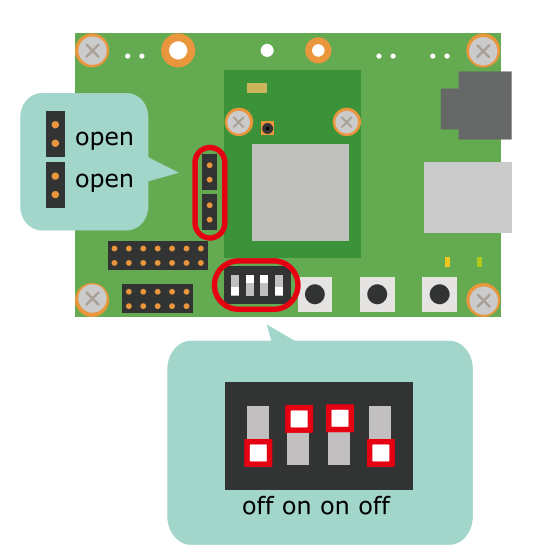

#### 図 5.21 AWL13 評価ボードの DIP スイッチ(SW1)

#### 表 5.9 SDIO 起動モードの選択

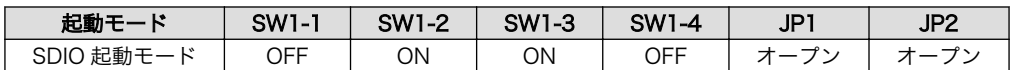

# 5.3.4. ドライバとファームウェアのセットアップ

AWL13 を無線 LAN デバイスとして使用するには、USB 接続の場合と同じように、ドライバをロー ドした後、ファームウェアを AWL13 に送り込む必要があります。基本的な方法は、USB 接続の場合と 同じです。

ドライバーをロードするには、insmod コマンドを使用します。

#### [PC ~]\$ sudo insmod awl13\_sdio-[version].ko

#### 図 5.22 SDIO 起動モード用ドライバーをカーネルにロードする

ドライバーが正常にロードされているかを確認するには、lsmod コマンドを使用します。正常にドライ バーがロードされている場合、下記のように表示されます。

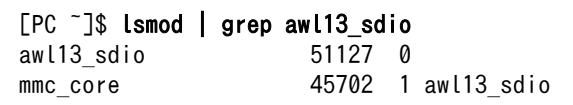

#### 図 5.23 ドライバの確認

続いて、ファームウェアを AWL13 に送り込みます。sysfs ファイルにファームウェアを書き込んだ あと、iwpriv コマンドを実行することで、ファームウェアを送り込むことができます。これらの操作に は、特権ユーザー権限が必要ですので、su コマンドで、root ユーザーになってからコマンドを実行して ください。

 $[PC \tilde{\phantom{a}}]$ \$ su [PC ~]# cat fwimage*[version]*\_STA\_SDIO.bin > /sys/module/awl13\_sdio/awlan0/firmware [PC ~]# iwpriv awlan0 fwload [PC ~]# iwpriv awlan0 fwsetup [PC ~]# exit [PC ~]\$

### 図 5.24 ファームウェアを送る

下記のコマンドを実行して、正しいファームウェアバージョンが読み出せれば、ファームウェアは正 しく送れています。

[PC ~]\$ cat /sys/module/awl13\_sdio/awlan0/firmware\_version [version]

#### 図 5.25 ファームウェアの確認

AWL13 が適切にホストシステムと接続されており、上記の操作が正常に完了すると、Linux の無線 LAN インターフェース awlan0 を通して、AWL13 の無線 LAN 機能を使えるようになります。以降の操 作は、基本的には通常の無線 LAN デバイスの場合と同じです。無線 LAN インターフェースの使用方法 は、「7. Linux 無線 LAN インターフェースから使う」を参照してください。

# 6. UART(シリアル)インターフェースから 使う

本章では、AWL13 とホストシステムとを UART インターフェースで接続して、UART モードで AWL13 の無線 LAN 機能を使う方法を説明します。UART モードの詳細については、ローム社 Web サ イトの[サポートページ](http://www.rohm.co.jp/download_support/wireless_lan_system/) [\[http://www.rohm.co.jp/download\\_support/wireless\\_lan\\_system/](http://www.rohm.co.jp/download_support/wireless_lan_system/)]からダ ウンロードできる「BU1805GU シリーズ TCP/IP 内蔵 WLAN 仕様書」を参照してください。また、 AWL13 を USB/SDIO インターフェースで接続して使用する場合は、「7. Linux 無線 LAN インター フェースから使う」を参照してください。

# 6.1. UART モード概要

AWL13 を UART 起動モードまたはフラッシュ起動モードに設定し、ホストシステムと UART(シリア ル)インターフェースで接続して使用する場合を総称して、UART モードと呼びます。実際の操作を行う 前に、UART モードの概要について説明します。

# 6.1.1. 動作モード

UART 起動モードで起動しホストからファームウェアをダウンロードするか、フラッシュ起動モード で起動しフラッシュメモリからファームウェアをロードした後、ファームウェアが実行されます。ファー ムウェア実行後の動作モードには、以下の 4 種類があります。

- イニシャルモード ファームウェア実行直後のモードです。ホストからのモード選択指 示を待ち、指示されたモードに遷移します。
- コンフィグモード 設定の変更と保存を行うモードです。イニシャルモードで、一定時 間以内に 0x20(スペース記号)を 8 回連続で受信すると、コンフィ グモードに遷移します。
- ターミナルモード 対向機器と直接シリアルインターフェースで接続したかのように、 データを透過的に送受信するモードです。このモードの途中で設定 変更することはできませんが、その分、簡単にデータ通信を行うこ とができます。イニシャルモードで一定時間以内にモード遷移を伴 う入力を受信しなかったか、コンフィグモードで run コマンドを 受け付けると、ターミナルモードに遷移します。
- コミュニケーションモード WPS による自動無線 LAN 設定など、高度な機能の利用を想定し たモードです。イニシャルモードで一定時間以内に 0xf1 または 0x09 を 8 回連続で受信すると、コミュニケーションモードに遷移 します。

各動作モード間の状態遷移は、下記に示す通りです。まず、ファームウェア実行直後は必ずイニシャ ルモードとなります。その後、コンフィグモード、ターミナルモード、コミュニケーションモードのい ずれかのモードに遷移します。実際にデータ通信を行うことができるのは、ターミナルモードかコミュ ニケーションモードだけです。

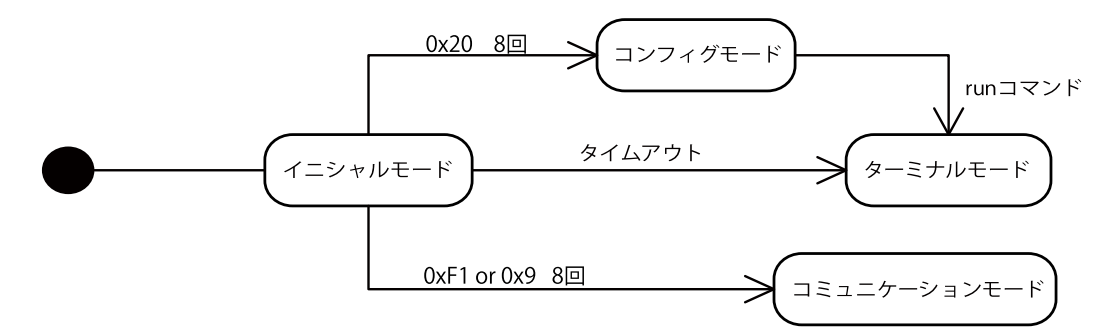

#### 図 6.1 動作モードの状態遷移図

# 6.1.2. 設定変更機能

AWL13 の UART モードでは、以下の方法で設定を変更できます。

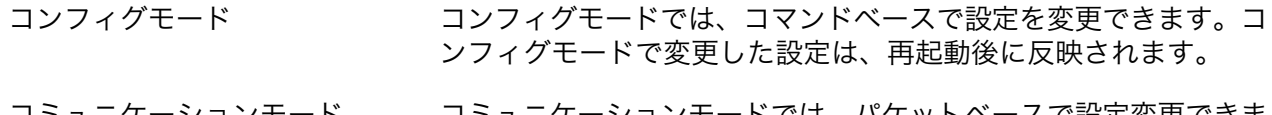

コミュニケーションモード コミュニケーションモードでは、パケットベースで設定変更できま す。コミュニケーションモードで変更した設定は、UART 設定を 除き、即座に反映されます。

変更できる設定には、以下のものがあります。

#### 表 6.1 変更可能な設定

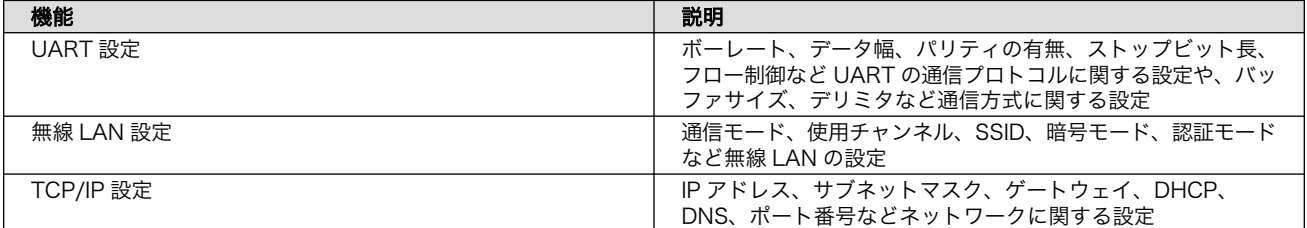

# 6.2. ターミナルモードで使用する

コンフィグモードで[「表 5.1. アクセスポイントの設定」で](#page-26-0)調べたアクセスポイントの設定に合わせて 無線 LAN 接続の設定をし、ターミナルモードで通信する具体的な手順について説明します。

例として、フラッシュ起動モードで起動する場合を考えます[。「5.1.7. フラッシュメモリへのファーム](#page-31-0) [ウェアの書き込み」](#page-31-0)を参照して、適切なファームウェアを書き込んで下さい。

# 6.2.1. コンフィグモードに移行する

DIP スイッチをフラッシュ起動モード用に設定し AWL13 に電源を投入すると、ファームウェアがフ ラッシュメモリから自動的にロードされ、実行されます。ファームウェアが実行されると、イニシャル モードのモード選択状態となります。モード選択状態では、AWL13 はモード選択時間の間[1]、0x2b('+')

[1]デフォルトでは 3 秒間

HTTP 経由(Web ブラウザ) Web ブラウザ等で AWL13 の 80 番ポートに接続すると、HTTP 経由で設定変更できます。HTTP 経由で変更した設定は、再起動時 に反映されます。

を 100[msec]ごとにホストに送信します。モード選択時間内に、ホストから 0x20(スペース記号)を送 信し続けると、コンフィグモードへ移行します。

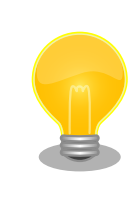

ファームウェア実行時に INIT ボタンが押下されており、かつ、3 秒間その 状態が維持された場合、内蔵 EEPROM に保存されている設定が初期化さ れます。

コンフィグモードへの移行が成功した場合、以下のような表示になります。

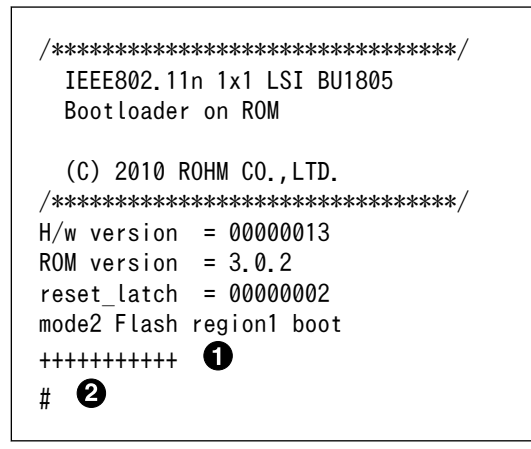

# 図 6.2 コンフィグモードへの移行

- モード選択時間の間、AWL13 は 0x2b('+')を送信します。  $\bullet$
- $\boldsymbol{\Omega}$ ホストから 0x20(スペース記号)を送信し続けると、コンフィグモードに移行します。

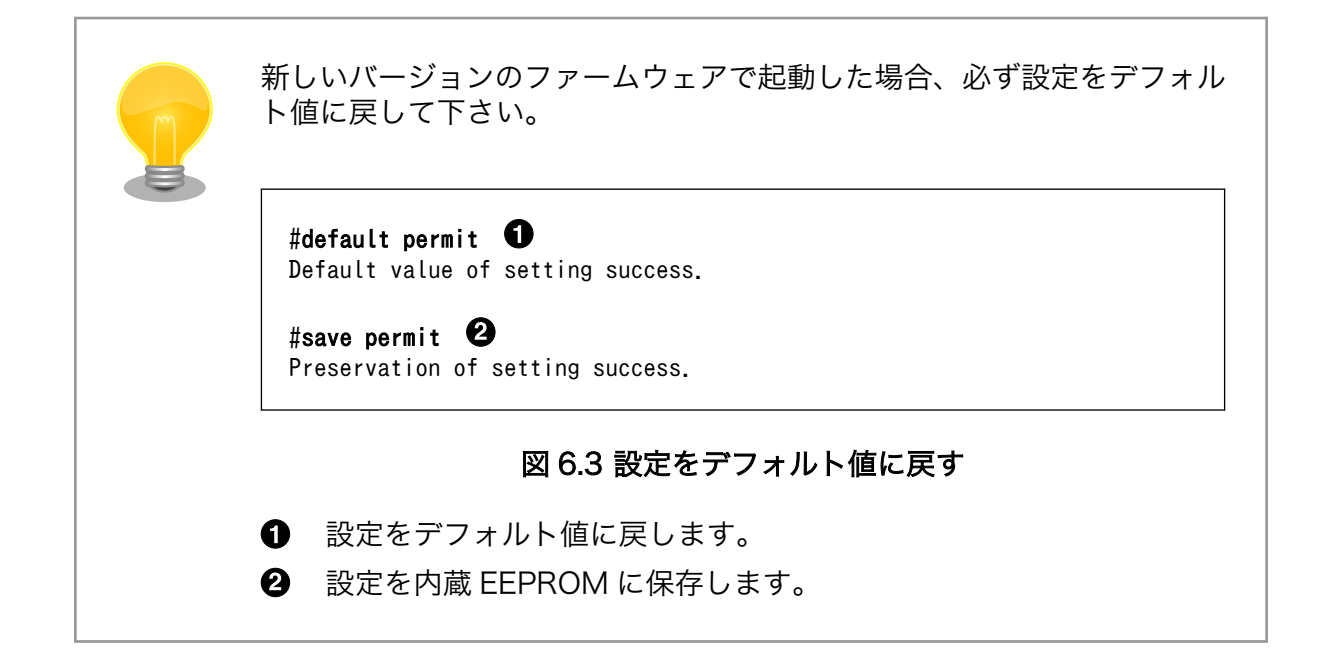

# 6.2.2. 無線 LAN 設定をする

暗号化方式が、WPA-PSK または WPA2-PSK の場合は、「図 6.4. WPA2-PSK(AES)で接続する場合 の無線 LAN 設定手順」を、暗号化方式が WEP64 または WEP128 の場合は、「図 6.5. WEP128 で接 続する場合の無線 LAN 設定手順」を参考に無線 LAN の設定を行ってください。

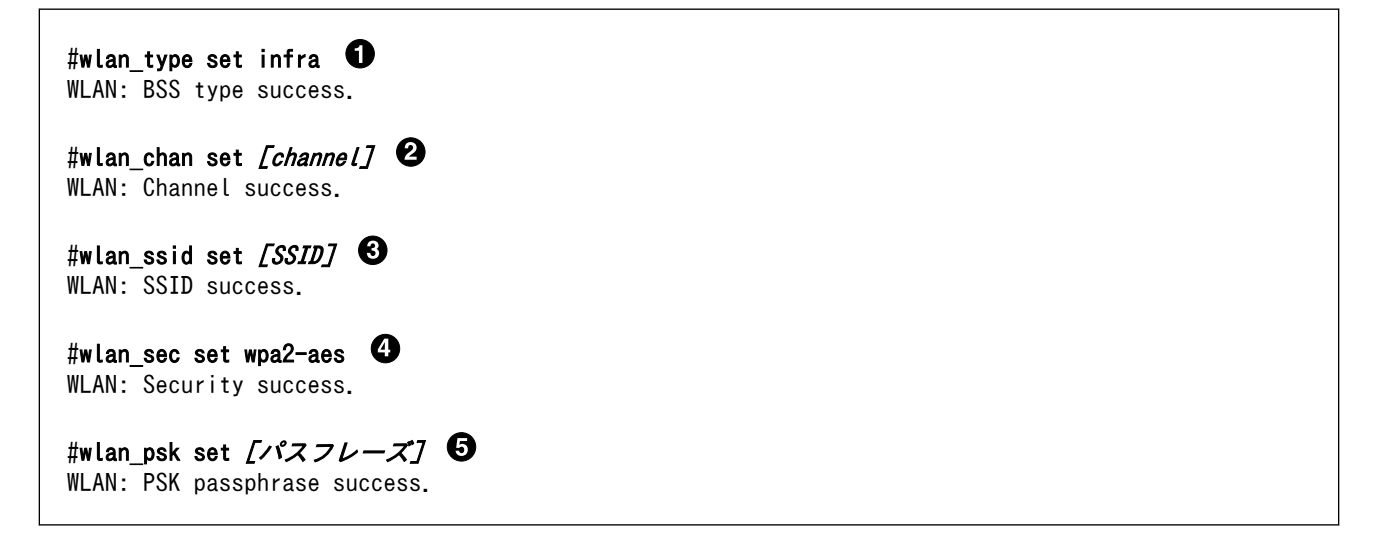

#### 図 6.4 WPA2-PSK(AES)で接続する場合の無線 LAN 設定手順

- $\bullet$ 無線 LAN のネットワークタイプをインフラストラクチャに設定します。
- $\boldsymbol{\Omega}$ 無線 LAN 通信に使用するチャンネルを設定します。指定可能な値は 1~13 のいずれかです。
- ഒ AWL13 が参加する無線 LAN ネットワークの SSID(サービスセット識別子)を設定します。32 バ イト以下の任意の文字列を指定できます。
- 無線 LAN 通信に使用する暗号方式を設定します。WPA-PSK(TKIP)に設定する場合は"wpa-tkip" ❹ を、WPA2-PSK(AES)に設定する場合は"wpa2-aes"を指定します。
- $\boldsymbol{\Theta}$ PSK[2]として使用されるパスフレーズを設定します。8 から 63 文字の ASCII 印字可能文字また は 64 桁の 16 進数文字列を指定できます。

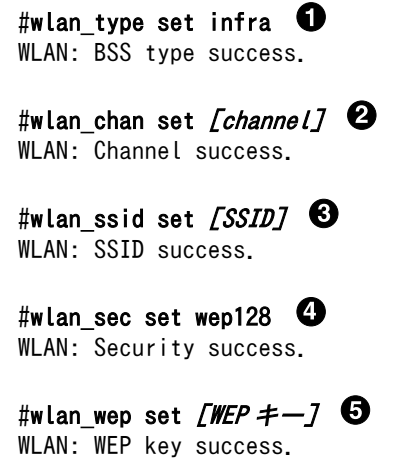

#### 図 6.5 WEP128 で接続する場合の無線 LAN 設定手順

[2]Pre-shared Key: 事前共有鍵

- $\bullet$ 無線 LAN のネットワークタイプをインフラストラクチャに設定します。
- $\boldsymbol{\Omega}$ 無線 LAN 通信に使用するチャンネルを設定します。指定可能な値は 1~13 のいずれかです。
- $\mathbf{\Omega}$ AWL13 が参加する無線 LAN ネットワークの SSID(サービスセット識別子)を設定します。32 バ イト以下の任意の文字列を指定できます。
- 無線 LAN 通信に使用する暗号方式を設定します。WEP64 に設定する場合は"wep64"を、  $\bf{a}$ WEP128 に設定する場合は"wep128"を指定します。
- WEP キーを設定します。WEP64 の場合は 10 桁の、WEP128 の場合は 26 桁の 16 進数文字列 0 を指定します。

# 6.2.3. TCP/IP 設定をする

無線 LAN 設定に続いて、TCP/IP 設定を行います。「図 6.6. TCP/IP 設定手順」では必要最低限の設 定項目だけ示しています。ターミナルモードのデフォルト設定では、AWL13 が TCP サーバーとなり、 16384 番ポートを使用します。

#ip\_addr\_set  $[AML13 \oslash IP \simeq FLZ$ ] IP: address success.

#ip\_mask\_set [AWL13 のサブネットマスク]

IP: Subnet mask success.

#ip\_term\_ra\_set 「対向機の IP アドレス] IP: Remote address success.

#### 図 6.6 TCP/IP 設定手順

# 6.2.4. 設定を保存する

コンフィグモードで設定した値は、再起動するまで反映されません。内蔵 EEPROM に保存されていな い設定は再起動すると失われてしまうため、必ず設定を保存してください。

#### #save permit

Preservation of setting success.

#### 図 6.7 設定の保存

# 6.2.5. ターミナルモードに移行する

再起動し、ホストから何も送信しないで待っていると、自動でターミナルモードへ移行します。評価 ボードの LED1 が点滅している間は、アクセスポイントとの接続が確立されていません。LED1 が点灯 状態となれば、接続が確立されたことを示します。

```
/********************************/
   IEEE802.11n 1x1 LSI BU1805
   Bootloader on ROM
   (C) 2010 ROHM CO.,LTD.
/********************************/
H/w version = 00000013
ROM version = 3.0.2reset_latch = 00000002
mode2 Flash region1 boot
++++++++++++++++++++
```
### 図 6.8 ターミナルモードへの移行

# 6.2.6. 接続の確認

接続の確認方法の一例として、ここでは、AWL13 の対向機が Linux PC の場合の手順を紹介します。 まず、対向機で ping コマンドを実行し、AWL13 がネットワークに参加できているか確認します。

正常に接続できている場合、「図 6.9. ping コマンドによる接続確認」に示すような結果が得られます。 もし、ping への反応が無い場合、無線 LAN 設定を再度確認してください。

#### $[PC$  <sup>-</sup>  $]\$  ping [AWL13  $\mathcal{D}$  IP  $\mathcal{P}$   $\mathcal{F}$   $\mathcal{V}$   $\mathcal{Z}$ ]

PING [AWL13  $\emptyset$  IP  $\mathcal{P}$   $\mathcal{F} \cup \mathcal{Z}$ ] ([AWL13  $\emptyset$  IP  $\mathcal{P} \mathcal{F} \cup \mathcal{Z}$ ]) 56(84) bytes of data. 64 bytes from  $\text{AWL13}$   $\text{OIP}$   $\text{FVL}$   $\text{A}$ ]: icmp\_req=1 ttl=64 time=5.06 ms 64 bytes from  $\text{[AWL13} \oslash \text{IP } \mathcal{F} \text{FLZ}.$  icmp\_req=2 ttl=64 time=1.26 ms 64 bytes from  $\overline{A}$ ML13  $\overline{O}$  IP  $\overline{P}$   $\overline{F}$   $L$   $Z$  J: icmp\_req=3 ttl=64 time=1.13 ms

#### 図 6.9 ping コマンドによる接続確認

続いて、telnet コマンドを使用して、AWL13 とのデータ通信ができるかを確認します。

「図 6.10. telnet コマンドによるデータ通信」のように表示されれば、AWL13 とのデータ通信が可能 です。telnet の画面に入力した文字が、そのまま AWL13 のホストに送信され、AWL13 のホストから 送信した文字が、telnet の画面にそのまま表示されます。もし、telnert で接続できない場合、TCP/IP 設定を確認してください。

[PC  $\tilde{ }$ ]\$ telnet [AWL13  $\mathcal{O}$  IP  $\mathcal{P}$   $\mathcal{F} \mathcal{V} \mathcal{L}$ ] 16384 Trying  $\text{[A\textit{W1}13}\textit{O}$  IP  $\textit{P}\text{F}\textit{V}\textit{Z}\textit{J}\text{...}$ Connected to [AWL13 の IP アドレス]. Escape character is '^]'.

## 図 6.10 telnet コマンドによるデータ通信

# 7. Linux 無線 LAN インターフェースから 使う

本章では、Linux 無線 LAN インターフェースを通して AWL13 を使用する方法について説明します。

# 7.1. 無線 LAN に繋いでみる

[「表 5.1. アクセスポイントの設定」](#page-26-0)で調べたアクセスポイントの設定に合わせて、無線 LAN 接続の設 定をします。

暗号化方式が、WPA-PSK または WPA2-PSK の場合は、「図 7.1. アクセスポイントの設定(暗号化方 式が WPA-PSK、または WPA2-PSK の場合)」を、暗号化方式が WEP の場合は、「図 7.2. アクセスポ イントの設定(暗号化方式が WEP の場合)」を参考に無線 LAN の設定を行ってください。

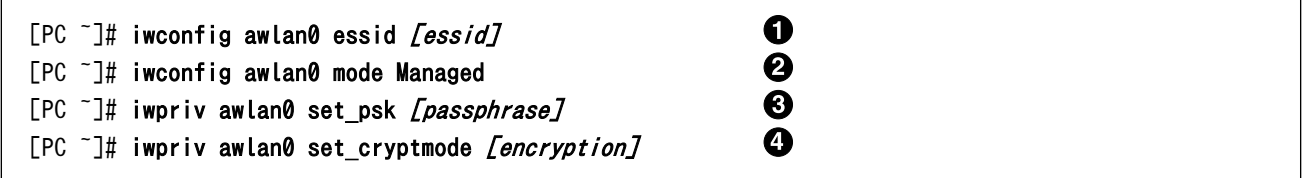

 $\mathbf o$ 接続するアクセスポイントの ESSID を設定します。[essid]は、接続するアクセスポイントの ESSID に置き換えてください。

- 接続モードをインフラストラクチャモードに設定します。 ❷
- ଈ PSK(暗号化キー)を設定します。*[passphrase]*は、接続するアクセスポイントの暗号化キーに置 き換えてください。
- 暗号化方式を設定します。[encryption]は、暗号化方式に合わせて置き換えてください。暗号化  $\bf{a}$ 方式に対応する設定値[は「表 7.1. 暗号化方式の設定値」](#page-48-0)をご参照ください。

#### 図 7.1 アクセスポイントの設定(暗号化方式が WPA-PSK、または WPA2-PSK の場合)

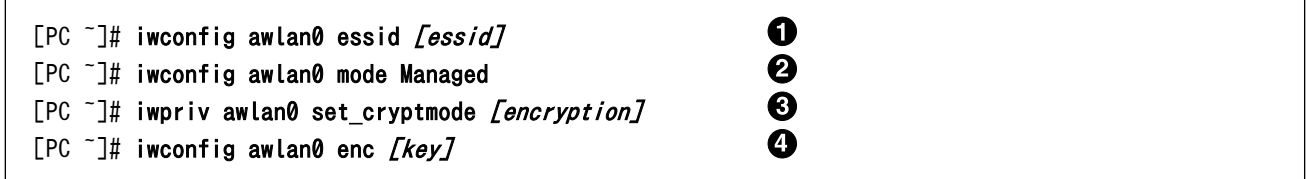

- 接続するアクセスポイントの ESSID を設定します。[essid]は、接続するアクセスポイントの  $\bullet$ ESSID に置き換えてください。
- 接続モードをインフラストラクチャモードに設定します。 ❷

❸ 暗号化方式を設定します。[encryption]は、暗号化方式に合わせて置き換えてください。暗号化 方式に対応する設定値[は「表 7.1. 暗号化方式の設定値」](#page-48-0)をご参照ください。

WEP キー(暗号化キー)を設定します。[key]は、接続するアクセスポイントの 16 進数の暗号化 ❹ キーに置き換えてください。

#### 図 7.2 アクセスポイントの設定(暗号化方式が WEP の場合)

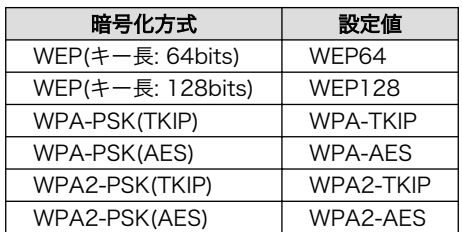

#### 表 7.1 暗号化方式の設定値

<span id="page-48-0"></span>アクセスポイントに接続できていることを確認します。

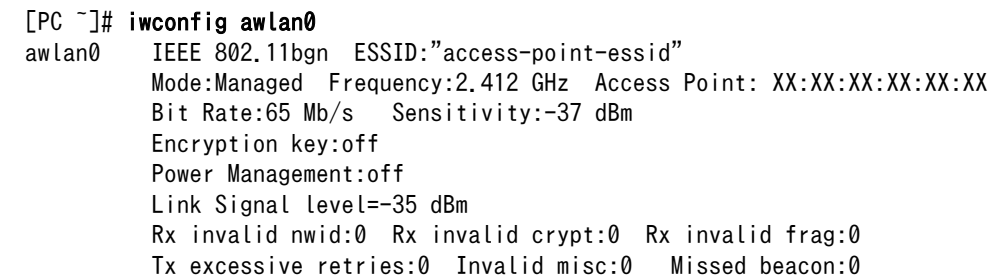

#### 図 7.3 アクセスポイントに接続できているかの確認例

iwconfig コマンドの結果で、Access Point:に BSSID(アクセスポイントの MAC アドレス)が表示され ていれば、アクセスポイントへの接続は完了です。

続いてネットワークの設定を行ないます。接続の確認に設定が必要な IP アドレスとネットマスクの設 定します。IP アドレスとネットマスクの設定を行うには、ifconfig コマンドを使用します。

#### $[PC \tilde{\phantom{a}}]$ # ifconfig *[interface] [ip address]* up

#### 図 7.4 IP アドレスの設定

[interface]は、AWL13 のインターフェース名(例. awlan0)に書き換えてください。[ip address]は AWL13 に設定する IP アドレスに置き換えてください。

接続確認用 PC までネットワークがつながっているか、ping コマンドを使用して確認します。

 $[PC$   $\tilde{\phantom{a}}$   $\}$  ping  $\text{-}c$  4 192.168.0.1 PING 192.168.0.1 (192.168.0.1) 56(84) bytes of data. 64 bytes from 192.168.0.1: icmp\_req=1 ttl=128 time=1.72 ms 64 bytes from 192.168.0.1: icmp\_req=2 ttl=128 time=1.77 ms 64 bytes from 192.168.0.1: icmp\_req=3 ttl=128 time=2.91 ms 64 bytes from 192.168.0.1: icmp\_req=4 ttl=128 time=1.77 ms --- 192.168.0.1 ping statistics --- 4 packets transmitted, 4 received, 0% packet loss, time 3005ms rtt min/avg/max/mdev = 1.723/2.045/2.916/0.503 ms

#### 図 7.5 ping を使用して AWL13 がネットワークに接続されているかの確認例(宛先 IP アドレスが 192.168.0.1 の場合)

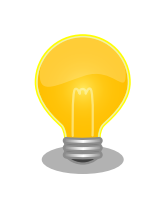

# ホスト PC を AWL13 以外のネットワークに接続している 場合の注意点

ホスト PC が、AWL13 以外のネットワークに接続している場合、接続確 認時に AWL13 以外のネットワークが使用されてしまうことがあります。 その場合、正しく接続確認ができないため、AWL13 以外のネットワーク への接続を無効にしてから、接続確認を行ってください。

これで一通り無線 LAN による通信が確認できました。無線 LAN にはこれ以外にも多くの設定項目が あります。次の章からは、暗号化方式別の設定や、WPS の設定方法、省電力モードなど、AWL13 で設 定可能な機能について説明します。

# 7.2. 各種機能

# 7.2.1. 通信設定

# 7.2.1.1. インフラストラクチャモード:暗号化なし

インフラストラクチャモードで暗号化なしのアクセスポイントと接続するための手順を示します。

ここで設定している無線パラメータは以下の通りです。

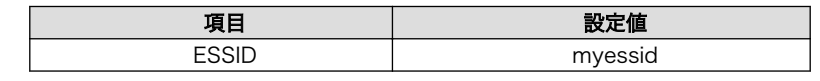

[PC ~]# cat fwimage*[version]* STA *[mode]*.bin > /sys/module/awl13 *[mode]*/awlan0/firmware

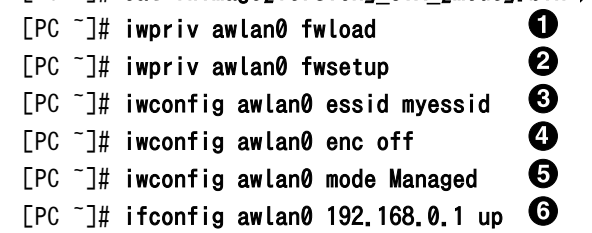

- $\bullet$ ファームウェアをロードします。
- $\boldsymbol{\Omega}$ ファームウェアを起動します。
- ଈ. ESSID を設定します。
- WEP キーを無効にします。  $\bullet$
- 無線をアクティブにします。  $\boldsymbol{\Theta}$
- $\mathbf{\Theta}$ IP アドレスを設定します。

#### 図 7.6 インフラストラクチャモード: 暗号化なしで接続する手順

# 7.2.1.2. インフラストラクチャモード:WEP-64 ビット

インフラストラクチャモードで WEP-64 ビットのアクセスポイントに接続するための手順を示します。

ここで設定している無線パラメータは以下の通りです。

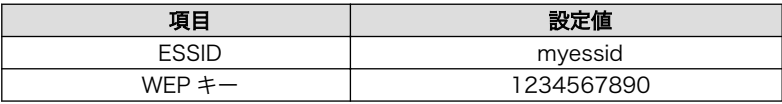

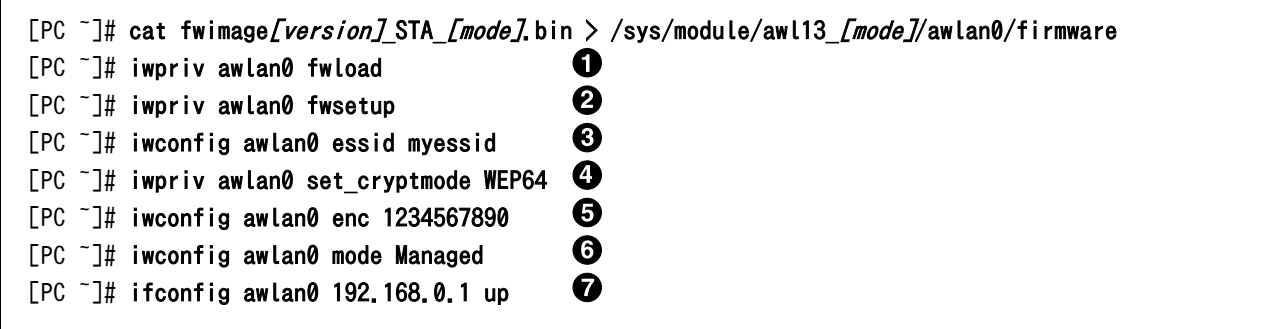

 $\bullet$ ファームウェアをロードします。

- $\boldsymbol{\Theta}$ ファームウェアを起動します。
- ESSID を設定します。  $\boldsymbol{\Theta}$
- $\bullet$ 暗号化方式を設定します。
- $\mathbf{\Theta}$ WEP キーを設定します。
- $\boldsymbol{\Theta}$ 無線をアクティブにします。
- $\bullet$ IP アドレスを設定します。

#### 図 7.7 インフラストラクチャモード:WEP-64 ビットで接続する手順

# 7.2.1.3. インフラストラクチャモード:WPA (TKIP)

インフラストラクチャモードで WPA-PSK(TKIP)のアクセスポイントに接続するための手順を示します。

ここで設定している無線パラメータは以下の通りです。

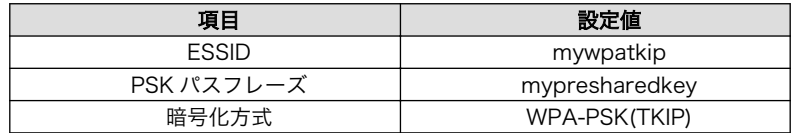

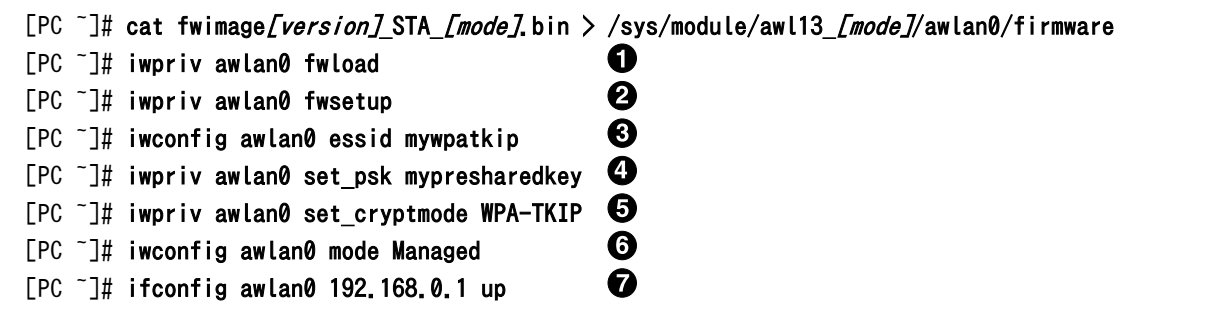

- $\bullet$ ファームウェアをロードします。
- $\boldsymbol{e}$ ファームウェアを起動します。
- $\boldsymbol{\Theta}$ ESSID を設定します。
- $\bullet$ PSK を設定します。
- $\boldsymbol{\Theta}$ 暗号化方式を設定します。
- $\bullet$ 無線をアクティブにします。
- $\bullet$ IP アドレスを設定します。

# 図 7.8 インフラストラクチャモード:WPA-PSK(TKIP)で接続する手順

#### 7.2.1.4. インフラストラクチャモード:WPA2(AES)

インフラストラクチャモードで WPA2-PSK(AES)のアクセスポイントに接続するための手順を示しま す。

ここで設定している無線パラメータは以下の通りです。

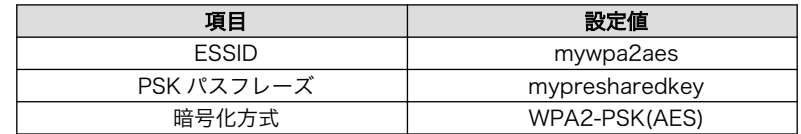

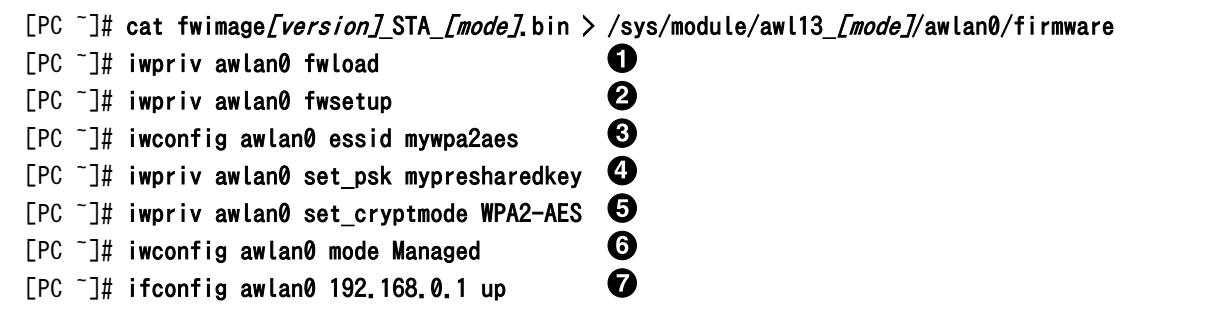

- $\bullet$ ファームウェアをロードします。
- $\boldsymbol{e}$ ファームウェアを起動します。
- $\boldsymbol{\Theta}$ ESSID を設定します。
- $\bullet$ PSK を設定します。
- $\boldsymbol{\Theta}$ 暗号化方式を設定します。
- $\bullet$ 無線をアクティブにします。
- $\bullet$ IP アドレスを設定します。

# 図 7.9 インフラストラクチャモード:WPA2-PSK(AES)で接続する手順

#### 7.2.1.5. アドホックモード:WEP-64 ビット

アドホックモードで WEP-64 ビット接続するための手順を示します。

ここで設定している無線パラメータは以下の通りです。

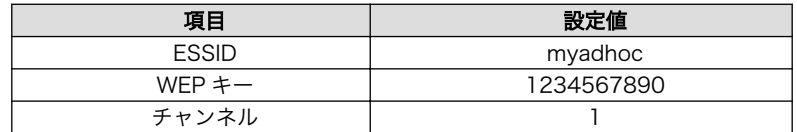

[PC ~]# cat fwimage*[version]* STA *[mode]*.bin > /sys/module/awl13 *[mode]*/awlan0/firmware

- 0 [PC ~]# iwpriv awlan0 fwload  $\boldsymbol{\Omega}$ [PC ~]# iwpriv awlan0 fwsetup ଈ [PC ~]# iwconfig awlan0 mode Ad-Hoc  $\boldsymbol{\Omega}$ [PC ~]# iwconfig awlan0 essid myadhoc [PC ~]# iwpriv awlan0 set\_cryptmode WEP64 0 A [PC ~]# iwconfig awlan0 enc 1234567890 ❼ [PC ~]# iwconfig awlan0 channel 1 0
- [PC ~]# ifconfig awlan0 192.168.0.1 up
- $\bullet$ ファームウェアをロードします。
- $\boldsymbol{\Omega}$ ファームウェアを起動します。
- $\boldsymbol{\Theta}$ 接続モードを「Ad-Hoc」に設定します。
- $\bf{O}$ ESSID を設定します。
- $\mathbf{\Theta}$ 暗号化方式を設定します。
- $\mathbf{\Theta}$ WEP キーを設定します。
- $\bullet$ チャンネルを設定します。
- $\Omega$ IP アドレスを設定します。

#### 図 7.10 アドホックモード:WEP-64 ビットで接続する手順

#### 7.2.2. WPS の使用方法

WPS(Wi-Fi Protected Setup)機能は、無線 LAN 機器との接続やセキュリティに関する設定を簡単に することができます。アクセスポイントとステーションの双方が WPS に対応していれば、必要最低限の 操作で無線 LAN 接続を実現することが可能です。

WPS には、プッシュボタン(PBC)方式と PIN(personal identification number)コード方式の 2 通り の仕組みがあります。プッシュボタン方式では、アクセスポイントとステーションのそれぞれに搭載し た専用ボタンを押すか、専用のコマンドを実行することで、ステーションがアクセスポイントに接続す るための設定が完了します。PIN コード方式では、PIN コードと呼ばれる 8 桁の数字を使用し、設定を 行います。

また、WPS の認証の結果、クレデンシャルと呼ばれるセキュリティ情報を取得します。WLAN モ ジュールでは、このクレデンシャルを、WLAN モジュールで管理するか、ホストで管理するかを選択す ることができます。WLAN モジュールでクレデンシャルを管理するモードをスタンドアロンモードと言 います。ホストでクレデンシャルを管理するモードをホスト管理モードと言います。

AWL13 では、以下の方式に対応しています。

- プッシュボタン方式(スタンドアロンモード)
- プッシュボタン方式(ホスト管理モード)
- PIN コード方式(スタンドアロンモード)
- PIN コード方式(ホスト管理モード)

#### 7.2.2.1. プッシュボタン方式(スタンドアロンモード)の使用方法

本章では、WPS(プッシュボタン方式/スタンドアロンモード)の使用方法について説明します。

以下に、WPS(プッシュボタン方式/スタンドアロンモード)を使用するには、以下の手順を行ってくだ さい。

1. AWL13 の WPS(プッシュボタン方式/スタンドアロンモード)を開始

ホスト PC で、以下のコマンドを実行してください。

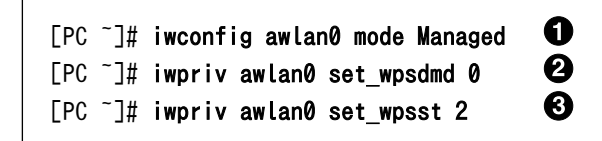

- **■** 通信モードをインフラストラクチャモードに設定
- 2 スタンドアロンモードに設定
- **6** WPS(プッシュボタン方式)開始

### 図 7.11 WPS(プッシュボタン方式/スタンドアロンモード)開始

2. アクセスポイントの WPS(プッシュボタン方式)を開始

アクセスポイントの WPS(プッシュボタン方式)を開始してください。具体的な方法はアクセスポ イントのマニュアルを参照してください。

3. WPS の終了を確認

WPS の設定が終了したことを確認します。

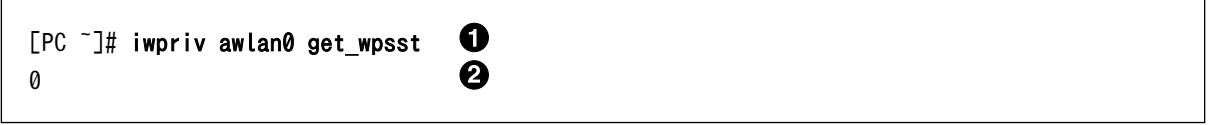

**← WPS の状態を確認するためのコマンドを実行** 

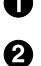

**4 iwpriv** コマンドの実行結果が、WPS が終了していることを示す 0 であることを確認

# 図 7.12 WPS の終了確認

AWL13 に保存したクレデンシャルを使用した接続につい て

WPS(スタンドアロンモード)で接続した場合は、接続した時のクレデン シャルが AWL13 内の EEPROM に保存されます。AWL13 再起動後、 EEPROM に保存したクレデンシャルを使用してアクセスポイントに接続 するには、iwpriv *[interface]* set wpsdmd コマンドを使用して、起動時 のデフォルトである、ホスト管理モードから、スタンドアロンモードに切 り替えてください。

## 7.2.2.2. プッシュボタン方式(ホスト管理モード)の使用方法

プッシュボタン方式(ホスト管理モード)の使用方法について説明します。

ホスト管理モードとは、クレデンシャをホスト PC で保存、管理するモードです。

1. AWL13 の WPS(プッシュボタン方式/スタンドアロンモード)を開始

ホスト PC で、以下のコマンドを実行してください。

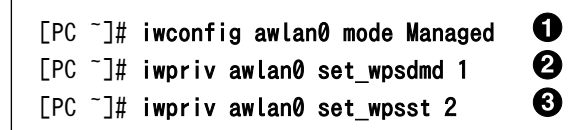

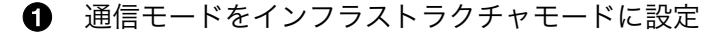

- 2 ホスト管理モードに設定
- **6** WPS(プッシュボタン方式)開始

#### 図 7.13 プッシュボタン方式(ホスト管理モード)開始

2. アクセスポイントの WPS(プッシュボタン方式)を開始

アクセスポイントの WPS(プッシュボタン方式)を開始してください。具体的な方法はアクセスポ イントのマニュアルを参照してください。

3. WPS の終了を確認

WPS の設定が終了したことを確認します。ホスト管理モードではスタンドアロンモードと違い、 この時点では、アクセスポイントへの接続は行いません。

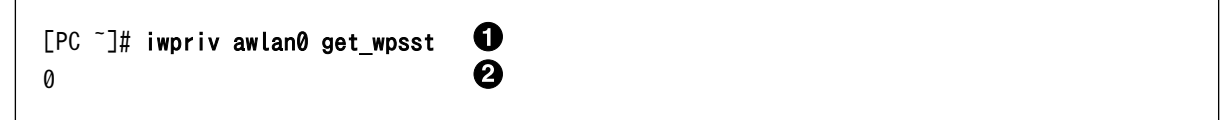

**1 WPS の状態を確認するためのコマンドを実行** 

**2** iwpriv コマンドの実行結果が、WPS が終了していることを示す 0 であることを確認

#### 図 7.14 WPS の終了確認

4. クレデンシャルの取得

以下のコマンドを実行してください。クレデンシャルを取得し、ファイルとして保存します。

O  $\boldsymbol{e}$ 

 $\mathbf 0$ [PC ~]# iwpriv awlan0 get\_wpslist permit [PC  $\tilde{=}$ ]# cat /sys/module/awl13 *[mode]*/awlan0/wps cred list > /tmp/wps cred list.bin  $\boldsymbol{\Omega}$ 

**←** クレデンシャルを AWL13 の内部バッファに読み込む。

**2** AWL13 の内部バッファに読み込んだクレデンシャルをファイルに書きだす。

#### 図 7.15 クレデンシャルの取得

5. クレデンシャルの設定

ファイルとして保存してあるクレデンシャルの設定を基に、無線 LAN の設定を行い、アクセス ポイントへ接続します。

[PC ~]# cat /tmp/wps\_cred\_list.bin > /sys/module/awl13\_[mode]/awlan0/wps\_cred\_list [PC ~]# iwpriv awlan0 set\_wpslist permit

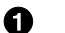

- **←** クレデンシャルを AWL13 の内部バッファに書き込む。
- **42** AWL13 の内部バッファに書き込んだクレデンシャルを使用して無線 LAN の設定を行い、 接続する。

### 図 7.16 クレデンシャルの設定

#### 7.2.2.3. PIN コード方式(スタンドアロンモード)の使用方法

WPS(PIN コード方式/スタンドアロンモード)を用いて、無線 LAN 設定を行う方法について説明します。

1. AWL13 の WPS(PIN コード方式/スタンドアロンモード)の準備

ホスト PC で、以下のコマンドを実行してください。

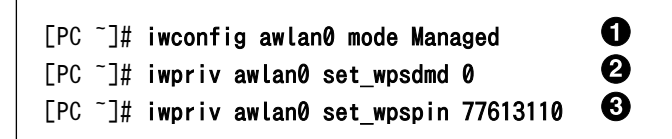

- **通信モードをインフラストラクチャモードに設定**
- 2 スタンドアロンモードに設定
- $\bigoplus$  PIN コードを設定[1]

#### 図 7.17 WPS(PIN コード方式/スタンドアロンモード)準備

2. アクセスポイントの WPS(PIN コード方式)を開始

アクセスポイントの WPS(PIN コード方式)を開始してください。具体的な方法はアクセスポイン トのマニュアルを参照してください。

3. AWL13 の WPS(PIN コード方式/スタンドアロンモード)を開始

[1]設定する PIN コードについては[、「7.2.2.5. PIN コードの生成方法」を](#page-59-0)参照してください。

ホスト PC で、以下のコマンドを実行してください。

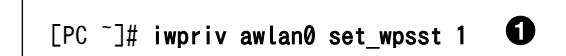

**← WPS(PIN コード方式)開始** 

# 図 7.18 AWL13 の WPS(PIN コード方式/スタンドアロンモード)開始

4. WPS の終了を確認

WPS の設定が終了したことを確認します。

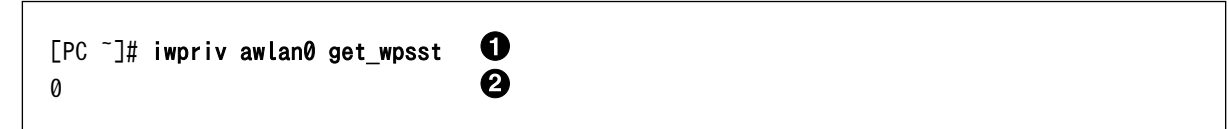

**■ WPS の状態を確認するためのコマンドを実行** 

iwpriv コマンドの実行結果が、WPS が終了していることを示す 0 であることを確認

#### 図 7.19 WPS の終了確認

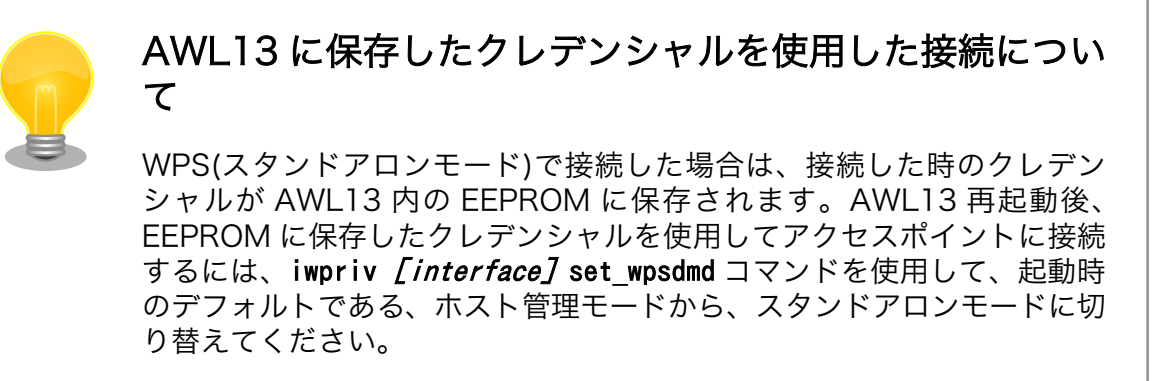

# 7.2.2.4. PIN コード方式(ホスト管理モード)の使用方法

PIN コード方式(ホスト管理モード)を用いて、WPS をの使用方法について説明します。 WPS(PIN コー ド方式/スタンドアロンモード)を用いて、無線 LAN 設定を行う方法について説明します。

1. AWL13 の WPS(PIN コード方式/ホスト管理モード)の準備

ホスト PC で、以下のコマンドを実行してください。

 $\mathbf 0$ [PC ~]# iwconfig awlan0 mode Managed 2 [PC ~]# iwpriv awlan0 set\_wpsdmd 1 [PC <sup>~</sup>]# iwpriv awlan0 set wpspin 77613110 ଈ

■ 通信モードをインフラストラクチャモードに設定

- 2 スタンドアロンモードに設定
- $\bigodot$  PIN コードを設定 $^{[2]}$

#### 図 7.20 WPS(PIN コード方式/ホスト管理モード)準備

2. アクセスポイントの WPS(PIN コード方式)を開始

アクセスポイントの WPS(PIN コード方式)を開始してください。具体的な方法はアクセスポイン トのマニュアルを参照してください。

3. AWL13 の WPS(PIN コード方式/ホスト管理モード)を開始

ホスト PC で、以下のコマンドを実行してください。

 $\mathbf o$  $[PC$  <sup>-</sup>]# iwpriv awlan0 set wpsst 1

**1 WPS(PIN コード方式)開始** 

#### 図 7.21 WPS(PIN コード方式/ホスト管理モード)開始

4. WPS の終了を確認

WPS の設定が終了したことを確認します。ホスト管理モードではスタンドアロンモードと違い、 この時点では、アクセスポイントへの接続は行いません。

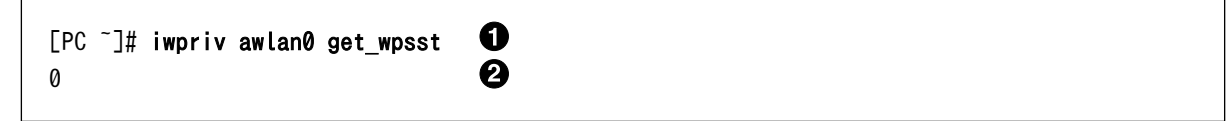

**1** WPS の状態を確認するためのコマンドを実行

**2 iwpriv** コマンドの実行結果が、WPS が終了していることを示す 0 であることを確認

#### 図 7.22 WPS の終了確認

5. クレデンシャルの取得

以下のコマンドを実行してください。クレデンシャルを取得し、ファイルとして保存します。

[2]設定する PIN コードについては[、「7.2.2.5. PIN コードの生成方法」を](#page-59-0)参照してください。

 $\mathbf \Omega$ ❷

<span id="page-59-0"></span> $\mathbf 0$ [PC ~]# iwpriv awlan0 get\_wpslist permit  $\boldsymbol{\varrho}$  $[PC$  <sup>-</sup>]# cat /sys/module/awl13 *[mode]*/awlan0/wps cred list > /tmp/wps cred list.bin

**←** クレデンシャルを AWL13 の内部バッファに読み込む。

AWL13 の内部バッファに読み込んだクレデンシャルをファイルに書きだす。

#### 図 7.23 クレデンシャルリストの取得

6. クレデンシャルの設定

ファイルとして保存してあるクレデンシャルの設定を基に、無線 LAN の設定を行い、アクセス ポイントへ接続します。

[PC  $\tilde{=}$ ]# cat /tmp/wps cred list.bin > /sys/module/awl13 *[mode]*/awlan0/wps cred list [PC ~]# iwpriv awlan0 set\_wpslist permit

**←** クレデンシャルを AWL13 の内部バッファに書き込む。

AWL13 の内部バッファに書き込んだクレデンシャルを使用して無線 LAN の設定を行い、 接続する。

#### 図 7.24 クレデンシャルリストの設定

#### 7.2.2.5. PIN コードの生成方法

WPS(PIN コード方式)で無線 LAN 接続の設定を行う場合は、PIN コードを使用する必要があります。 AWL13 は、デフォルト PIN コードとして、「39494962」を保持していますが、PIN コードを変更する 場合は、別途生成する必要があります。

PIN コードは 8 桁の数字が使用されますが、この中にはチェックサムが含まれています。チェックサ ムを含む PIN コードを生成する場合は、以下の生成ルールに従う必要があります。

8 桁 PIN コードの構成は、以下のようになっています。

【7 桁のランダム番号】+【1 桁のチェックサム値】

チェックサム値は、7 桁のランダム番号から、以下の計算で導きだすことが可能です。

10 - mod<sup>[3]</sup> ((7 桁目の数字 \* 3 + 6 桁目の数字 + 5 桁目の数字 \* 3 + 4 桁目の数字 + 3 桁目の数字 \* 3 + 2 | < 桁目の数字 + 1 桁目の数字 \* 3),10)

例えば 7 桁のランダム番号が「4747697」だった場合のチェックサム値は、以下のような計算になり ます。

 $10 - \text{mod}((4 * 3 + 7 + 4 * 3 + 7 + 6 * 3 + 9 + 7 * 3), 10) = 4$ 

[3]mod(x,y)は、x を y で割った余りを示します。

上記の計算の結果、1 桁のチェックサム値が「4」のため、PIN コードは「47476974」になります。

# 7.2.3. 省電力モードの使用方法

WLAN モジュールは、いくつかの省電力機能を搭載しています。使用できる省電力機能を以下に示し ます。

• パワーマネージメント機能

• スリープ機能

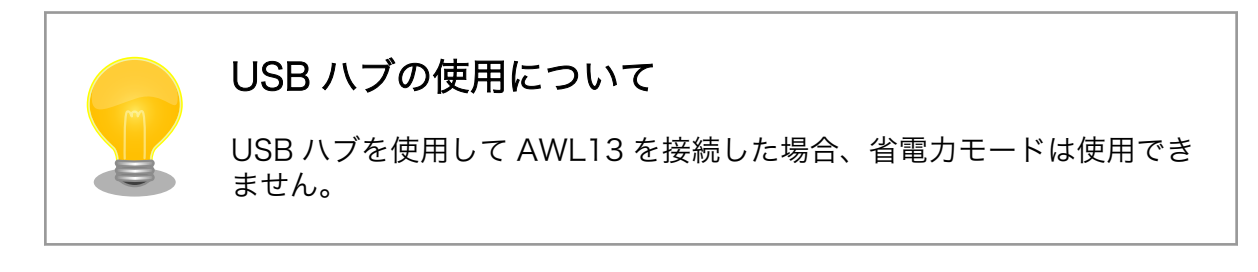

#### 7.2.3.1. パワーマネージメント

AWL13 は、IEEE802.11 規格のパワーマネージメント機能を利用することができます。パワーマネー ジメント機能が有効になると、消費電力低減を実現しながら アクセスポイントとの接続は維持したまま データ通信が可能です(ただし、通信パフォーマンスは低下します)。

パワーマネージメント機能は、USB モードでは使用できません。SDIO モード、または UART モード で使用することができます。本章では、SDIO モードの場合の使用方法について説明します。

IEEE802.11 規格のパワーマネージメントでは、以下の方法があります。

- 高速パワーマネージメント(Normal)
- 高速パワーマネージメント(Max)
- PS-POLL パワーマネージメント(Normal)
- PS-POLL パワーマネージメント(Max)

高速パワーマネージメントは、AP からデータを送信したいことを通知されると、一時的に省電力状態 から抜け出して、AP からの送信データをまとめて受信した後、再び省電力状態に戻るという方式です。

PS-POLL パワーマネージメントは、AP からデータを送信したいことを通知されると、省電力状態を 維持したまま PS-POLL と呼ばれるデータ要求フレームをステーションからアクセスポイントに送信し て、アクセスポイントにバッファされているフレームを 1 つずつ受信する一般的な方式です。したがっ て、複数のフレームがアクセスポイントにバッファされている場合は、高速パワーマネージメント方式 の方が応答性は高くなります。

# パワーマネージメント機能実行中の注意点 • アクセスポイントスキャン時の処理が間欠動作に変更されます。ス キャン時以外の時は休止状態に移行します。 • パワーマネージメント(Max)を設定すると、アクセスポイントの DTIM 周期を無視します。従って使用するアプリケーションによっては通信 に問題が発生する場合があります。

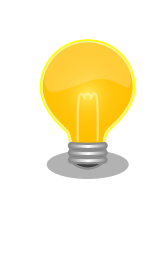

# SDIO インターフェースを使用している場合の注意点

パワーマネージメント機能が有効な場合でも、スリープ機能を実行するこ とができます。この場合、一時的にパワーマネージメント機能が無効にな り、スリープ機能が解除された時点で、パワーマネージメント機能が再度 有効になります。

以下のコマンドでパワーマネージメントを設定します。

#### [PC ~]# iwpriv awlan0 set power man  $\langle$ 設定値 $\rangle$

設定値は、以下の数値に置き換えてください。

#### 表 7.2 パワーマネージメント設定値

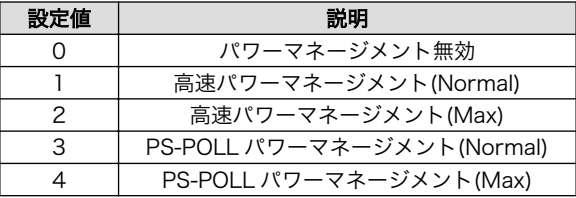

# 7.2.3.2. スリープ

AWL13 にはローム独自方式のスリープ機能が搭載されています。

ローム独自仕様の省電力機能の設定・参照をします。長時間 WLAN を停止したい場合に利用できま す。SDIO インターフェースを利用している場合のみ有効です。

スリープを使用した場合、即座に休止状態に移行します。アクセスポイントに接続中でも休止状態に 移行するため、それ以降に送られてきたデータは破棄される可能性があります。また、休止状態からの 復帰後は、 との回線接続も保証されません。アクセスポイントがすでに回線を切断している場合は、再 接続を行います。

#### [PC ~]# iwpriv awlan0 set\_pow\_save  $\langle \mathcal{B} \mathcal{E} \mathcal{B} \rangle$

設定値は、以下の数値に置き換えてください。

表 7.3 スリープ設定値

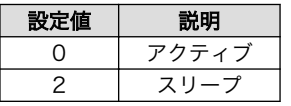

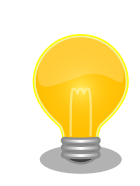

スリープ中に、アクティブ状態に移行する設定以外のコマンドを発行しな いで下さい(動作が保証されません)。また、再度スリープ状態を設定しな いようにしてください。必ず一旦アクティブに移行させてから、再びス リープを発行するようにしてください。

# 7.3. Linux 無線 LAN インターフェースを使うツール

ワイヤレスネットワークインタフェースの設定を行うツールについて簡単に説明します。もしお使い の作業用 PC にツールがインストールされていない場合は、ここで紹介されているツールをインストール してからお使いください。

# 7.3.1. Wireless Tools

Wireless Tools に含まれる代表的なコマンドの書式と、パラメータの説明をします。

# 7.3.1.1. iwconfig

ワイヤレスネットワークインタフェースの参照・設定を行います。

### 構文

### iwconfig [インタフェース名] [パラメータ]

代表的なパラメータの設定値について、以下に示します。

#### 表 7.4 パラメータの一覧

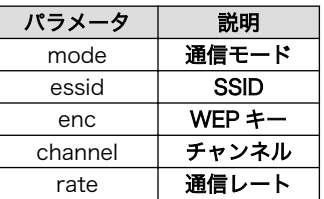

#### 通信モード

通信形態の種別です。

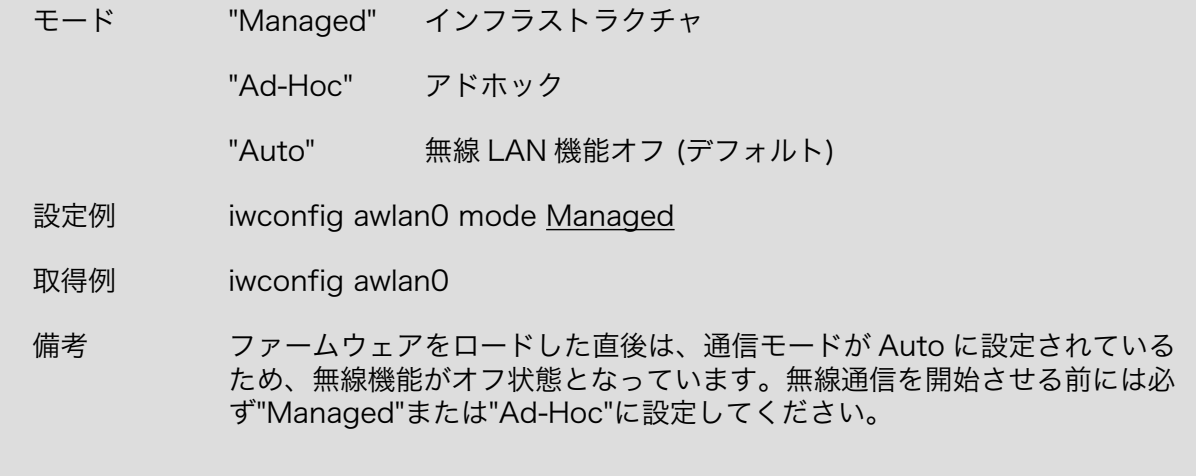

#### <span id="page-63-0"></span>**SSID**

アクセスポイントの識別子です。

ID 長 1~32 文字 (デフォルト: "wifi")

設定例 iwconfig awlan0 essid wifi

取得例 iwconfig awlan0

# WEP キー

パケットを暗号化するときに使用する秘密鍵です。

- キー長 WEP-64 ビットの場合は 10 文字、WEP-128 ビットの場合は 26 文字の 16 進数文字
- 設定例 iwconfig awlan0 enc 1234567890
- 取得例 iwconfig awlan0

注意 WEP キーのインデックス番号 1~3 には対応していません。

WEP キーの設定をする前に、必ず暗号化方式の設定を行ってください。暗 号化方式の設定方法[は暗号化方式を](#page-66-0)ご参照ください。

# チャンネル

使用する周波数帯域です。

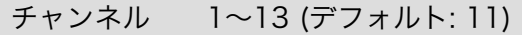

設定例 iwconfig awlan0 channel  $11$ 

### <span id="page-64-0"></span>通信レート

通信速度に制限をかけることができます。

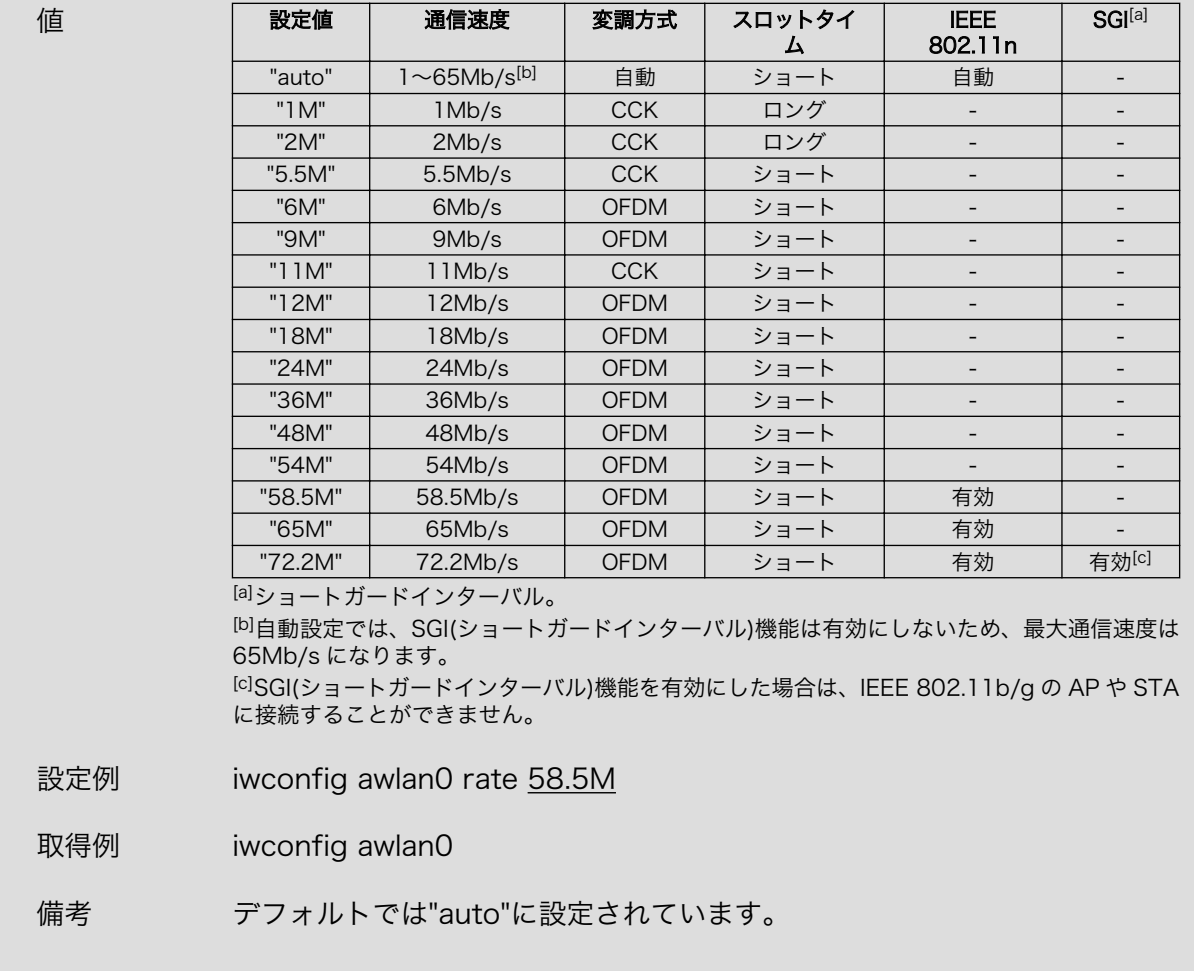

# 7.3.1.2. iwlist

ワイヤレスネットワークインタフェースの詳細情報を表示します。

# 構文

# iwlist [インタフェース名] [パラメータ]

代表的なパラメータについて、以下に示します。

# 表 7.5 パラメータ一覧

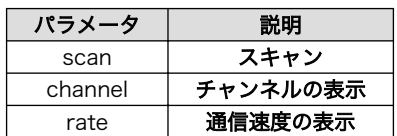

#### <span id="page-65-0"></span>スキャン

周囲のアクセスポイントとアドホック端末を表示します。

取得例 iwlist awlan0 scan

#### チャンネルの表示

設定可能なチャンネルを表示します。

取得例 iwlist awlan0 channel

#### 通信速度の表示

設定可能な通信速度を表示します。

取得例 iwlist awlan0 rate

# 7.3.1.3. iwpriv

ワイヤレスネットワークインタフェースのプライベートパラメータを設定、取得します。

#### 構文

#### iwpriv [インタフェース名] [プライベートコマンド][4]

パラメータの設定値について、以下に示します。

## 表 7.6 パラメータ一覧

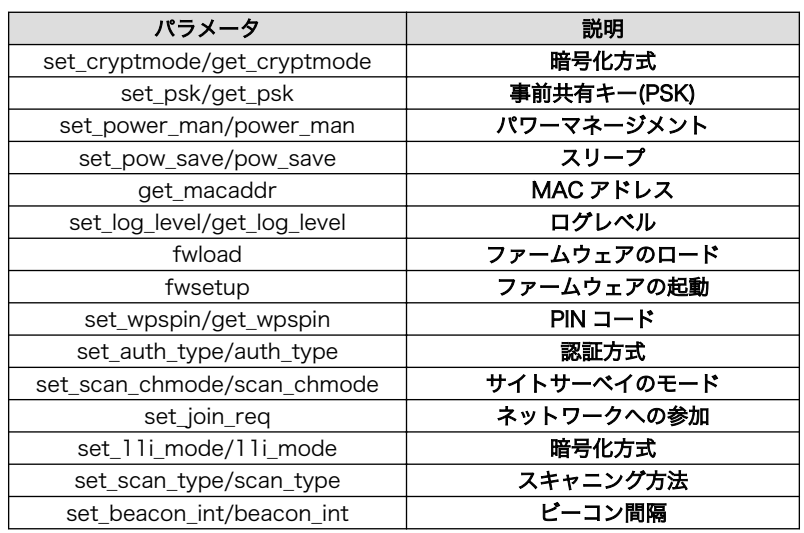

[4]プライベートコマンドは、iwpriv [インタフェース名]を実行することで一覧されます。

<span id="page-66-0"></span>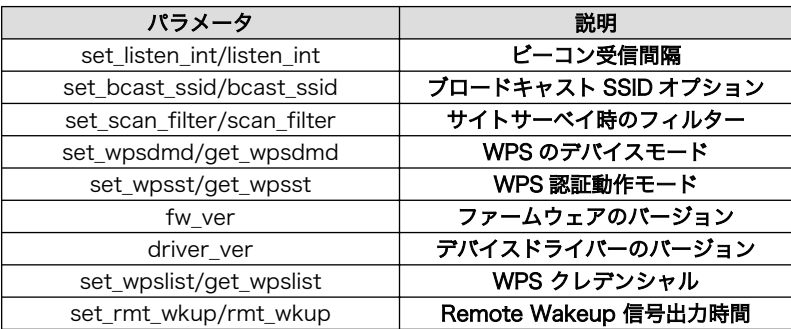

#### 暗号化方式

WPA/WPA2 などの暗号化方式を設定、参照します。

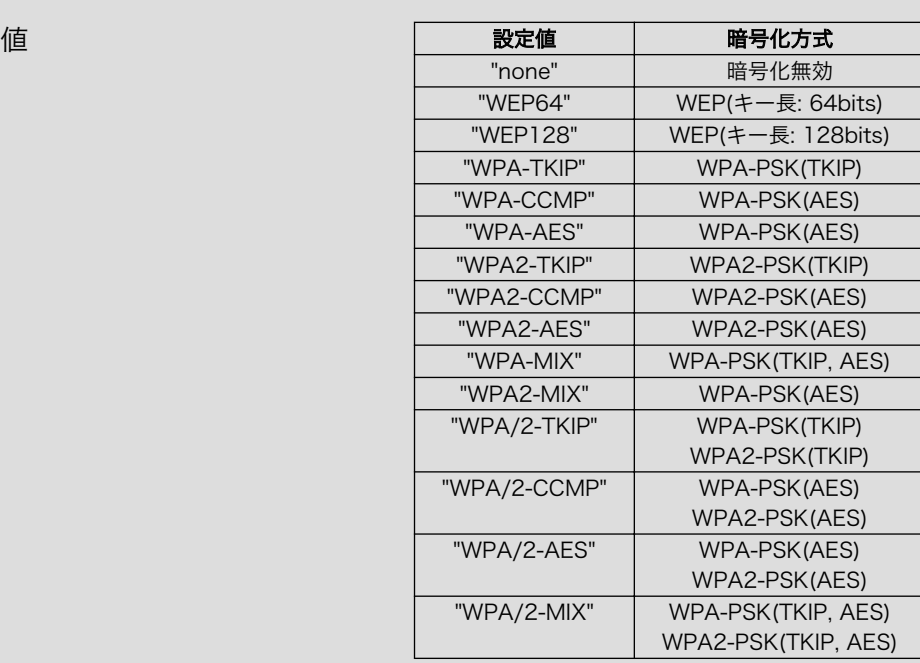

設定例 iwpriv awlan0 set cryptmode WEP128

取得例 iwpriv awlan0 get\_cryptmode

備考 アドホックモードでは、WPA/WPA2 には対応していません。

TKIP や、AES を指定すると、キー生成のために計算が行われるため、コマ ンド終了までに時間がかかります。

SSID や、事前共有キーを設定した場合にも、キーが再作成されコマンド終 了までに時間がかかります。キー生成を1回で済ませるために、SSID とパ スフレーズを設定した後に、暗号化方式の設定をすることをお勧めします。

<span id="page-67-0"></span>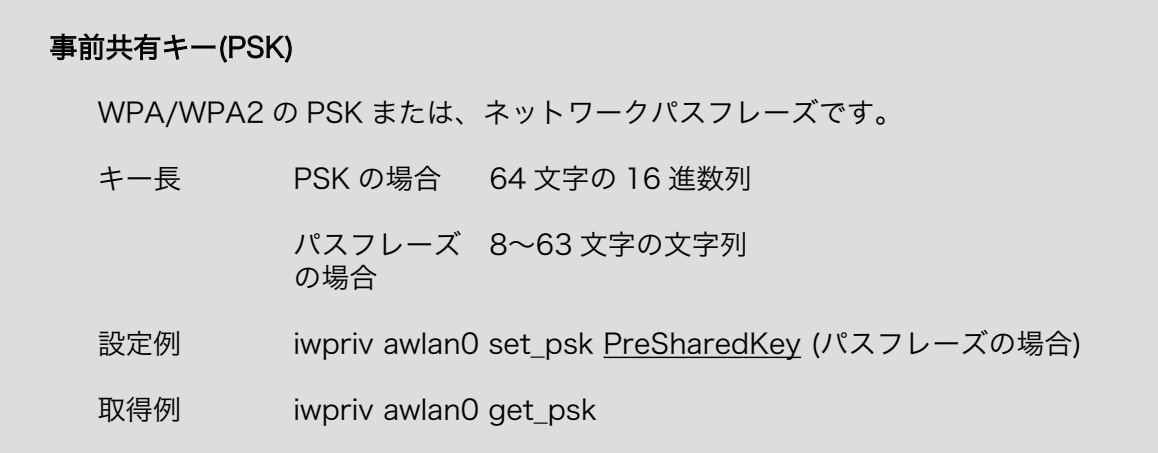

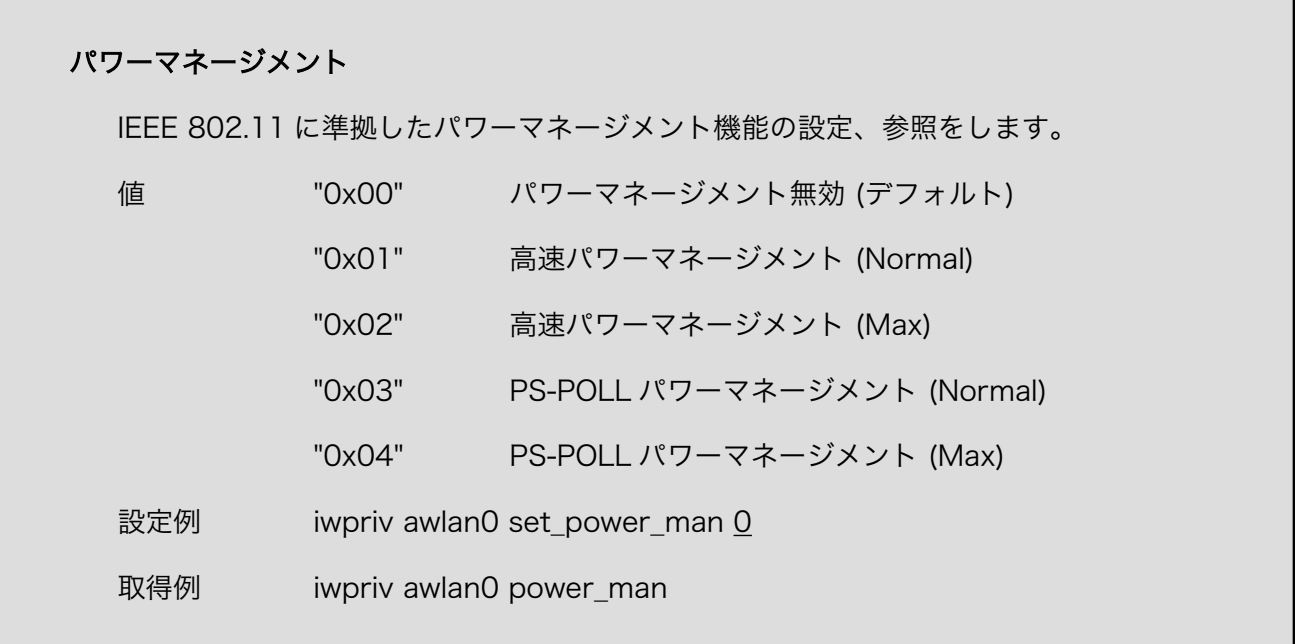

# スリープ

長時間デバイスを停止させます。

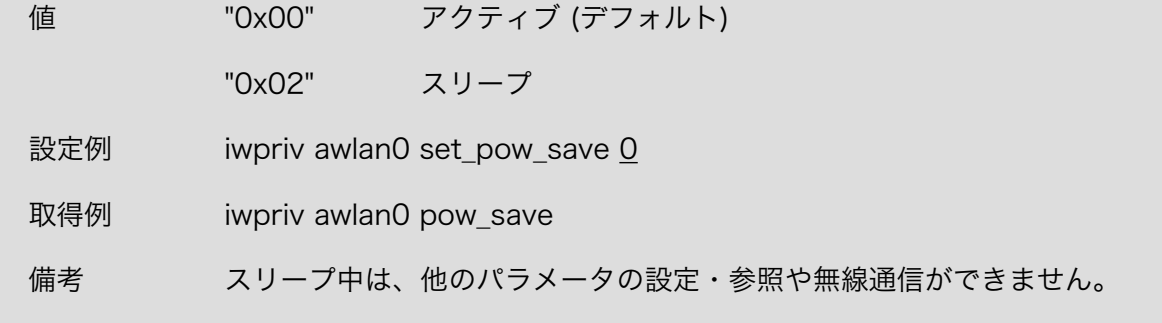

## <span id="page-68-0"></span>MAC アドレス

設定されている MAC アドレスを参照します。

取得例 iwpriv awlan0 get\_macaddr

#### ログレベル

デバイスドライバーが出力するログを指定します。デバイスドライバーのソースコードで、 DEBUG マクロを定義した場合に指定した値が有効になります。

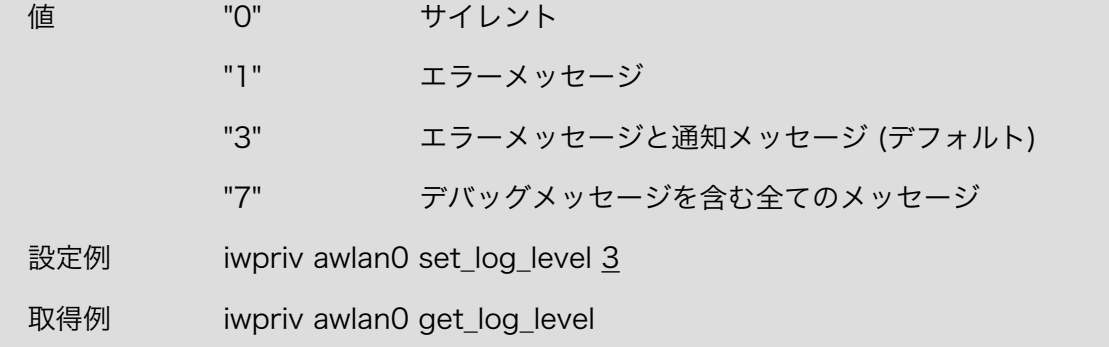

### ファームウェアのロード

ファームウェアを AWL13 にロードします。

実行例 iwpriv awlan0 fwload

#### ファームウェアの起動

AWL13 にロードしたファームウェアを起動します。

実行例 iwpriv awlan0 fwsetup

#### PIN コード

WPS-PIN 方式を使用する場合の PIN コードを設定します。

値 8 桁の数字

設定例 iwpriv awlan0 set\_wpspin 39494962

取得例 iwpriv awlan0 get wpspin

#### <span id="page-69-0"></span>認証方式

認証方式(オープン/共通鍵)を設定、参照します。暗号化方式に WEP を設定している場合の み有効です。

値 "0x01" オープン認証 (デフォルト)

"0x02" 共通鍵認証

設定例 iwpriv awlan0 set auth type 1

取得例 iwpriv awlan0 auth\_type

#### サイトサーベイのモード

サイトサーベイ機能のモードを設定、参照します。サイトサーベイとは、意識的に AP や STA を探索してそのリストを取得する機能です。

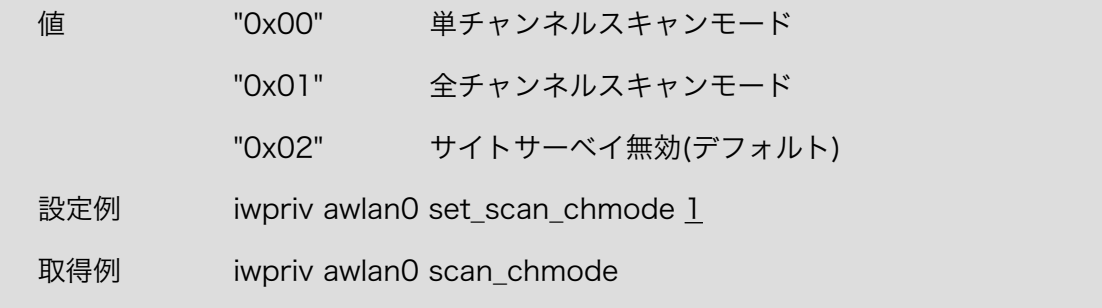

#### ネットワークへの参加

サイトサーベイで取得した AP や STA のネットワークへの参加手続きを行います。

値 0~9 (サイトサーベイの結果のインデックス番号)

設定例 iwpriv awlan0 set\_join\_req 7

## <span id="page-70-0"></span>暗号化方式

WPA/WPA2 などの暗号化方式を設定、参照します。

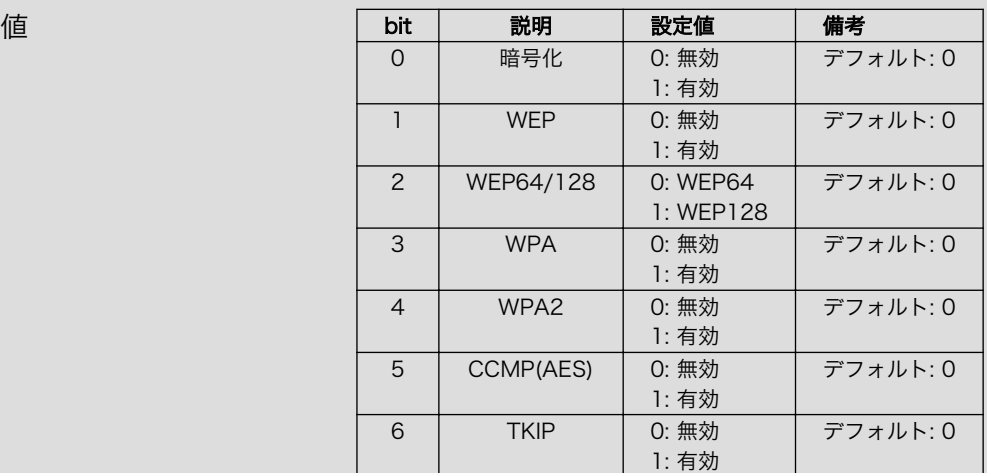

設定例 iwpriv awlan0 set\_11i\_mode 49

取得例 iwpriv awlan0 11i\_mode

備考 アドホックモードでは、WPA/WPA2 には対応していません。

TKIP や、AES を指定すると、キー生成のために計算が行われるため、コマ ンド終了までに時間がかかります。

SSID や、事前共有キーを設定した場合にも、キーが再作成されコマンド終 了までに時間がかかります。キー生成を1回で済ませるために、SSID とパ スフレーズを設定した後に、暗号化方式の設定をすることをお勧めします。

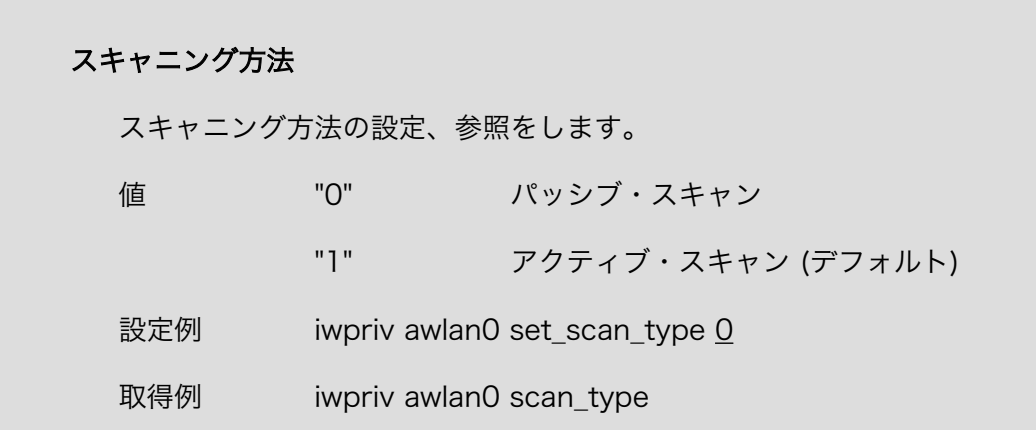

#### <span id="page-71-0"></span>ビーコン間隔

ビーコン間隔を設定、参照します。

値 1~60000 TU[5] (デフォルト: 100)

設定例 iwpriv awlan0 set\_beacon\_int 500

取得例 iwpriv awlan0 beacon\_int

### ビーコン受信間隔

パワーマネジメント有効時のビーコンを受信する間隔です。

値 1~255 (デフォルト: 3)

設定例 iwpriv awlan0 set\_listen\_int 10

取得例 iwpriv awlan0 listen int

### ブロードキャスト SSID オプション

ブロードキャスト SSID オプションを設定、参照します。ブロードキャスト SSID オプショ ンを有効にすることで、インフラストラクチャモード時に、ステルス AP(SSID を含まない ビーコンを発する AP と接続できます。

値 "0x00" 無効 (デフォルト)

"0x01" 有効

設定例 iwpriv awlan0 set\_bcast\_ssid 1

取得例 iwpriv awlan0 bcast\_ssid

 $[5]TU$ (Time Unit) = 1024 us
#### サイトサーベイ時のフィルター

サイトサーベイ時の各種フィルターの設定を行います。

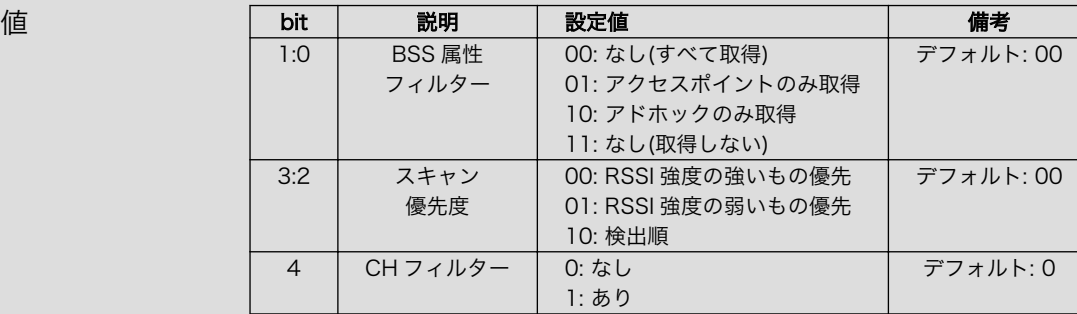

設定例 iwpriv awlan0 set\_scan\_filter 17

取得例 iwpriv awlan0 scan\_filter

備考 サイトサーベイで取得できる BSS 情報は、データソートされるわけではあ りません。

> CH フィルターを「あり」に設定した場合、指定チャンネルのスキャン中に 検出した近接チャンネル(指定以外のチャンネル)の BSS 情報は破棄されます。

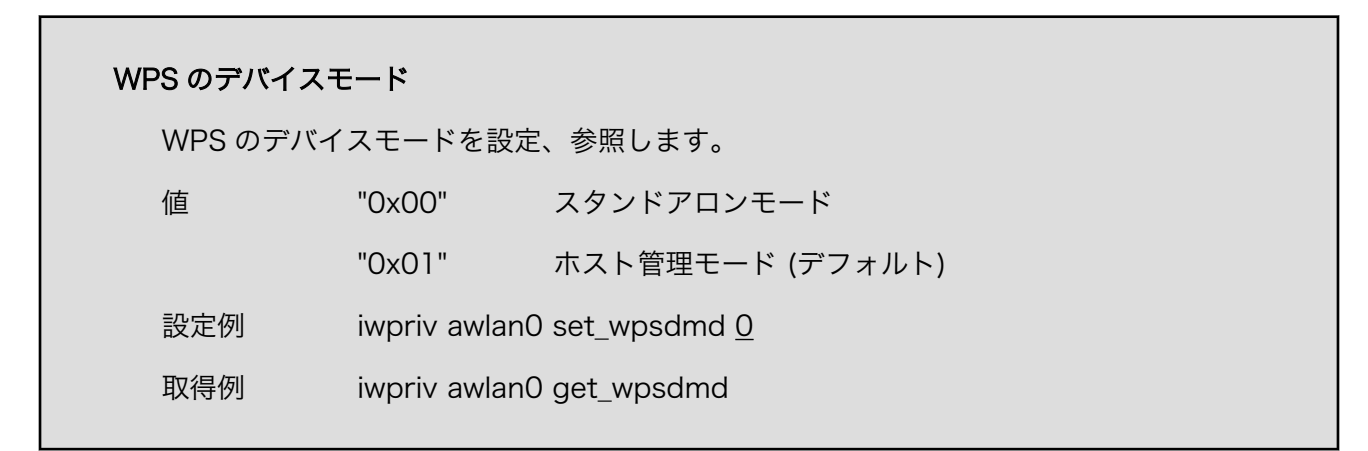

WPS 認証動作モード WPS 認証動作モードを設定、参照します。 値 "0x00" 設定時 WPS プロトコル停止 参照時 WPS プロトコル終了 (デフォルト) "0x01" WPS-PIN 方式 "0x02" WPS-PBC 方式 "0x03" EEPROM クレデンシャル消去 設定例 iwpriv awlan0 set\_wpsst 1 取得例 iwpriv awlan0 get\_wpsst

# ファームウェアのバージョン

ファームウェアのバージョンを参照します。

取得例 iwpriv awlan0 fw\_ver

# デバイスドライバーのバージョン

デバイスドライバーのバージョンを参照します。

取得例 iwpriv awlan0 driver\_ver

# WPS クレデンシャル

WPS 認証で獲得したクレデンシャル(AP との接続情報)の取得、設定を行います。

値 "permit" 固定値

- 設定例 iwpriv awlan0 set\_wpslist permit
- 取得例 iwpriv awlan0 get\_wpslist permit

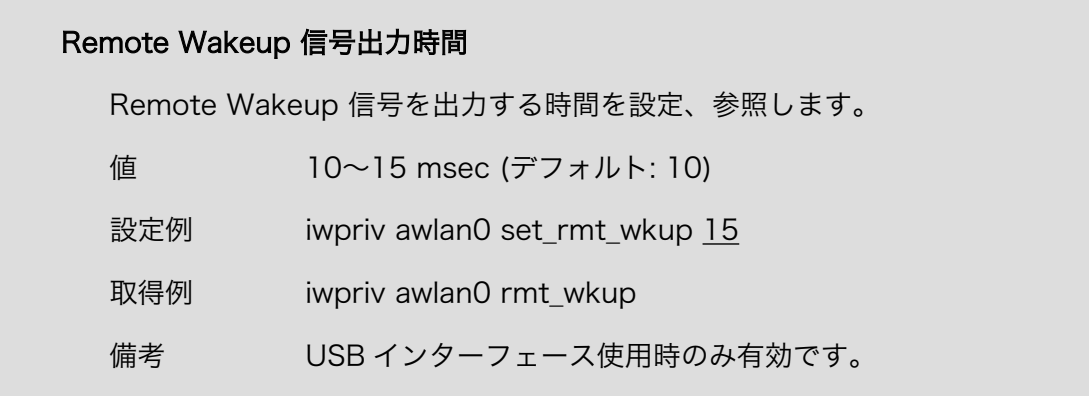

# 7.3.2. sysfs

sysfs で設定、取得できる項目について説明します。

| systs ファイル名        | 説明                  |
|--------------------|---------------------|
| beacon interval    | ビーコン送信間隔            |
| listen interval    | ビーコン受信間隔            |
| rssi               | RSSI                |
| current mac status | MAC ステータス           |
| firmware_version   | ファームウェアバージョン        |
| auth type          | 認証方式                |
| bss_type           | 通信モード               |
| crypt mode         | 暗号化方式               |
| current channel    | チャンネル               |
| driver_version     | デバイスドライバーのバージョン     |
| firmware           | ファームウェア             |
| key id             | WEP キーのインデックス番号     |
| power management   | パワーマネージメント          |
| power_save         | スリープ                |
| scan filter        | サイトサーベイ時のフィルター      |
| scan_type          | スキャニング方法            |
| scanning           | スキャン                |
| stealth            | ブロードキャスト SSID オプション |
| wps cred list      | WPS クレデンシャルの管理      |

表 7.7 sysfs ファイル一覧

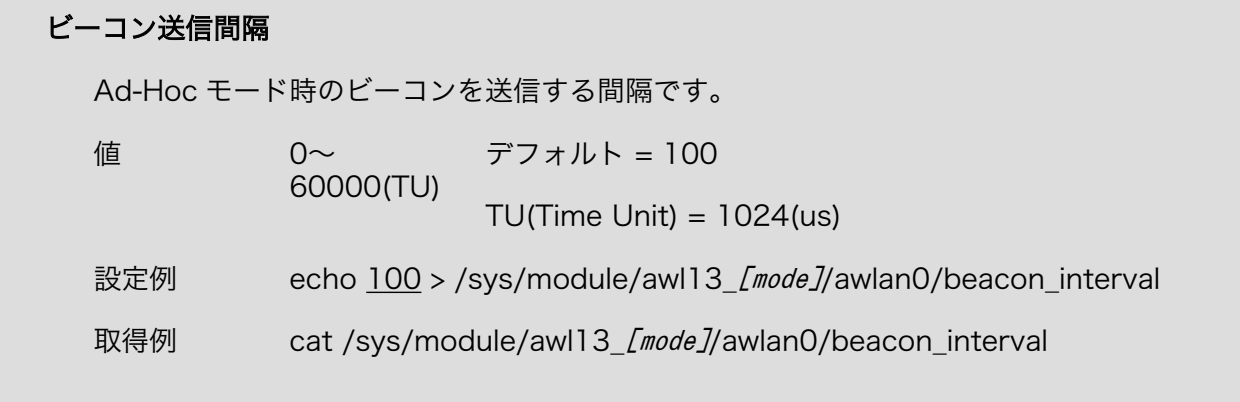

<span id="page-75-0"></span>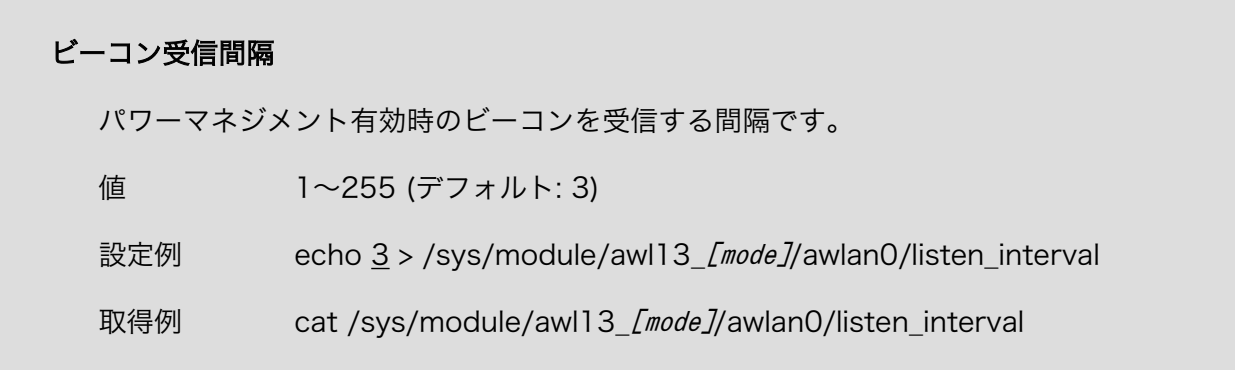

#### **RSSI**

モジュールの個体差を補正していない受信信号強度を参照します。

値 -100~0 dBm

取得例 cat /sys/module/awl13\_[mode]/awlan0/rssi

備考 RSSI 参照の結果が-100dBm だった場合は、相手と接続されていない状態 を示します。

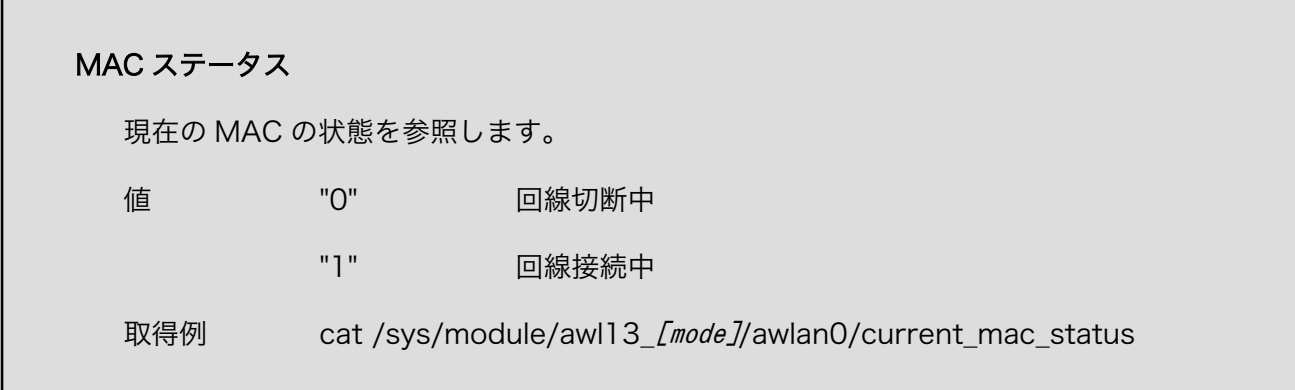

# ファームウェアバージョン

ファームウェアのバージョンを参照します。

取得例 cat /sys/module/awl13\_[mode]/awlan0/firmware\_version

#### <span id="page-76-0"></span>認証方式

認証方式(オープン/共通鍵)を設定、参照します。暗号化方式に WEP を設定している場合の み有効です。

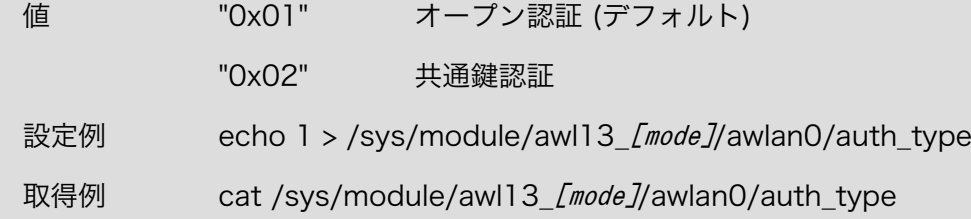

#### 通信モード

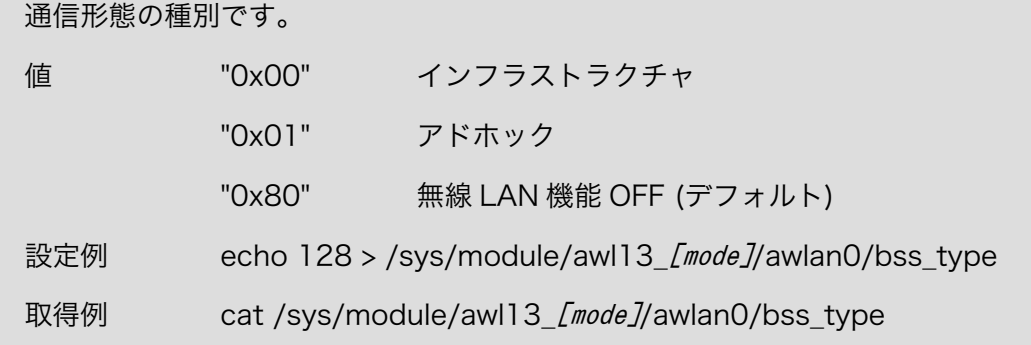

# 暗号化方式

WPA/WPA2 などの暗号化方式を設定、参照します。

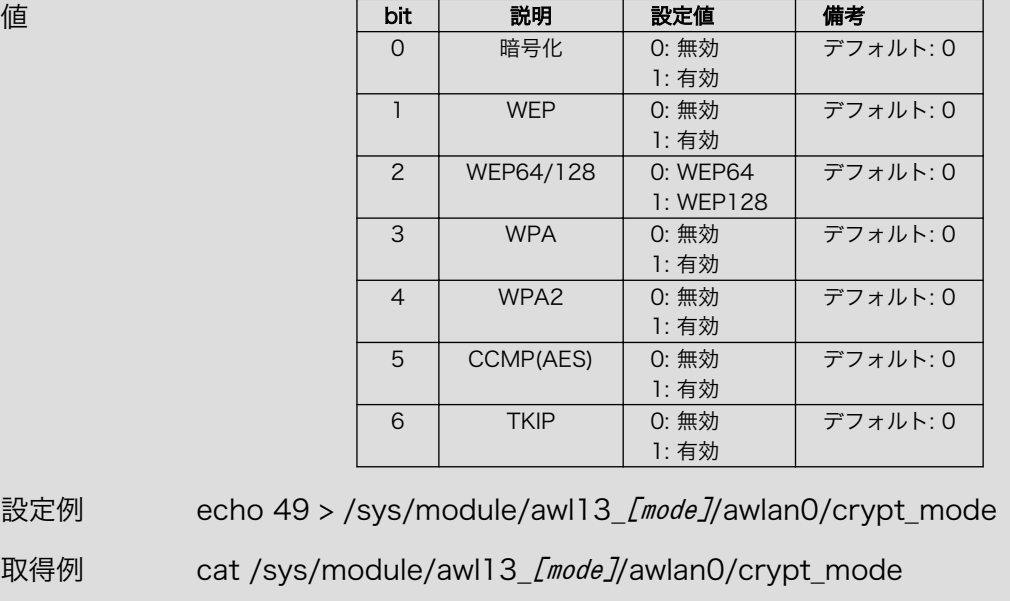

#### <span id="page-77-0"></span>チャンネル

チャンネルを設定、参照します。

値 1~13 (デフォルト: 1)

設定例 echo 6 > /sys/module/awl13\_[mode]/awlan0/current\_channel

取得例 cat /sys/module/awl13\_[mode]/awlan0/current\_channel

# デバイスドライバーのバージョン

デバイスドライバーのバージョンを参照します。

取得例 cat /sys/module/awl13\_[mode]/awlan0/driver\_version

# ファームウェア

ファームウェアを設定、または取得を行います。

設定例 cat fwimage400\_STA\_USB.bin > /sys/module/awl13\_[mode]/awlan0/ firmware

#### WEP キーのインデックス番号

WEP キーのインデックス番号を参照します。

取得例 cat /sys/module/awl13\_[mode]/awlan0/key\_id

#### <span id="page-78-0"></span>パワーマネージメント

IEEE 802.11 に準拠したパワーマネージメント機能の設定、参照をします。

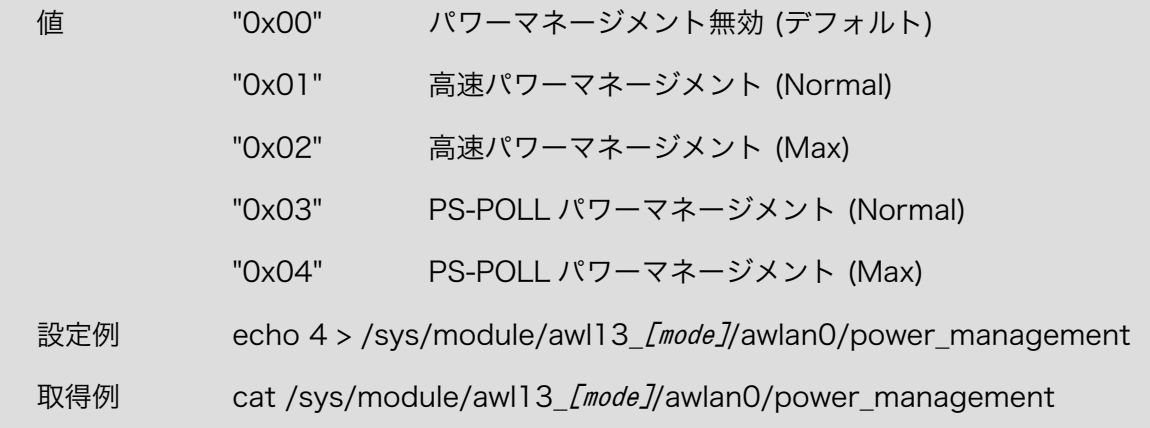

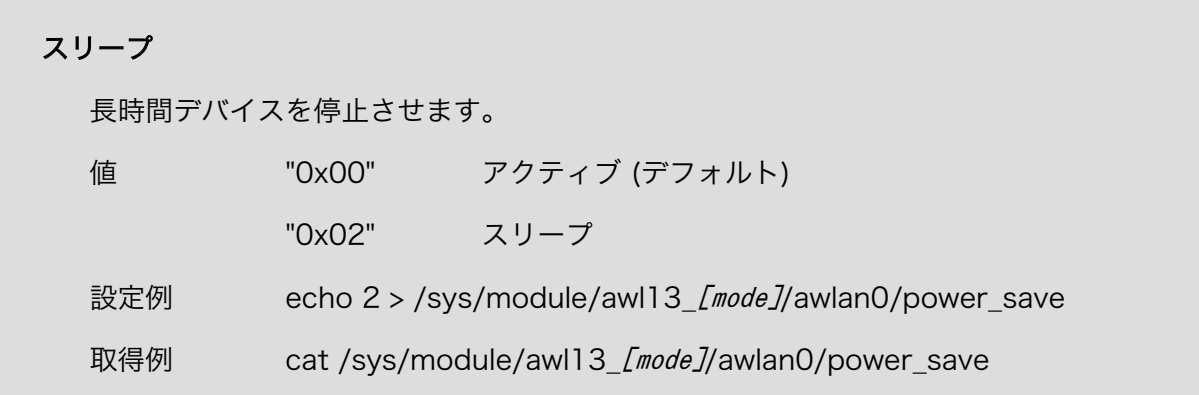

#### サイトサーベイ時のフィルター

サイトサーベイ時の各種フィルターの設定を行います。

| 値   | bit            | 説明      | 設定値                                                   | 備考       |
|-----|----------------|---------|-------------------------------------------------------|----------|
|     | 1:0            | BSS 属性  | 00: なし(すべて取得)                                         | デフォルト:00 |
|     |                | フィルター   | 01: アクセスポイントのみ取得                                      |          |
|     |                |         | 10: アドホックのみ取得                                         |          |
|     |                |         | 11: なし(取得しない)                                         |          |
|     | 3:2            | スキャン    | 00: RSSI 強度の強いもの優先                                    | デフォルト:00 |
|     |                | 優先度     | 01: RSSI 強度の弱いもの優先                                    |          |
|     |                |         | 10: 検出順                                               |          |
|     | $\overline{4}$ | CHフィルター | $0: \mathcal{H} \cup$                                 | デフォルト: 0 |
|     |                |         | 1:あり                                                  |          |
|     |                |         |                                                       |          |
| 設定例 |                |         | echo 17 > /sys/module/awl13_[mode]/awlan0/scan_filter |          |
|     |                |         |                                                       |          |

<span id="page-79-0"></span>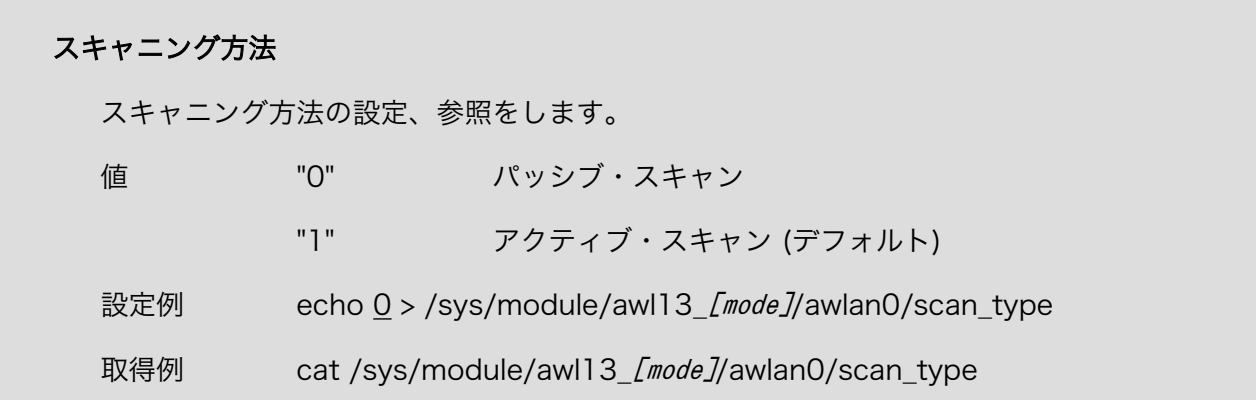

#### スキャン

サイトサーベイのスキャンを行います。

取得例 cat /sys/module/awl13 [mode]/awlan0/scanning

備考 アクセスポイントの反応によっては、スキャン情報の順序、結果が実行毎に 異なります。

存在するアクセスポイントの情報が必ずしも取得できるとは限りません。

# ブロードキャスト SSID オプション ブロードキャスト SSID オプションを設定、参照します。ブロードキャスト SSID オプショ ンを有効にすることで、インフラストラクチャモード時に、ステルス AP(SSID を含まない ビーコンを発する AP)と接続できます。 値 "0x00" 無効 (デフォルト) "0x01" 有効 設定例 echo 1 > /sys/module/awl13 [mode]/awlan0/stealth 取得例 cat /sys/module/awl13\_[mode]/awlan0/stealth

バージョン

デバイスドライバーとファームウェアのバージョンを参照します。

取得例 cat /sys/module/awl13 *[mode]*/awlan0/versions

#### <span id="page-80-0"></span>WPS クレデンシャルの管理

WPS クレデンシャルをファイルに保管、または WPS クレデンシャル情報を含むファイル によって、WPS 設定をする。

- 設定例 cat /tmp/wps\_cred\_list.bin > /sys/module/awl13\_[mode]/awlan0/ wps\_cred\_list
- 取得例 cat /sys/module/awl13\_[mode]/awlan0/wps\_cred\_list > /tmp/ wps\_cred\_list.bin

# <span id="page-81-0"></span>付録 A Linux デバイスドライバーのビルド

AWL13 用 Linux デバイスドライバーは、ソースコードの状態で提供されています。そのため、動作 する環境に合わせてドライバーをビルドすることで、様々な環境で使用できます。

本章では、一例として、Debian GNU/Linux 6.0 がインストールされた作業用 PC で、AWL13 用 Linux デバイスドライバーをコンパイルする方法を説明します。Armadillo-400 シリーズ用にビルドす る方法は、「Armadillo-400 シリーズ ソフトウェアマニュアル」を参照してください。

# A.1. 必要なソフトウェアのインストール

AWL13 用のデバイスドライバーをビルドするためには、下記に示すパッケージが作業用 PC にイン ストールされている必要があります。

- binutils
- $\cdot$  cpp-4.3
- $\cdot$  gcc-4.3
- gcc-4.3-base
- linux-headers-2.6.32-5-686
- linux-headers-2.6.32-5-common
- linux-kbuild-2.6.32
- make

現在インストールされているバージョンを表示するには、「図 A.1. インストール情報表示コマンド」 のようにパッケージ名を指定して実行してください。

--list はパッケージ情報を表示する dpkg のオプションです。package-name-pattern にはバージョン を表示したいパッケージ名のパターンを指定します。

[PC ~]\$ dpkg --list [package-name-pattern]

#### 図 A.1 インストール情報表示コマンド

必要なパッケージがインストールされていない場合は、以下のコマンドでパッケージをインストール することができます。

[PC ~]\$ sudo apt-get install [package-name]

図 A.2 パッケージのインストール

# A.2. デバイスドライバーのビルド

デバイスドライバーをビルドするには、ソースコードアーカイブ awl13-[version].tar.gz を付属 DVD または Armadillo サイト(http://armadillo.atmark-techno.com)から取得し、下記のようにコマンドを 実行してください。

[PC ~]\$ tar zxvf awl13-*[version]*.tar.gz [PC ~]\$ cd awl13-*[version]* [PC ~/awl13-*[version]*]\$ .**/MK-***usb* [PC ~/awl13-*[version]*]\$ **ls src/\*.ko** src/awl13\_usb.ko

# 図 A.3 デバイスドライバーのビルド(USB 接続用)

SDIO 接続用デバイスドライバーをビルドする場合は、MK-usb の代わりに、MK-sdio を使用してくださ い。

# 改訂履歴

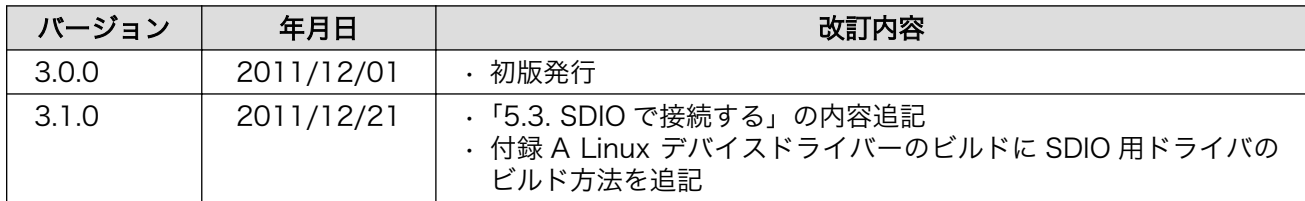

株式会社アットマークテクノ 060-0035 札幌市中央区北 5 条東 2 丁目 AFT ビル TEL 011-207-6550 FAX 011-207-6570

Armadillo-WLAN(AWL13)ソフトウェアマニュアル Version 3.1.0 2011/12/21